#### **Scott A. Concilla**

Microsoft Certified Trainer LCG Systems

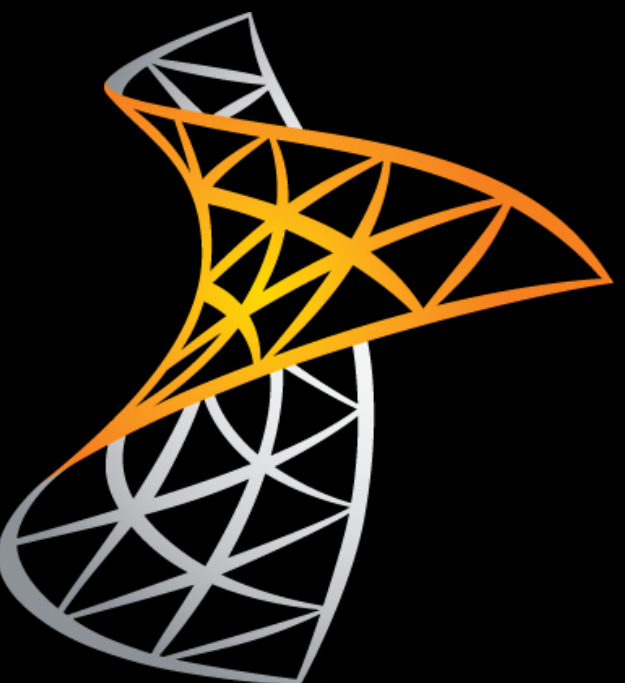

### **SharePoint 2010 Working with Lists for End Users**

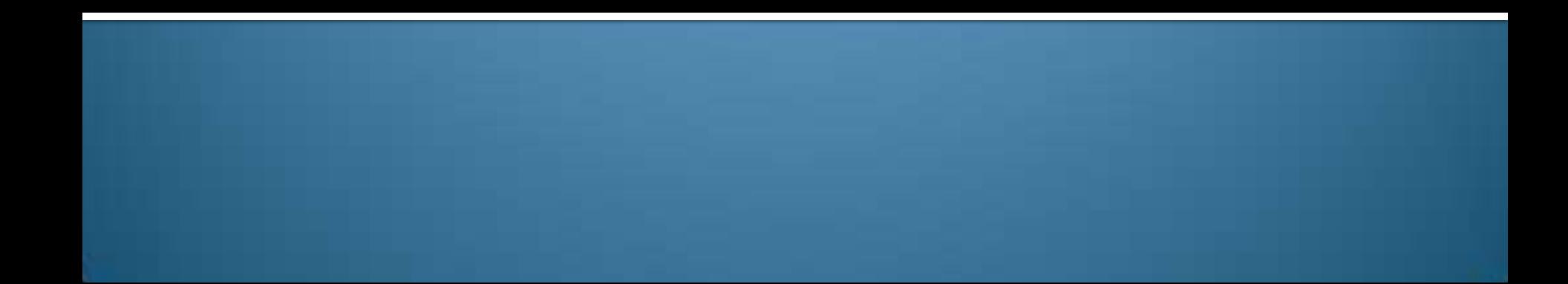

### **Class Scope and Purpose**

#### **Description**

- **The class covers the basics of working in a** SharePoint list for end users.
- Audience
	- Anyone who uses a SharePoint list.
- **Prerequisite** 
	- SharePoint 2010 Introduction

# **Class Main Topics**

- **Introduction to SharePoint Lists**
- Navigating a List
- Working with List Items
- Working with List Item Attachments
- **Using Datasheet View**
- Creating Personal Views of a List
- Integrating Lists with Excel and Outlook
- **Using Alerts**
- E-mailing Links

### **Introduction to Lists**

 Defining Lists Built-in Lists Custom Lists List Tasks and Permissions

# **Defining Lists**

- A list is a collection of similar items.
	- Contact info
	- Calendar events
	- **Inventory items**
- **Lists group items** together for later retrieval or usage.

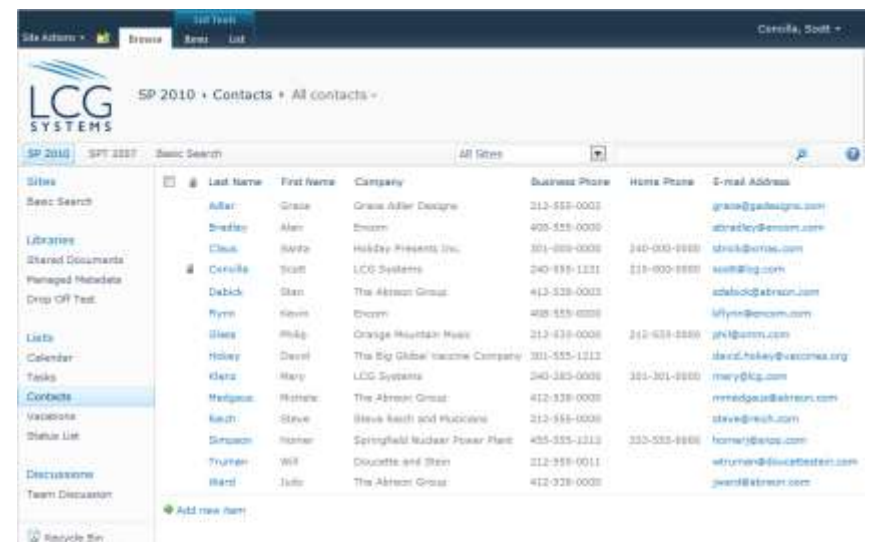

In all fire Commer

5

# **Defining Lists**

- **SharePoint lists store** data and information, **not files**.
- **List data is organized** into columns and rows like an Access table or Excel spreadsheet.

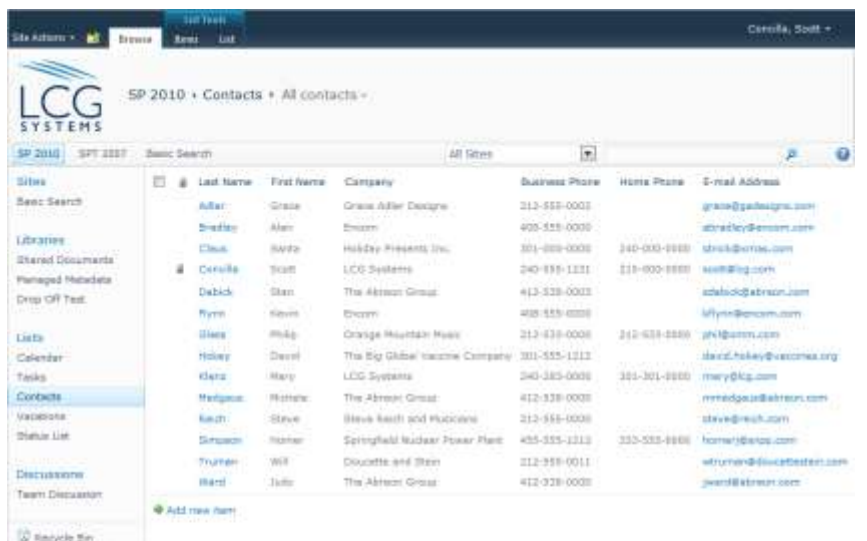

**Ball fire Comme** 

### **Built-in Lists**

- SharePoint has many built -in list templates and types.
- **The starred types can** be connected or linked to Outlook.
- **Built-in lists can be** customized as needed.

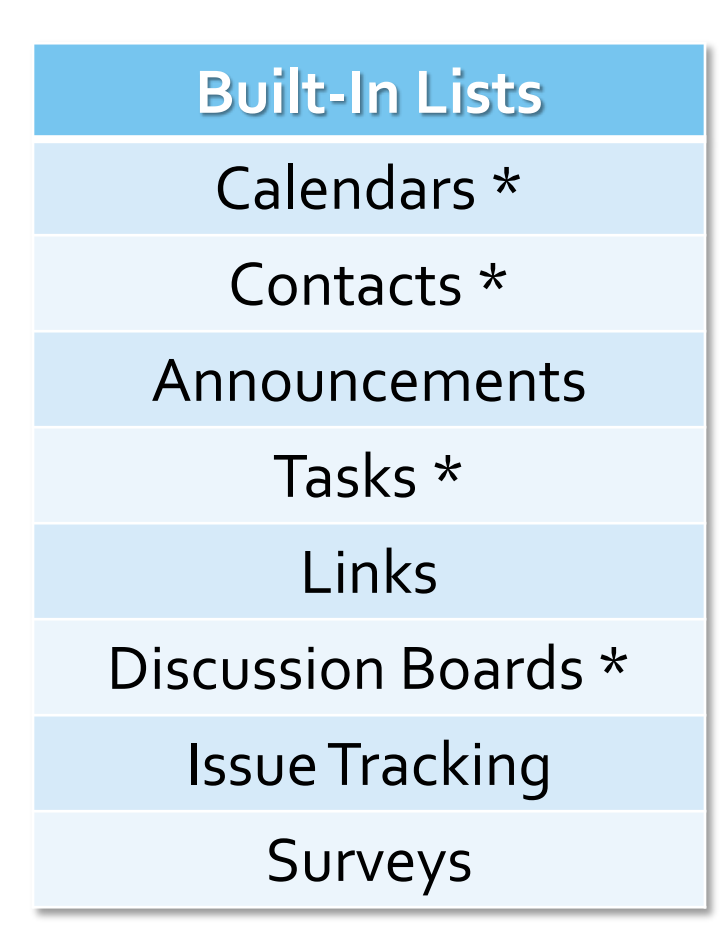

### **Custom Lists**

- **Custom lists can be** created when there isn't a template that meets your needs.
	- Essentially, this is creating a list "from scratch".

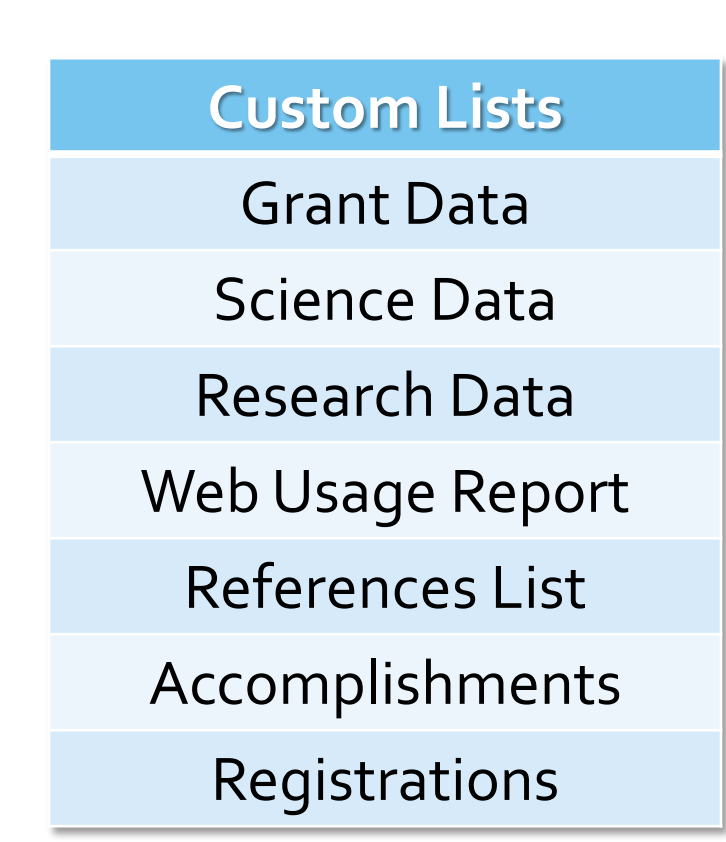

### **List Tasks and Permissions**

#### **TASKS THAT CAN BE DONE BY ANYONE**

- Viewing item details  $*$
- **Sorting list data**
- Filtering list data
- **Changing the list view**

#### **TASKS THAT MAY REQUIRE EXTRA PERMISSIONS**

- Viewing item details \*
- Adding list items
- Modifying list items
- Deleting list items
- **Creating views**
- Adding or modifying list columns
- Changing list settings

# **Navigating a List**

 Using the Breadcrumb Trail Changing the List View Using the Folder Navigation Icon Viewing Additional Pages Using the Manage Views Group

### **Using the Breadcrumb Trail**

- **The breadcrumb trail is** a series of links found at the top of a list that displays the path of where you are.
- **The links can be used** to navigate up the list or site.

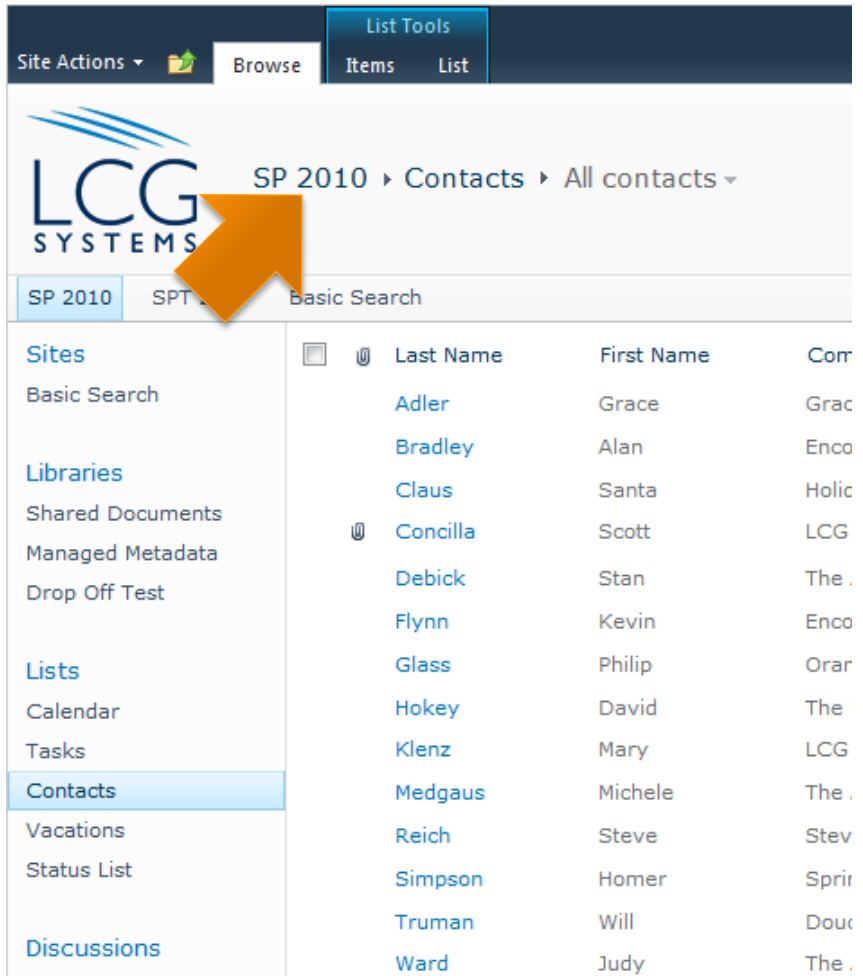

# **Changing the List View**

- **The last link of the** breadcrumb trail changes the view of a list.
- A **View** is a group of settings that changes how the list items are displayed.

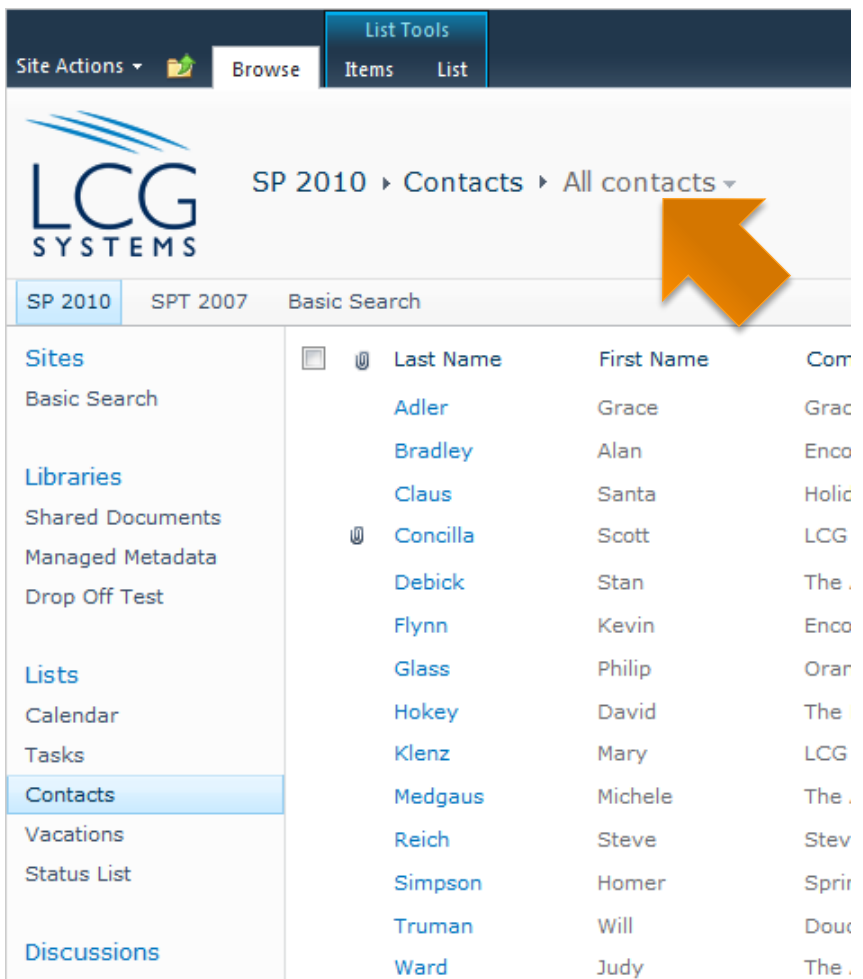

# **Using the Folder Navigation Icon**

**The folder navigation** icon also displays a series of links in a stepped format that can be used to navigate up a list or site.

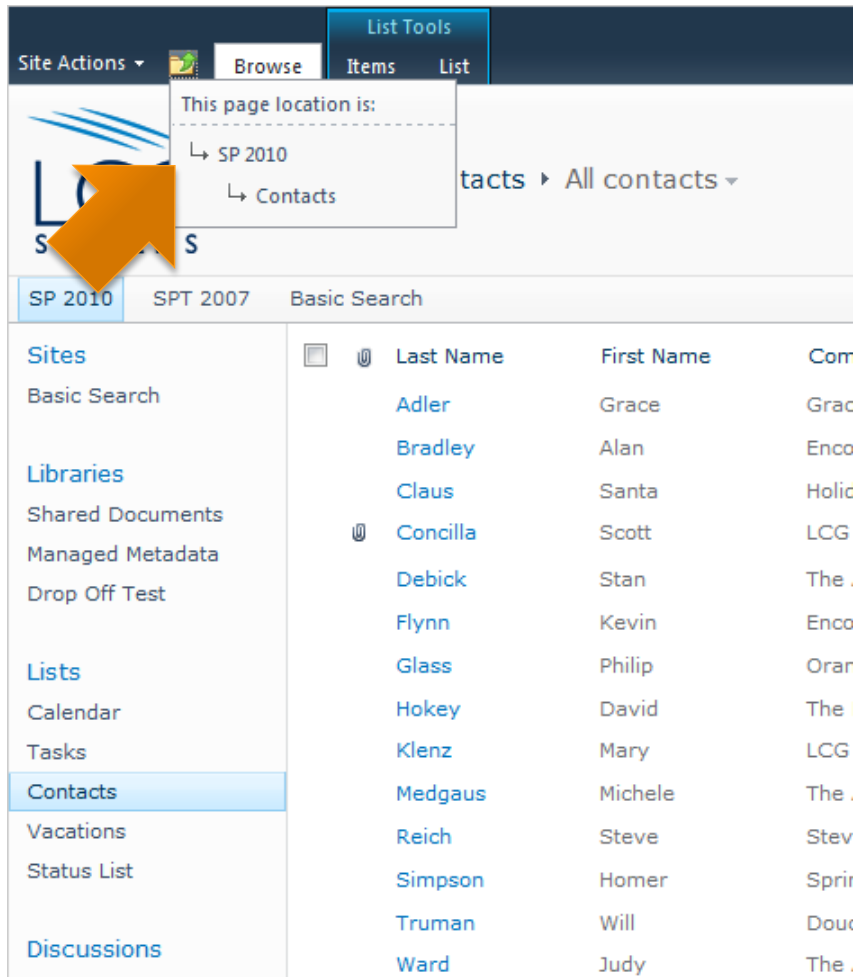

# **Viewing Additional Pages**

**If a list has more items** than can be displayed on a single page, a simple control set will be displayed at the bottom to navigate the pages.

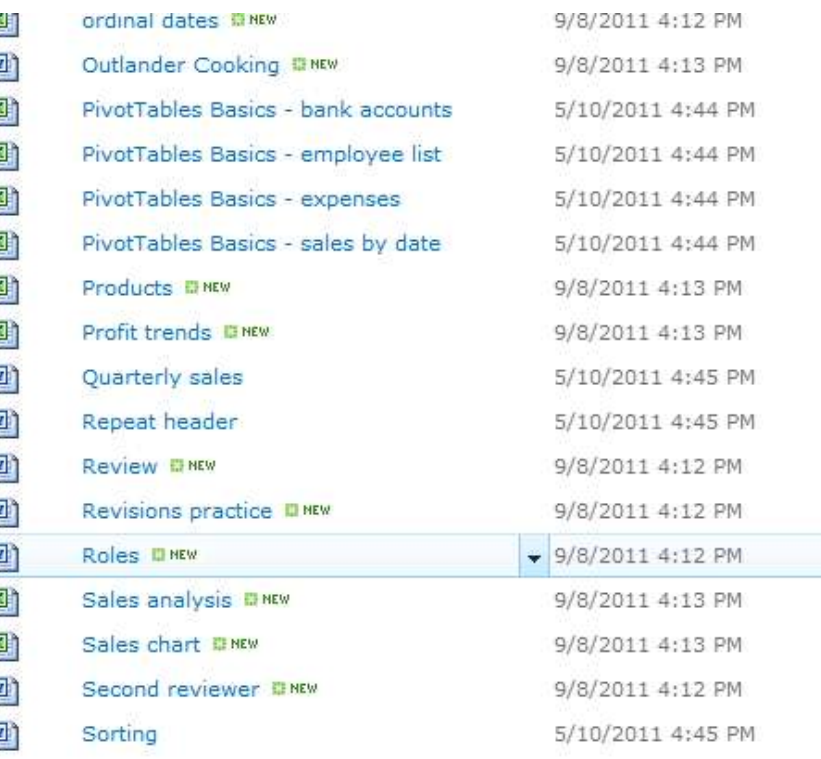

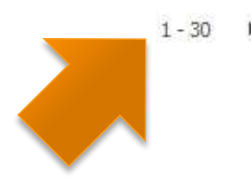

# **Using the Manage Views Group**

 The **Manage Views**  group on the **List** tab can be used to change the current view AND navigate pages of items.

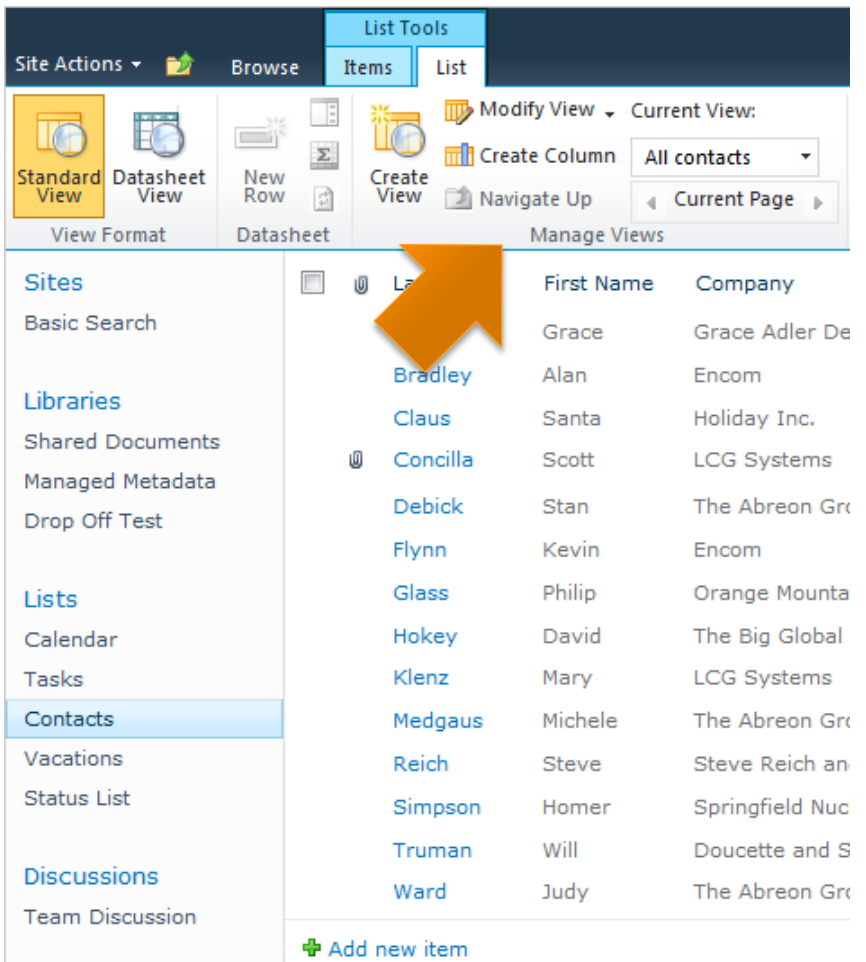

### **Working with List Items**

- Viewing a List Item's Details
- Sorting List Items
- Filtering List Items
- Selecting Multiple List Items
- **Creating New List Items**
- **Editing List Items**
- Using Inline Editing
- Deleting List Items
- Restoring List Items

# **Viewing a List Item's Details**

- **Most lists have more** details or columns than can be displayed in the initial view of the list.
- Open a list item to view all of its details or properties.

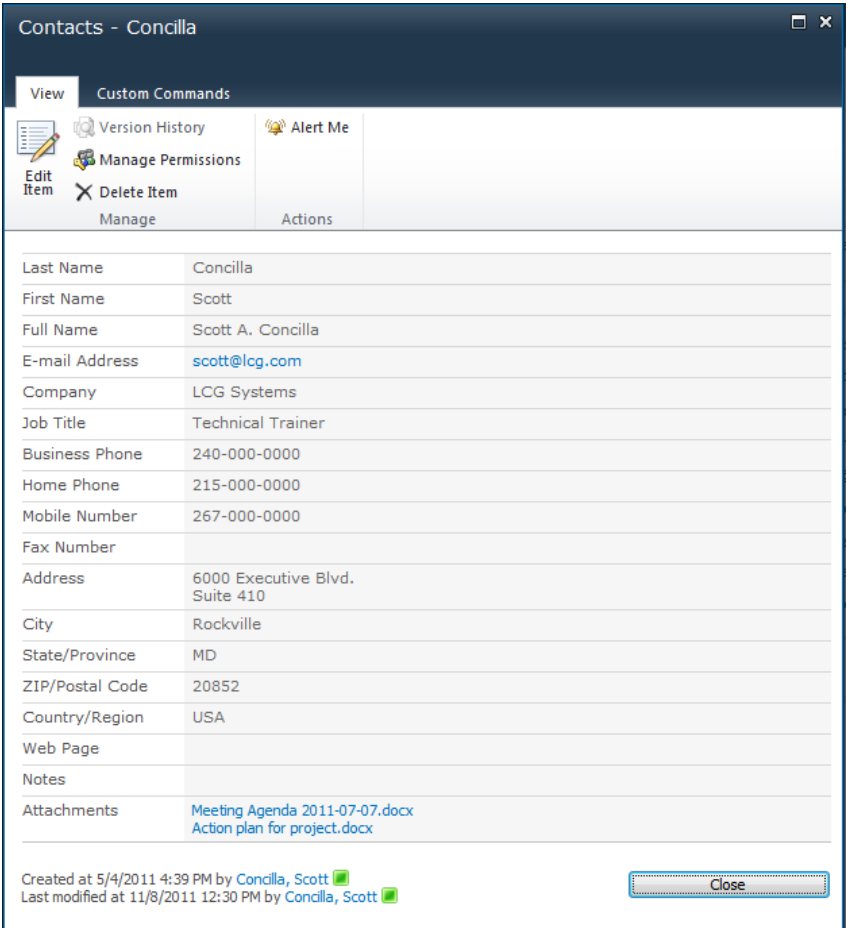

# **Viewing a List Item's Details**

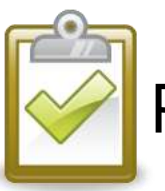

#### Procedure

- 1. Click the field of the list item that is a link.
- 2. The list item details are displayed in a dialog box.
- 3. Click the **Close** button or the **[X]** to close the dialog box.

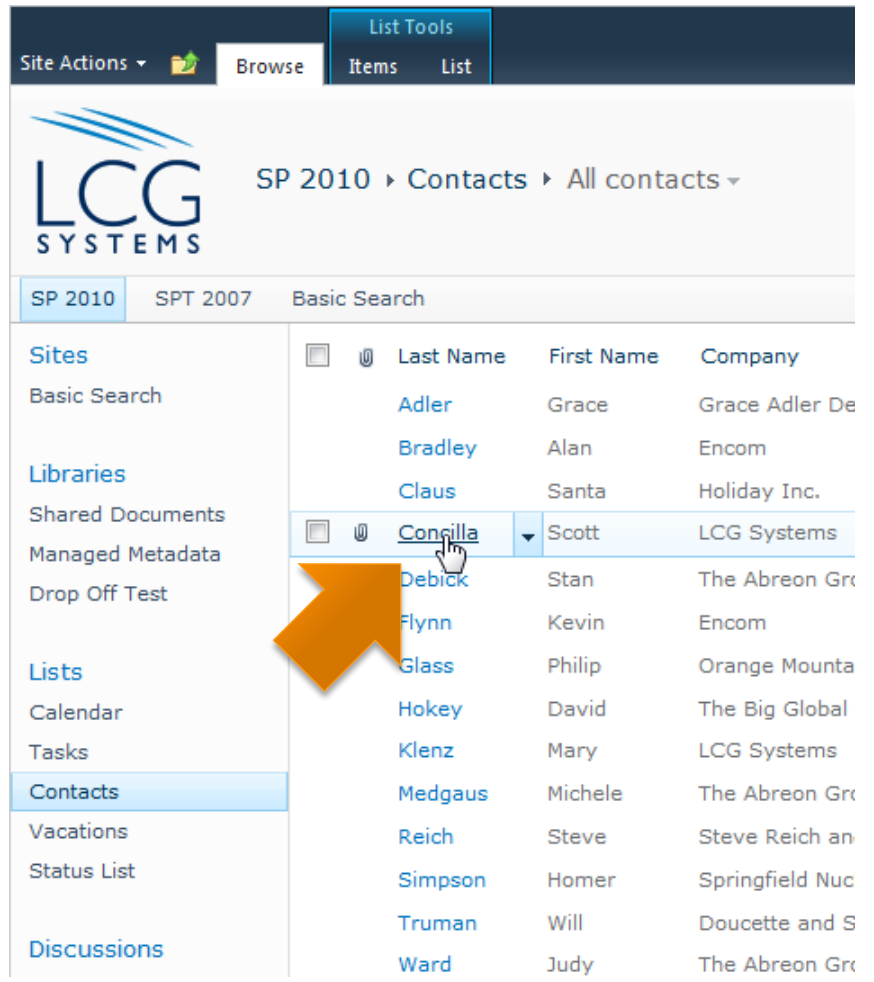

### **Sorting List Items**

- **List items can be** sorted by almost any column in the list.
	- **Some column types are** "unsortable".
- When sorting manually, a tiny arrow will appear next to a sorted column.

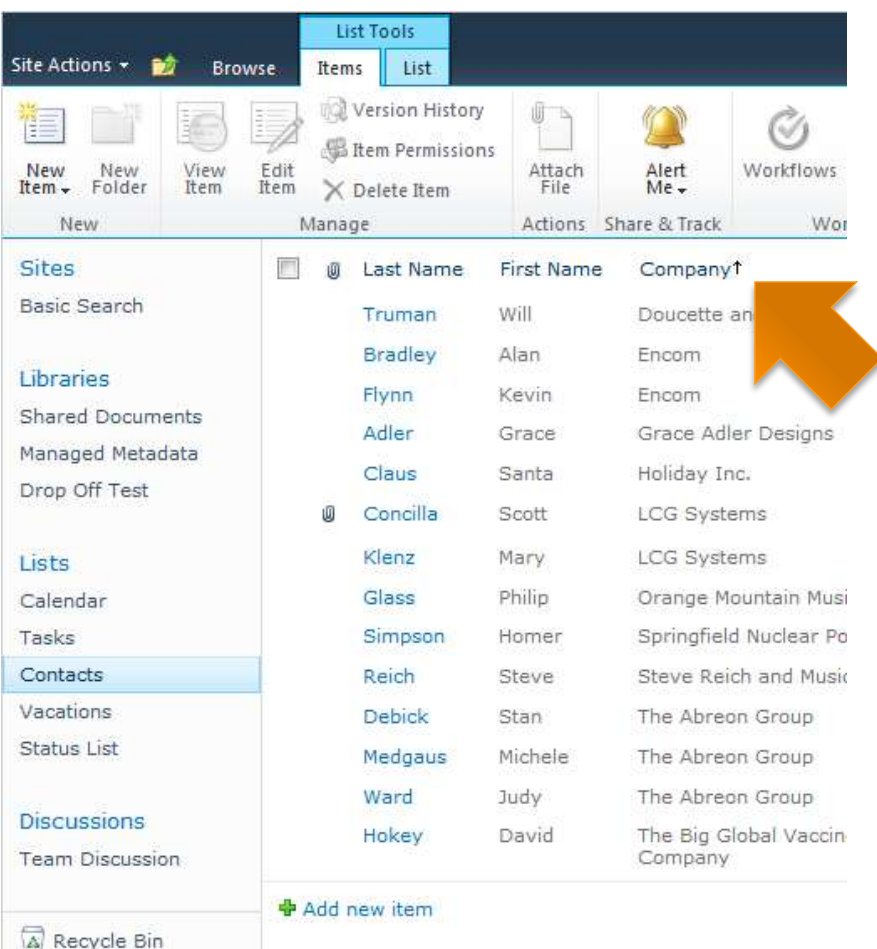

### **Sorting List Items**

- **The initial sort of a list** is determined by the default view of the list.
- **Views are required to** do the following:
	- **Sorting by more than** one column.
	- **Sorting by a non-visible** column.

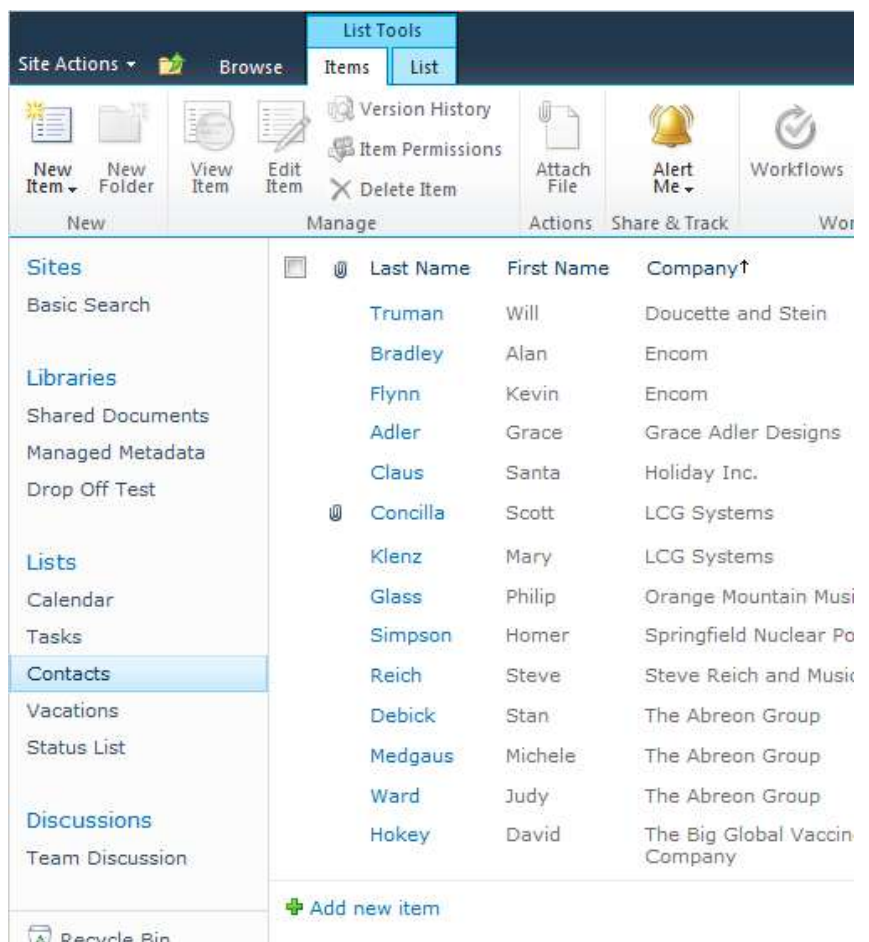

### **Sorting List Items**

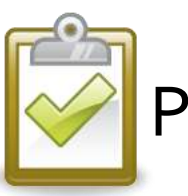

### Procedure

- 1. Click a column heading to sort by that column. Click the column heading again to reverse the sort. OR
- 2. Click the column heading drop -down menu and choose the desired sort order.

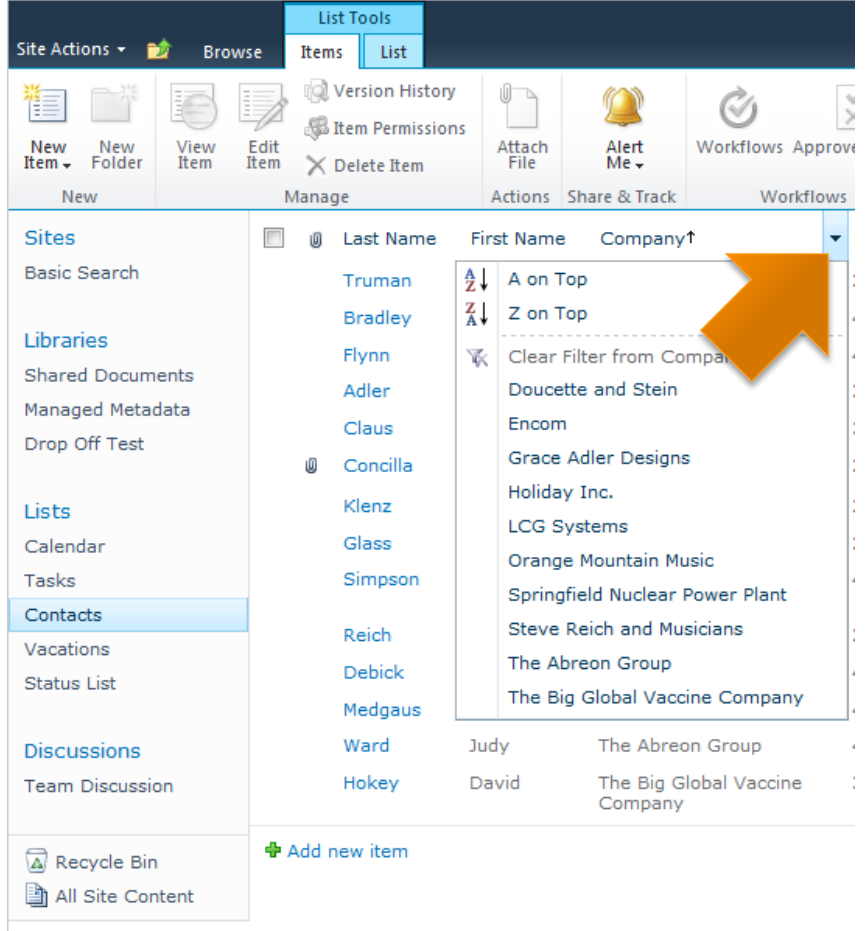

# **Filtering List Items**

- **Filters are used to** display a selected group of list items.
- **The choices in the filter** list are auto -populated by SharePoint.
- **Filters work best on** columns with repeated or similar values.

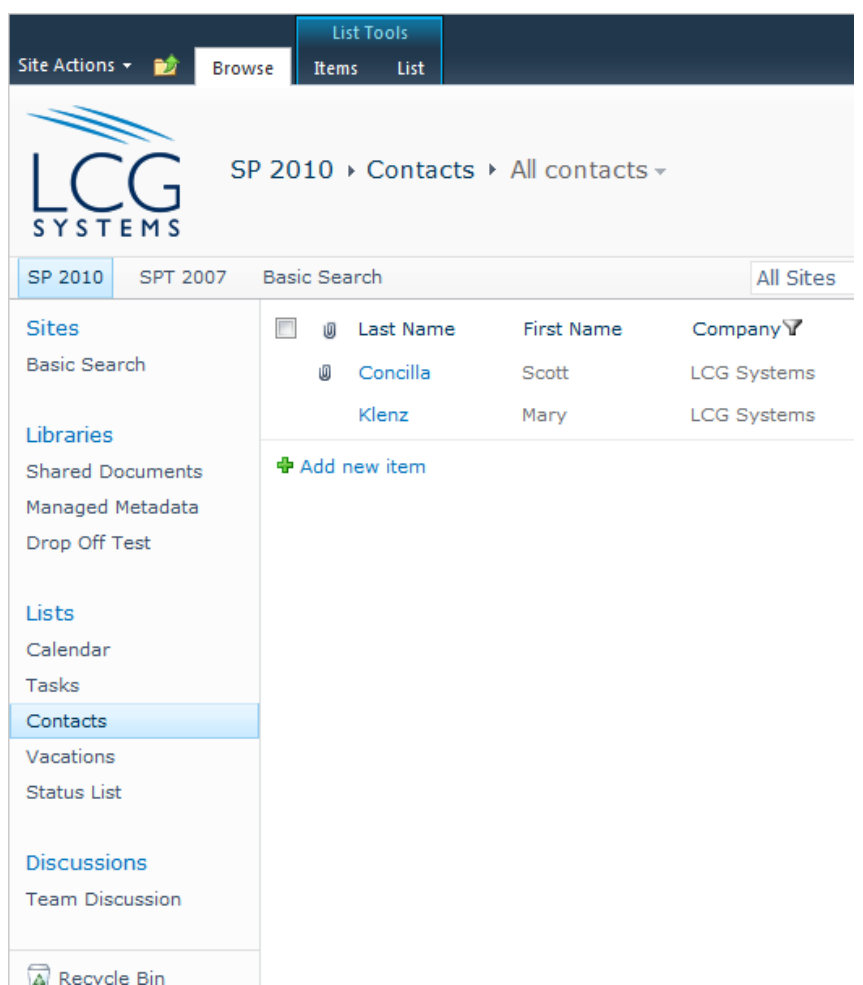

# **Filtering List Items**

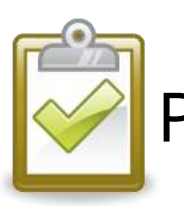

#### Procedure

- 1. To create a filter, click the drop -down menu of a column heading.
- 2. Select a choice from the menu.
- 3. The list displays items that match the filter.
- 4. A filter icon is also displayed next to the column.

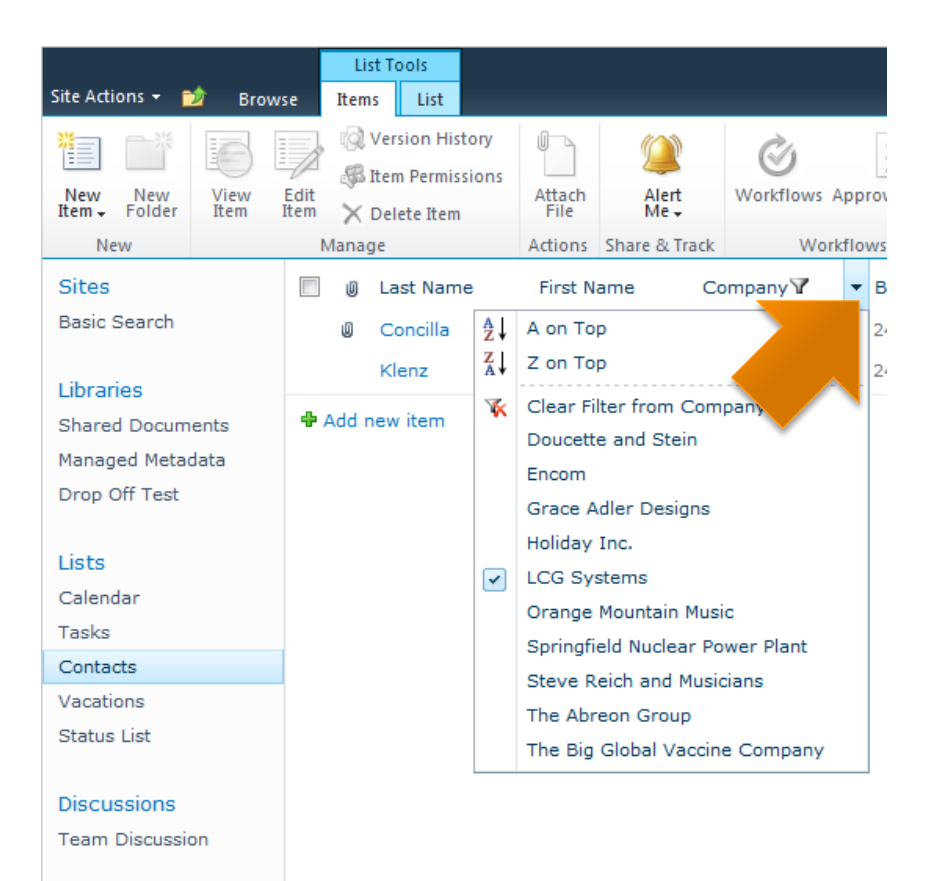

A Recycle Bin All Site Content

### **Removing a Column Filter**

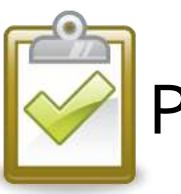

#### Procedure

- 1. To remove a filter from a column, click the drop -down menu of the column heading where the filter icon is displayed.
- 2. Select **Clear Filter from <***columnname* **>**.

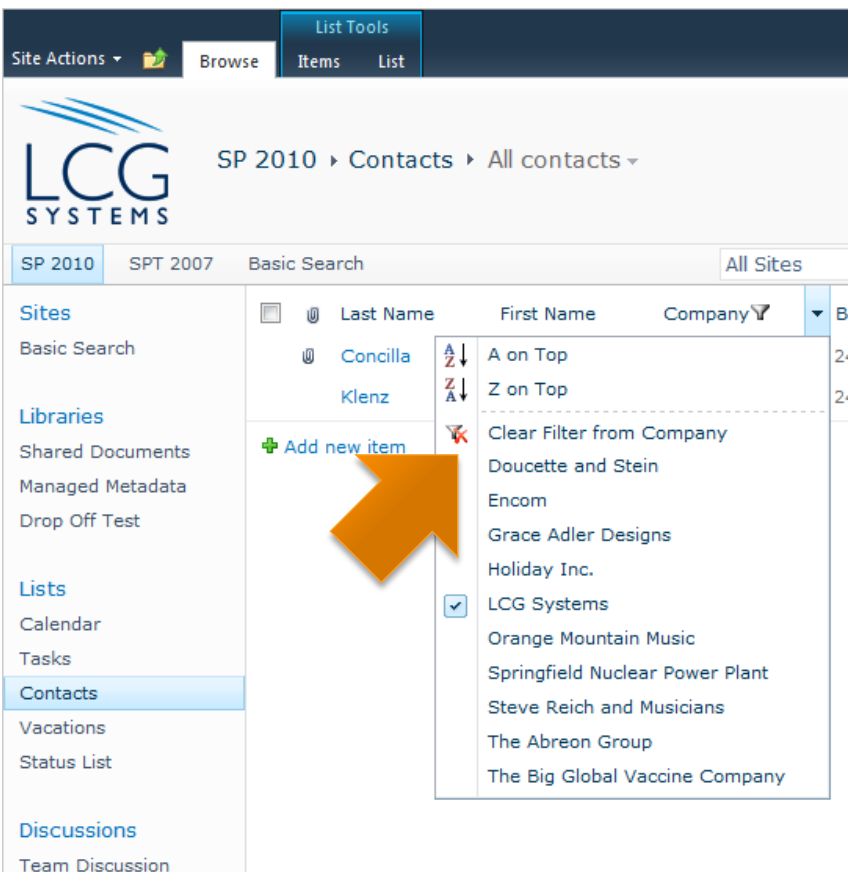

A Recycle Bin

# **Selecting Multiple List Items**

**Selection checkboxes** allow a user to select multiple list items and perform a single action.

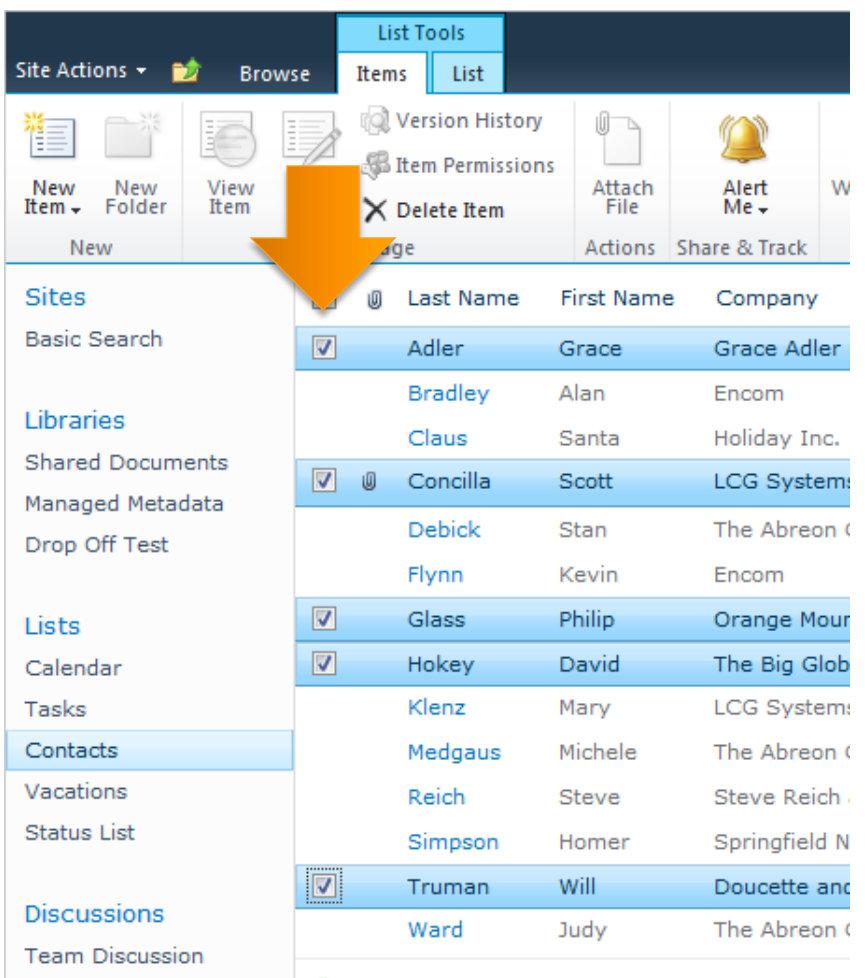

# **Selecting Multiple List Items**

■ Use the top selection checkbox to select (or deselect) all list items.

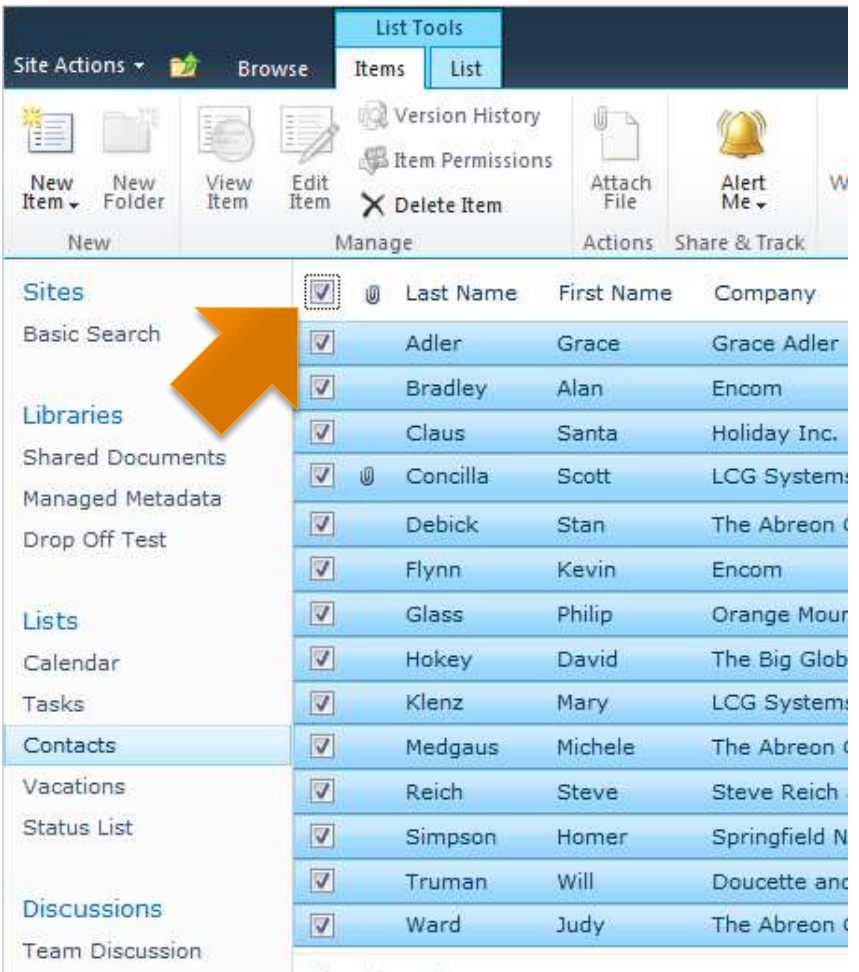

# **Selecting a Single List Item**

- $\blacksquare$  The selection checkboxes can also be used to select a single item and use an action button on the ribbon.
	- **This is an alternative to** using the drop -down menu of an item.

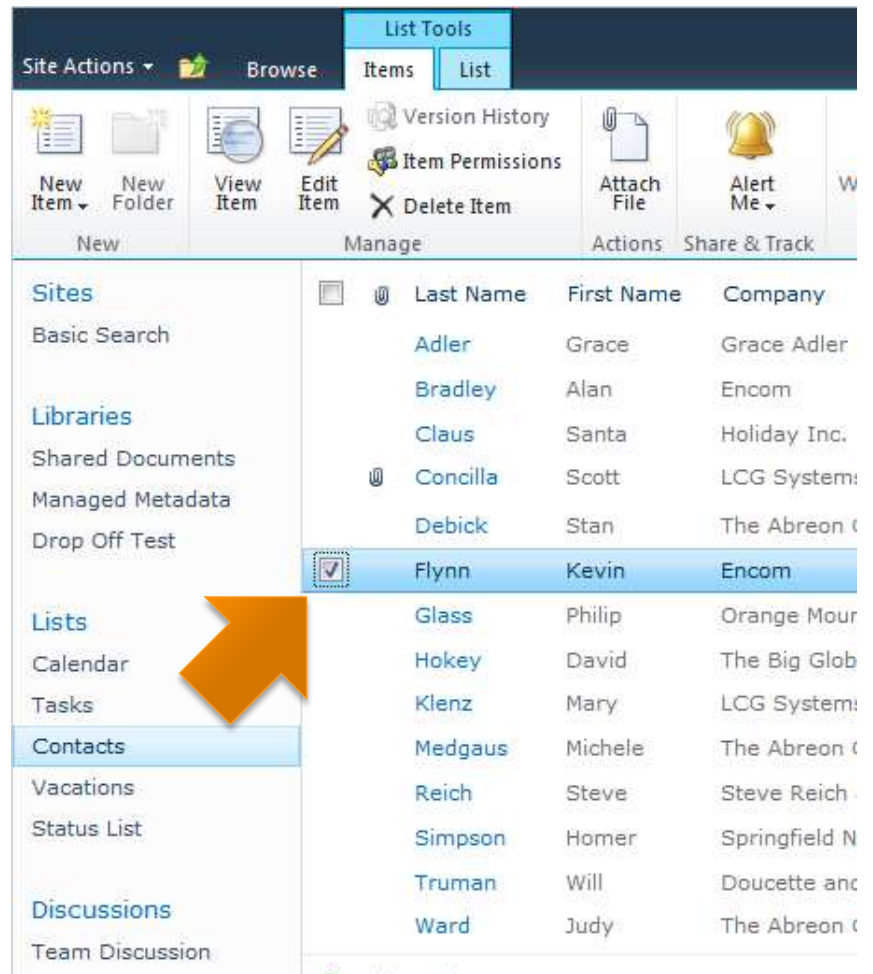

## **Creating New List Items**

- **Users with the correct** permissions can create new list items.
- When creating a list item, required fields will be marked with a red asterisk ( \*).

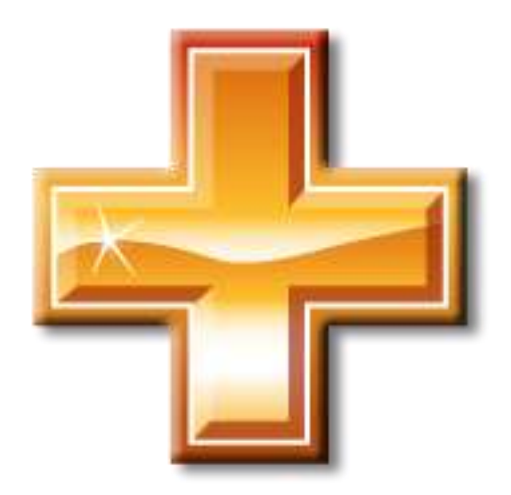

# **Creating New List Items**

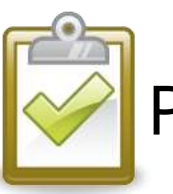

### Procedure

- 1. On the **Items** tab, in the **New** group, click the **New Item** button. OR Click **+Add new item**  at the bottom.
- 2. Enter the list item information.
- 3. Click either **Save** button when finished.

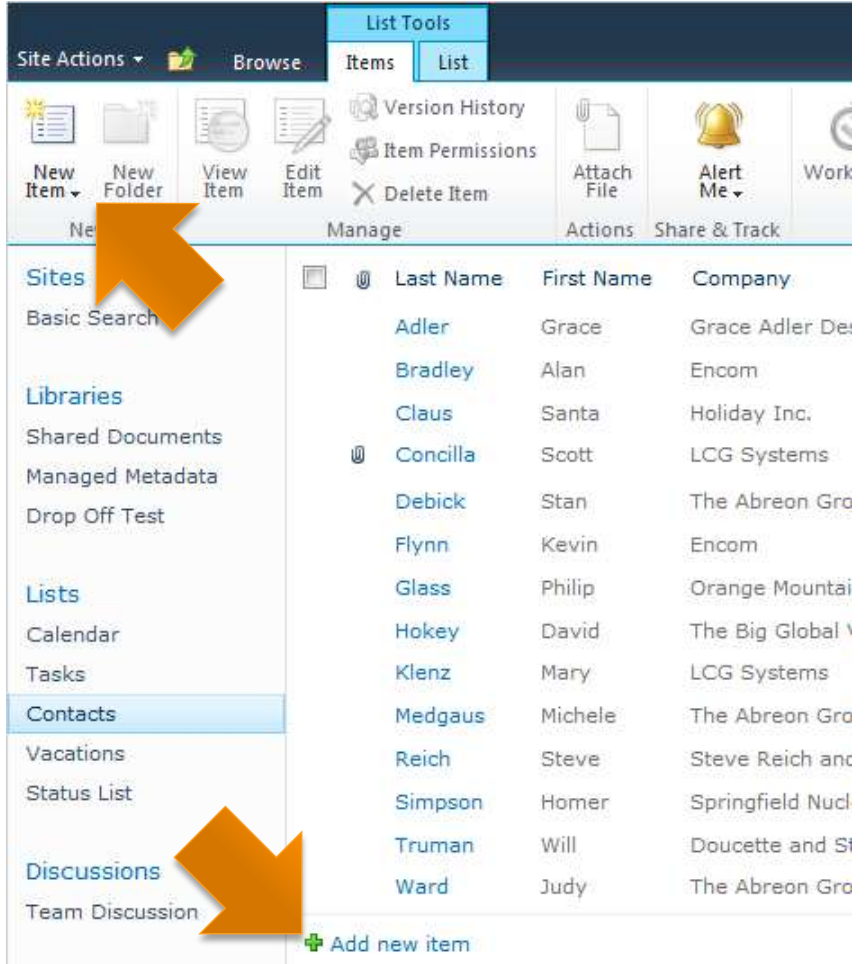

### **Creating New List Items**

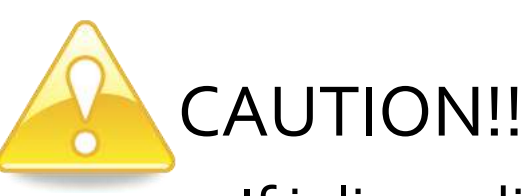

 If inline editing is enabled for a list view (more on this topic in a moment), the **+Add new item** link will only display a green plus sign and will NOT launch a dialog box.

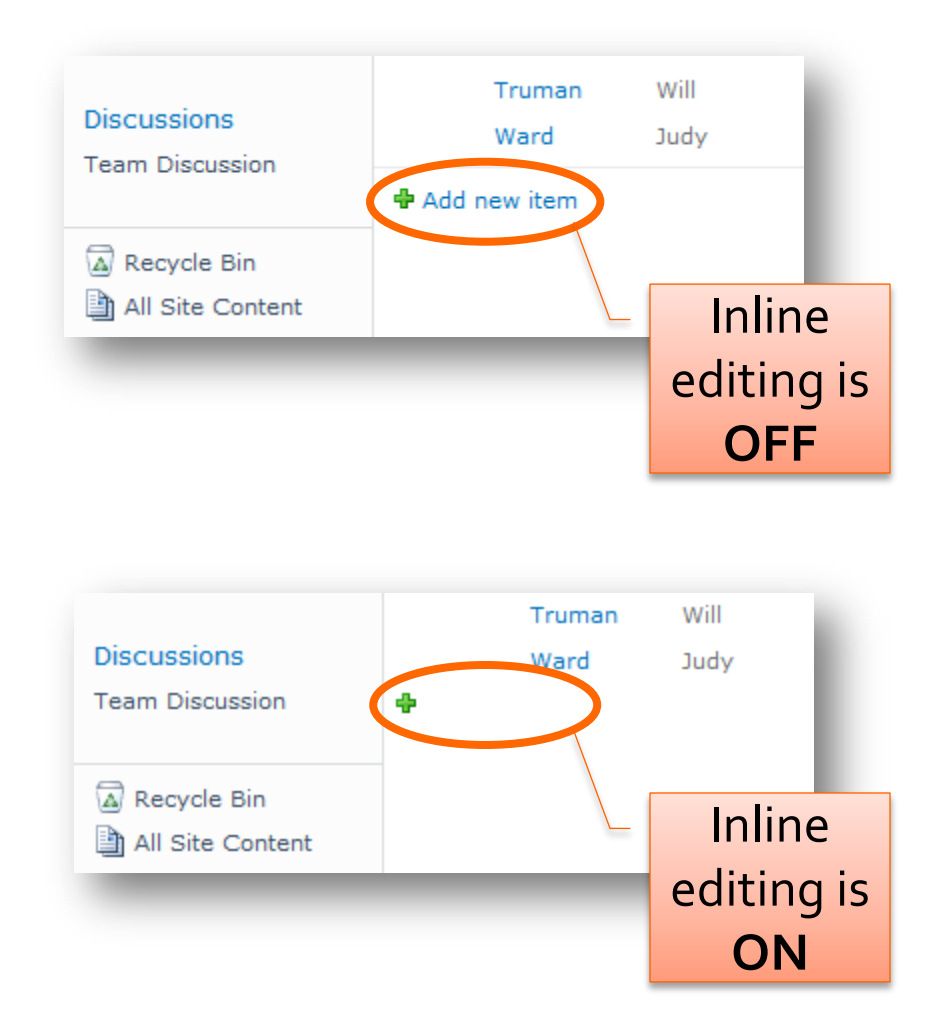

### **Editing List Items**

- **Existing list items can** be edited or modified as necessary.
- Only users with the correct permissions can edit list items.

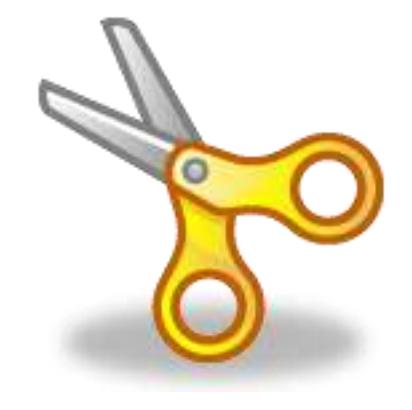

# **Editing List Items**

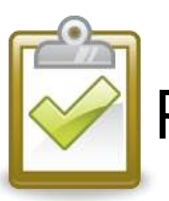

### Procedure (Method 1)

- 1. Click the drop -down menu of the list item and choose **Edit Item**.
- 2. Make changes or edits as desired.
- 3. Click either **Save** button when finished.

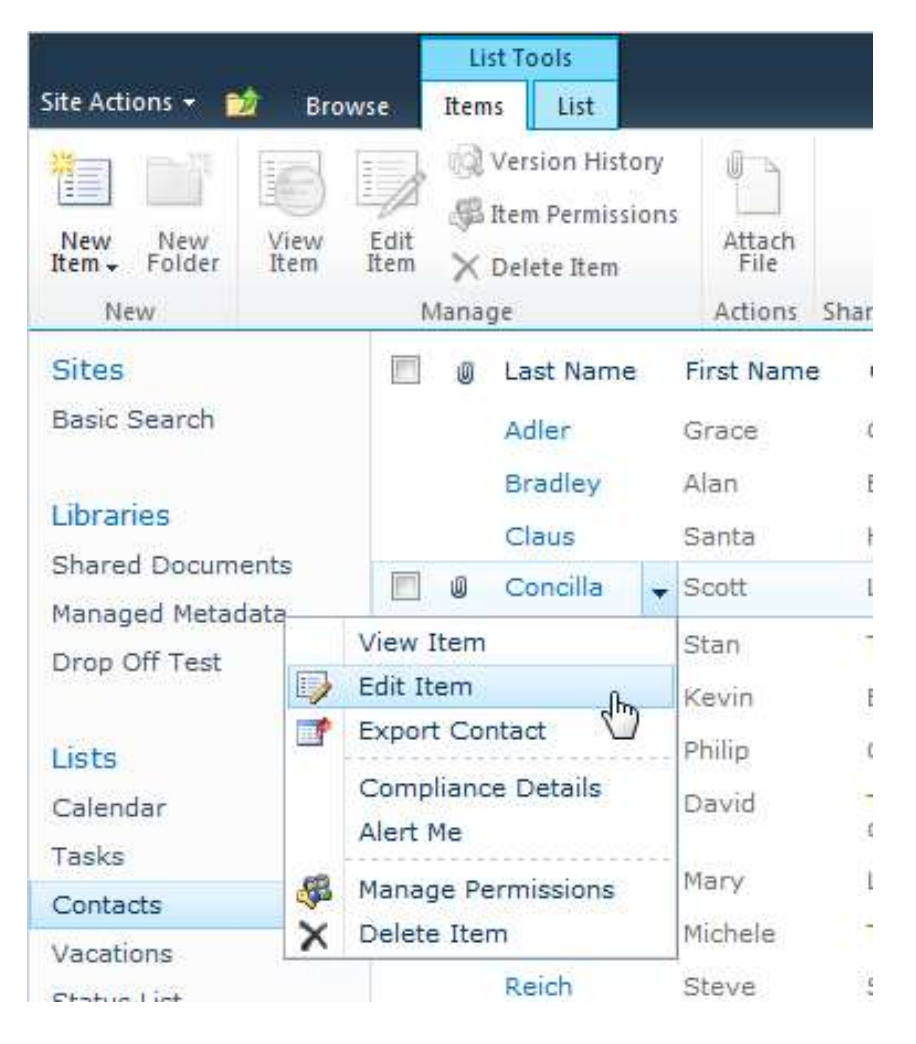

# **Editing List Items**

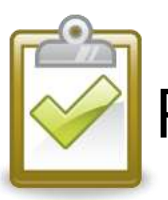

### Procedure (Method 2)

- 1. Select the checkbox of the item.
- 2. On the **Items** tab, in the **Manage** group, click the **Edit Item** button.
- 3. Make changes or edits as desired.
- 4. Click either **Save** button when finished.

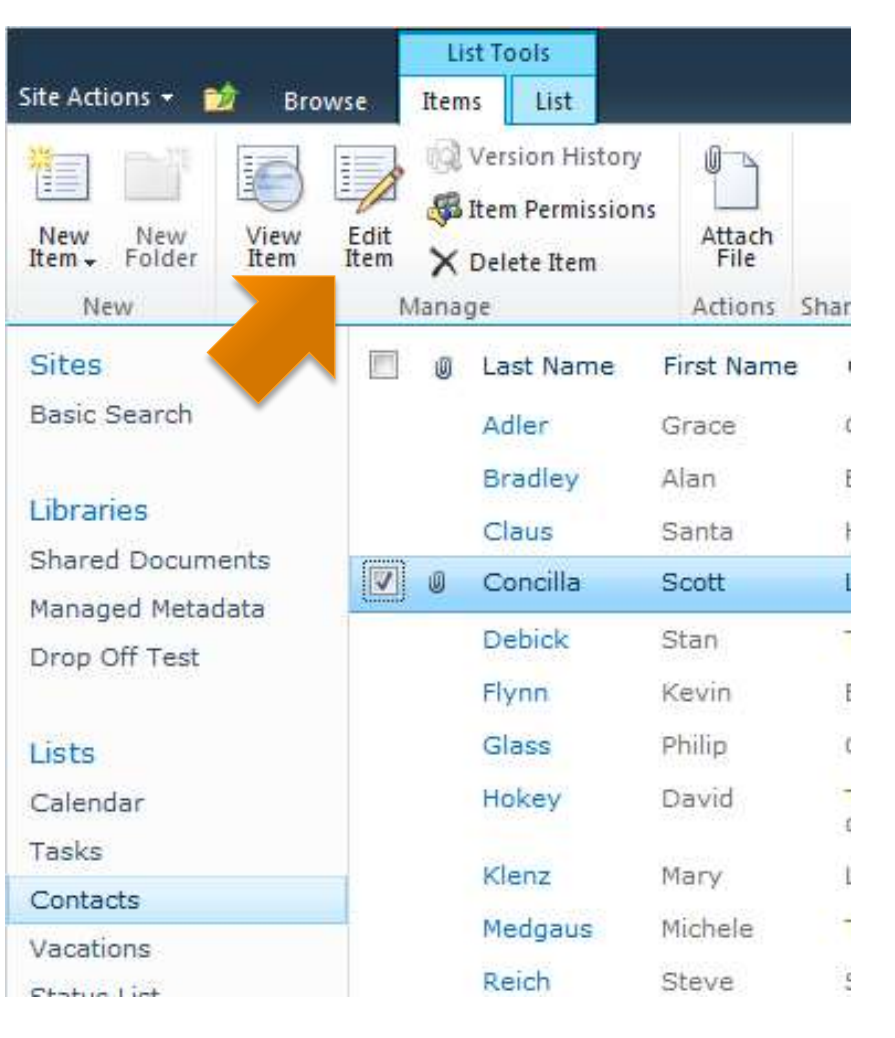

# **Using Inline Editing**

**Inline editing allows a** user to add new list items and to edit current list items without having to launch a dialog box.

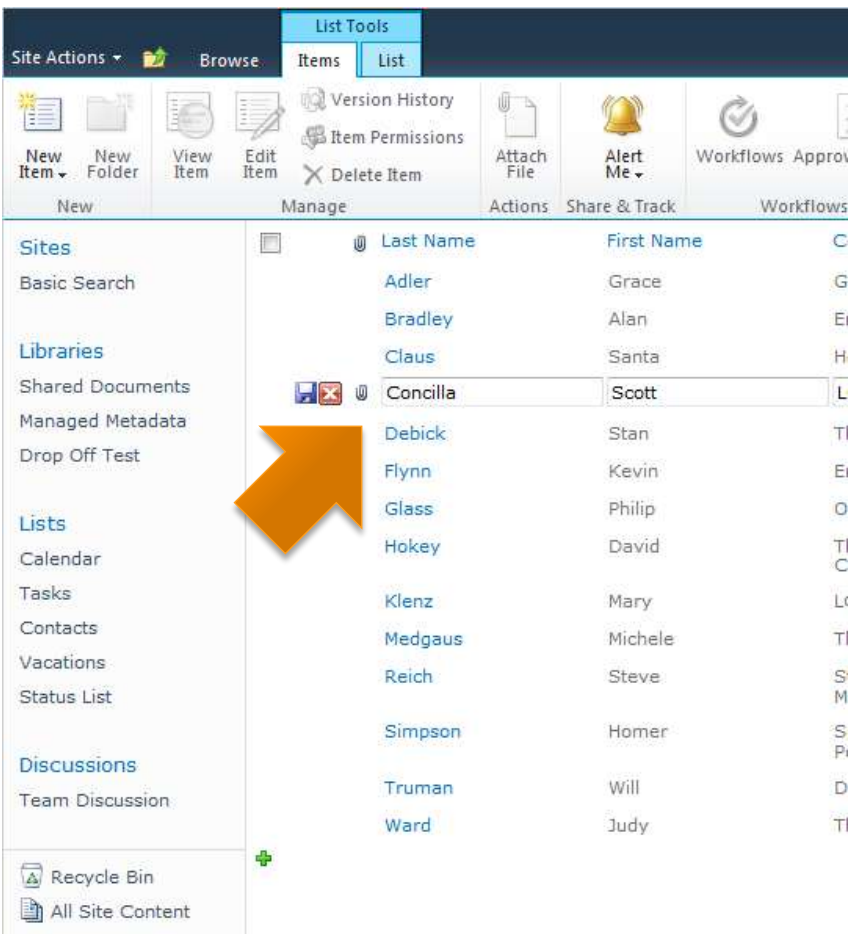

# **Using Inline Editing**

- Inline editing will only **allow you to work with columns that are currently visible in the view.**
- This option must be enabled for a view by the list owner.

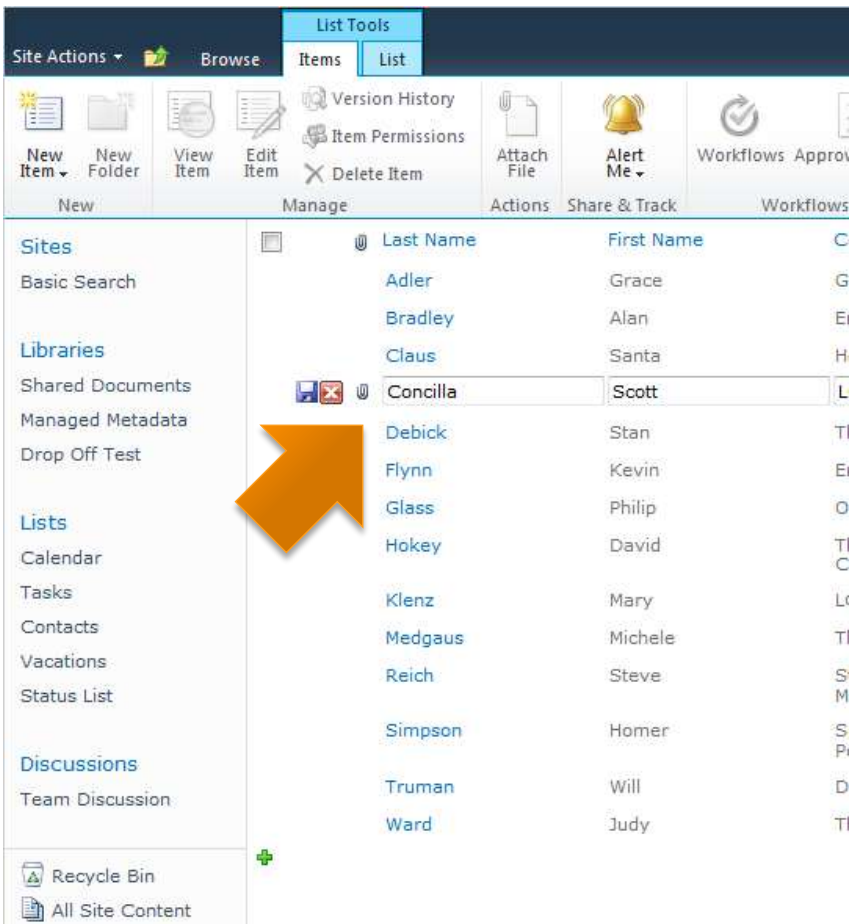

# **Using Inline Editing**

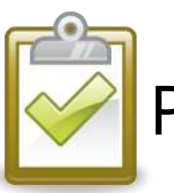

### Procedure

- 1. Click the inline edit icon next to the list item you wish to edit.
- 2. Make changes to the visible fields.
- 3. Click the disk icon next to the list item to save changes or click the **X** to cancel.

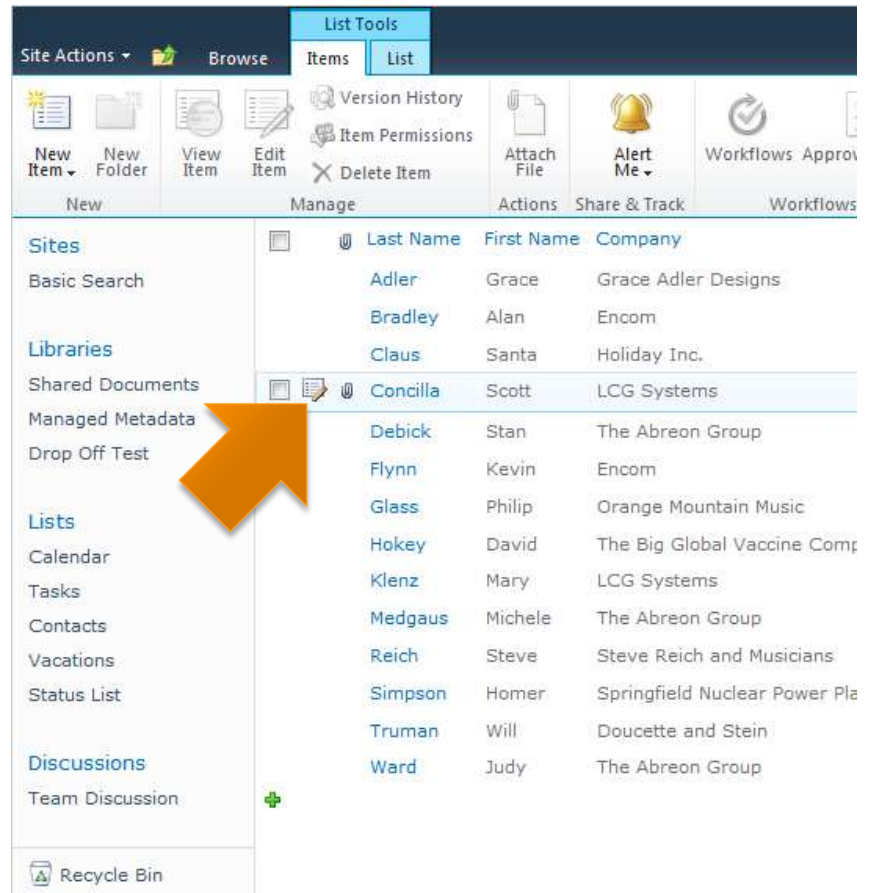
# **Deleting List Items**

- **List items can be** deleted.
- **Deleted items are** moved to the site Recycle Bin.
- $\blacksquare$  Each site has its own Recycle Bin.

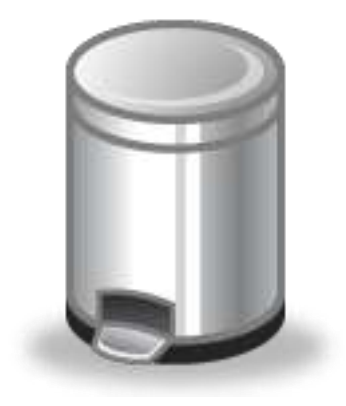

#### **If you need it, don't delete it!**

# **Deleting List Items**

- You will only see the items that you personally have deleted in the site Recycle Bin.
- **Must have appropriate** permissions to delete.

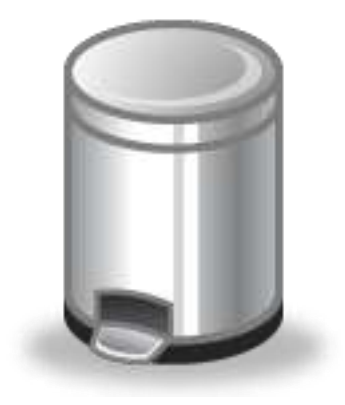

#### **If you need it, don't delete it!**

# **Deleting List Items**

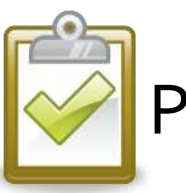

- 1. Click the drop-down menu of the list item and choose **Delete Item**.
- 2. Click **OK** to confirm.

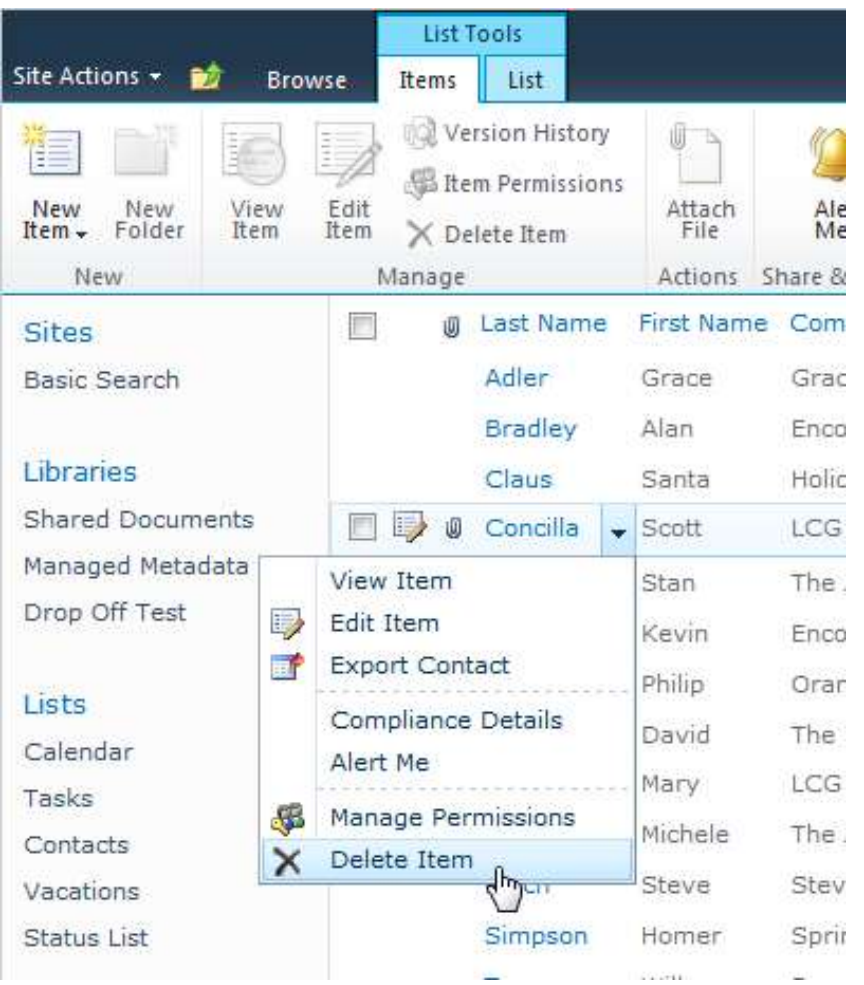

## **Restoring List Items**

- **Deleted items can be** restored to their original locations.
- Each site has its own Recycle Bin.

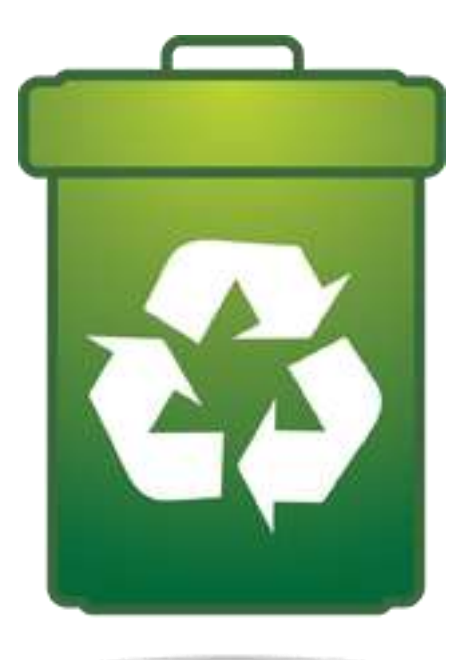

#### **If you need it, don't delete it!**

## **Restoring List Items**

- Length of time an item stays in the Recycle Bin is configured by a server administrator.
	- This is a server-wide setting, not an individual site setting.

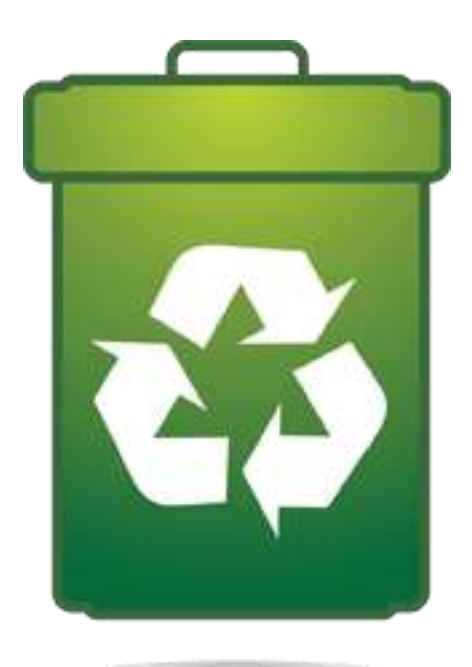

#### **If you need it, don't delete it!**

# **Restoring List Items**

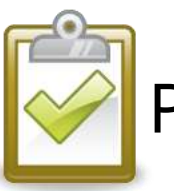

- 1. On the Quick Launch menu, click the site **Recycle Bin** link.
- 2. Select the checkboxes of the items you wish to restore.
- 3. Click **Restore Selection** to restore the items.

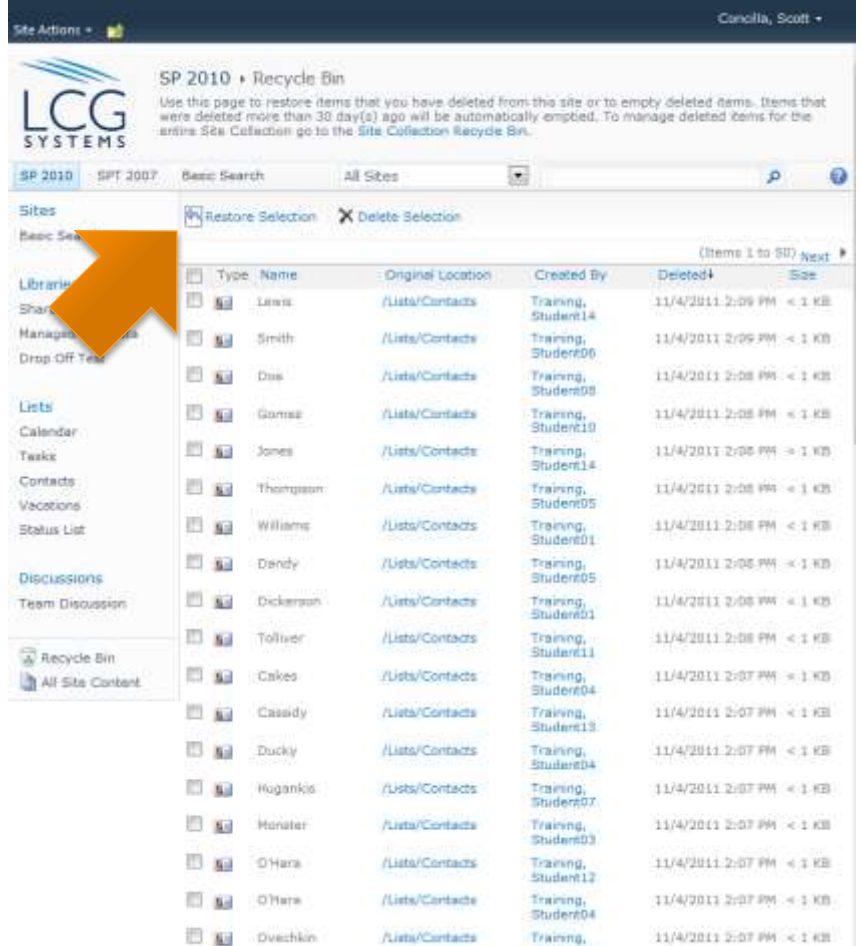

## **Working with Attachments**

 Attachments and List Items Adding an Attachment to a List Item Opening an Attachment in a List Item Deleting an Attachment from a List Item

### **Attachments and List Items**

- Some list types have a column type that allows you to add an attachment to the list item.
- Like an e -mail, you need to view the list item details to see and open the attachment.

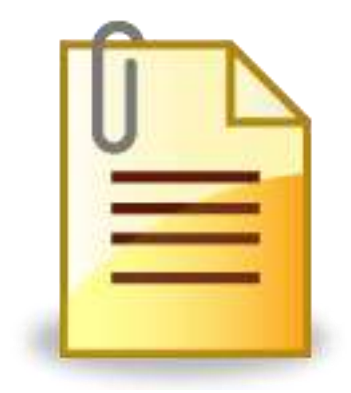

### **Attachments and List Items**

- **The attachment** column type supports multiple attachments.
- **Attachments still** follow overall SharePoint restrictions on file types that can be uploaded/attached.

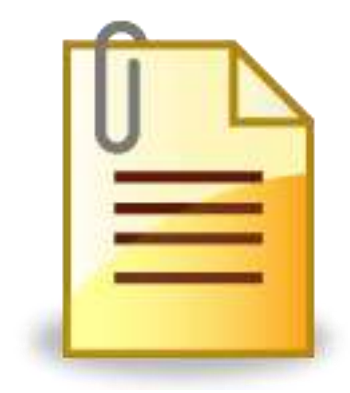

# **Adding an Attachment**

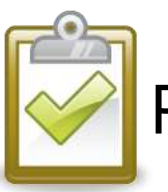

- 1. Open the list item in edit mode.
- 2. On the **Edit** tab in the **Actions** group, click the **Attach File** button.
- 3. Click **Browse** to select a file to attach.
- 4. Click **OK** when finished.

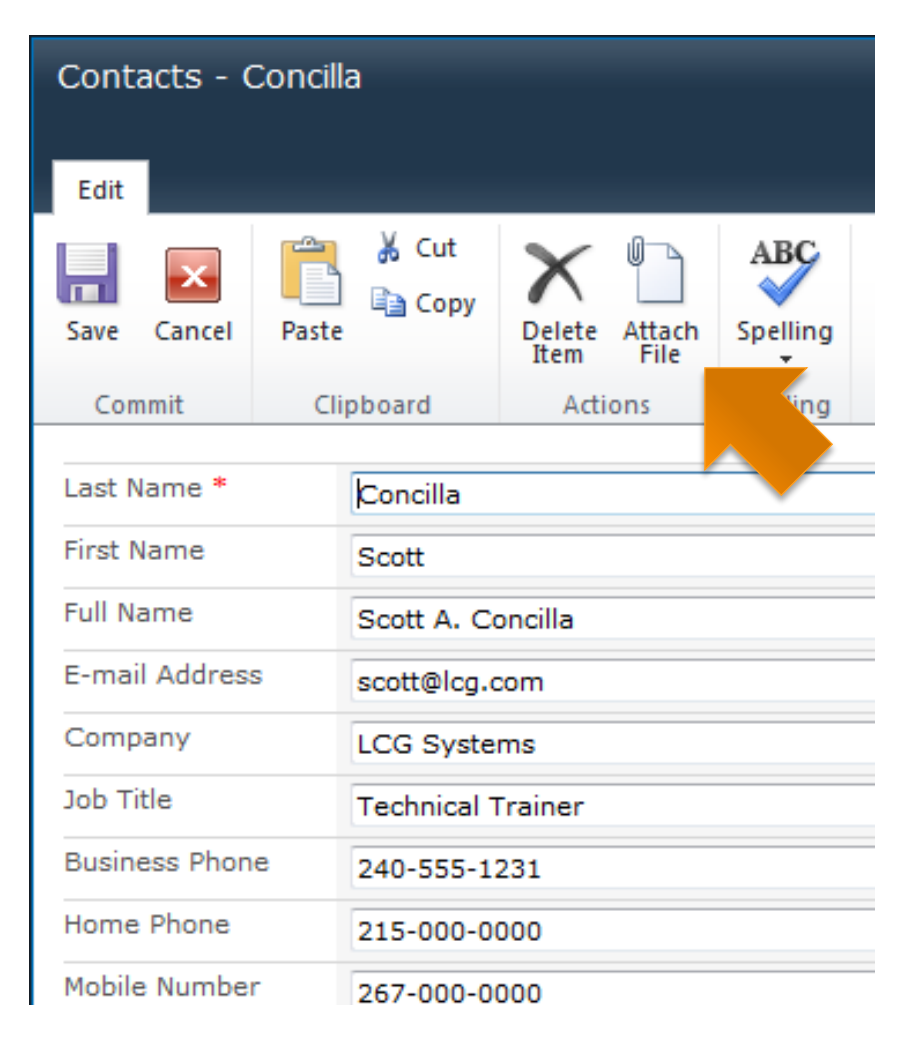

# **Opening an Attachment**

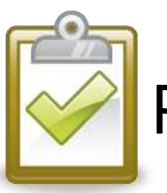

- 1. Open the list item in view or edit mode.
- 2. In the **Attachments** field, click the name of the attachment to be opened.
- 3. Click **OK** to the open the document.

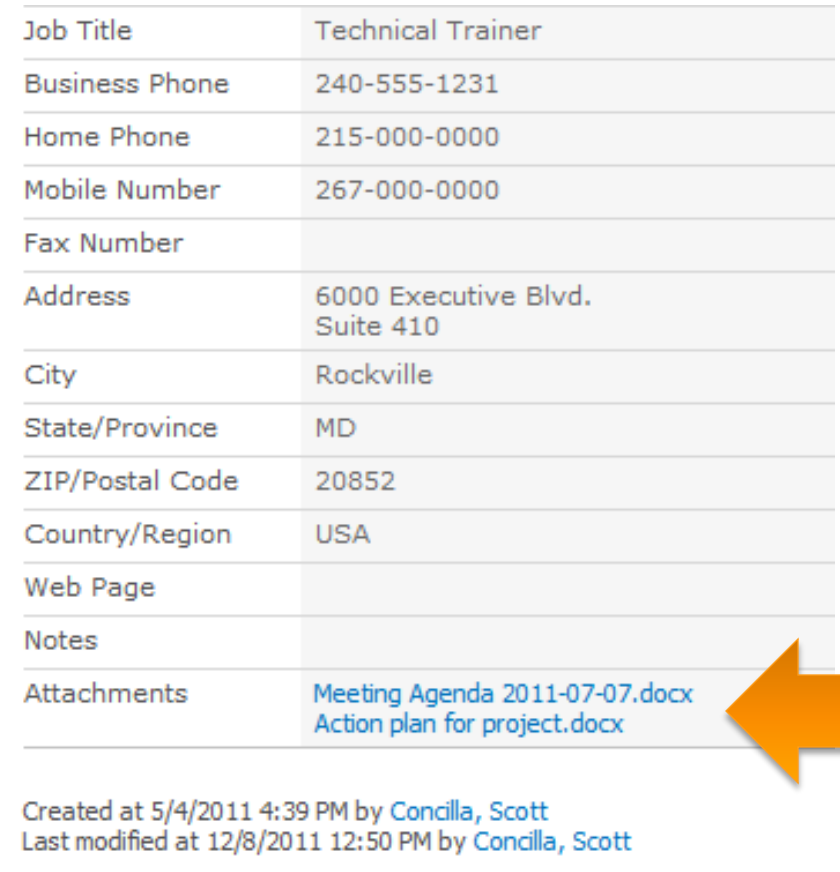

# **Deleting an Attachment**

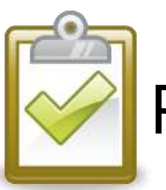

- 1. Open the list item in edit mode.
- 2. In the **Attachments** field, click **Delete** next to the attachment.
- 3. Click **OK** to confirm the delete.

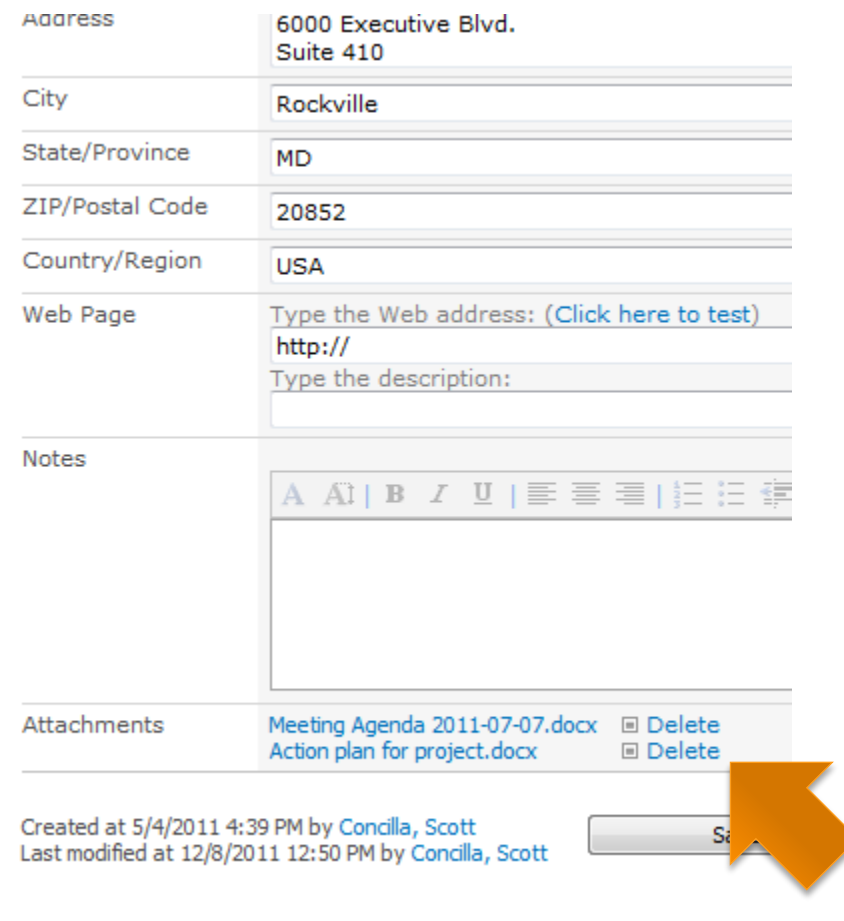

### **Using Datasheet View**

 Understanding Datasheet View Switching to Datasheet View Displaying Totals in Datasheet View

# **Understanding Datasheet View**

**Datasheet View** 

displays the list in a format that looks like an Excel spreadsheet or an Access table.

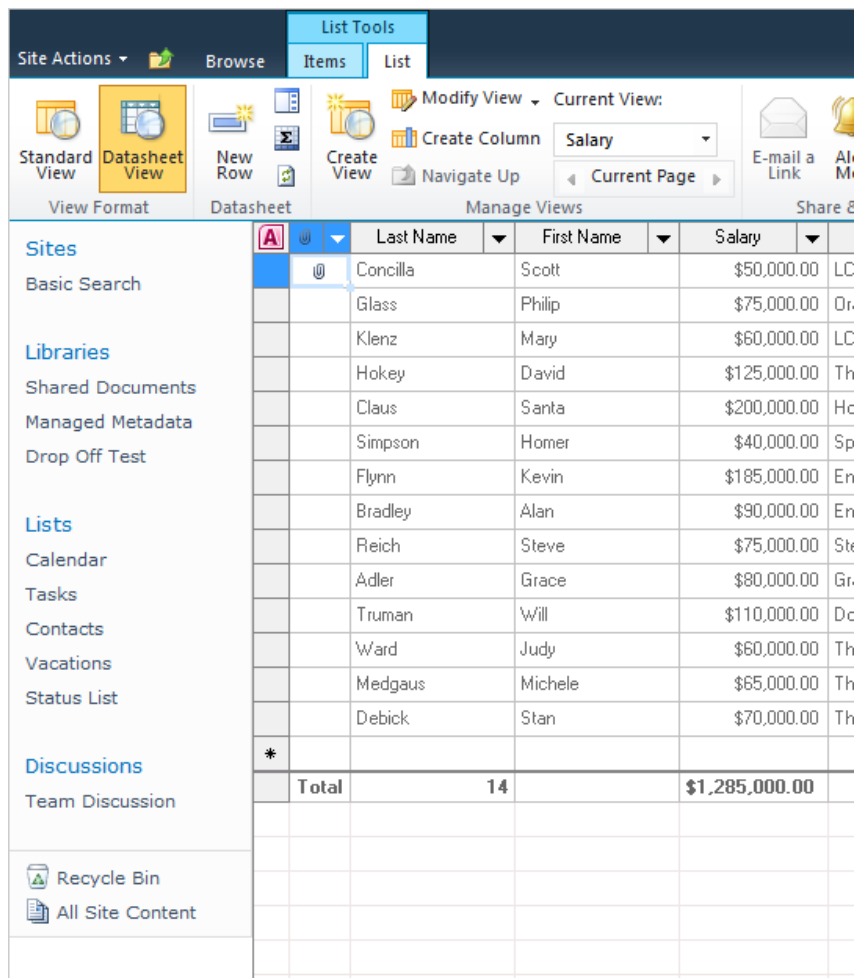

# **Understanding Datasheet View**

- **E** Datasheet View allows a user to:
	- **Navigate a list using the** keyboard.
	- **Use right-click context** menus.
	- Add, edit, and delete items, columns, and rows.
	- Display totals.

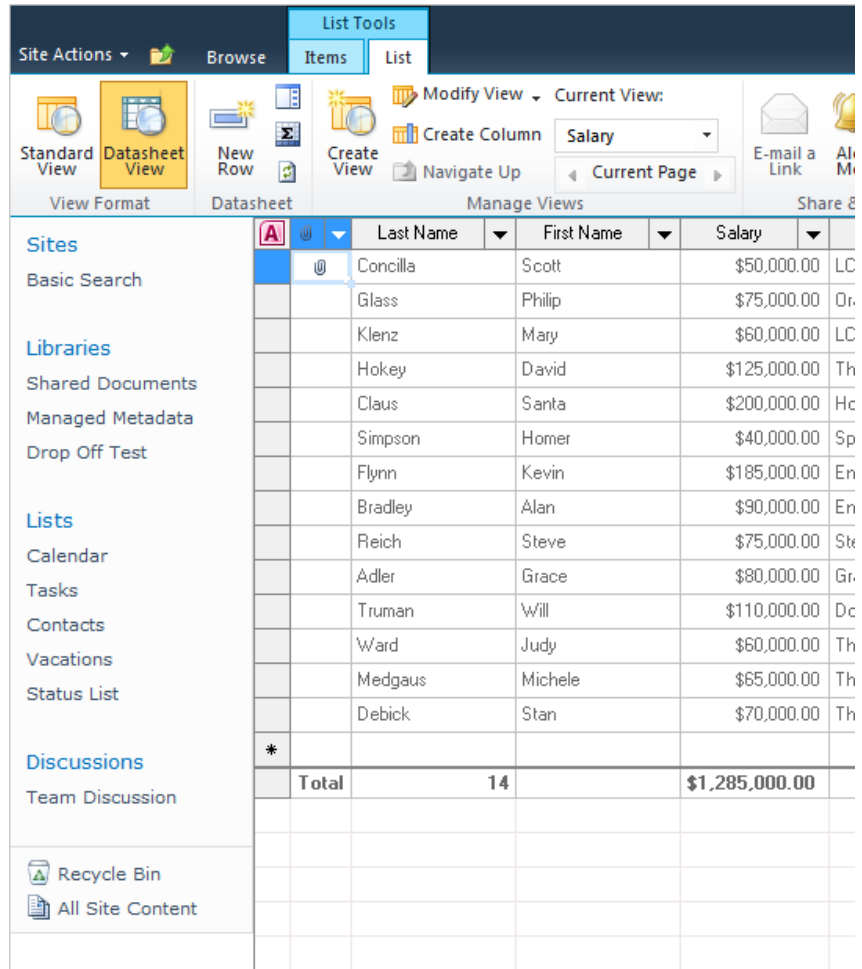

# **Switching to Datasheet View**

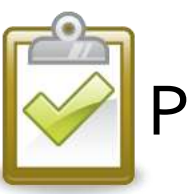

- 1. On **List** tab, in the **View Format** group, click the **Datasheet View** button.
- 2. To switch back to normal view, click the **Standard View** button.

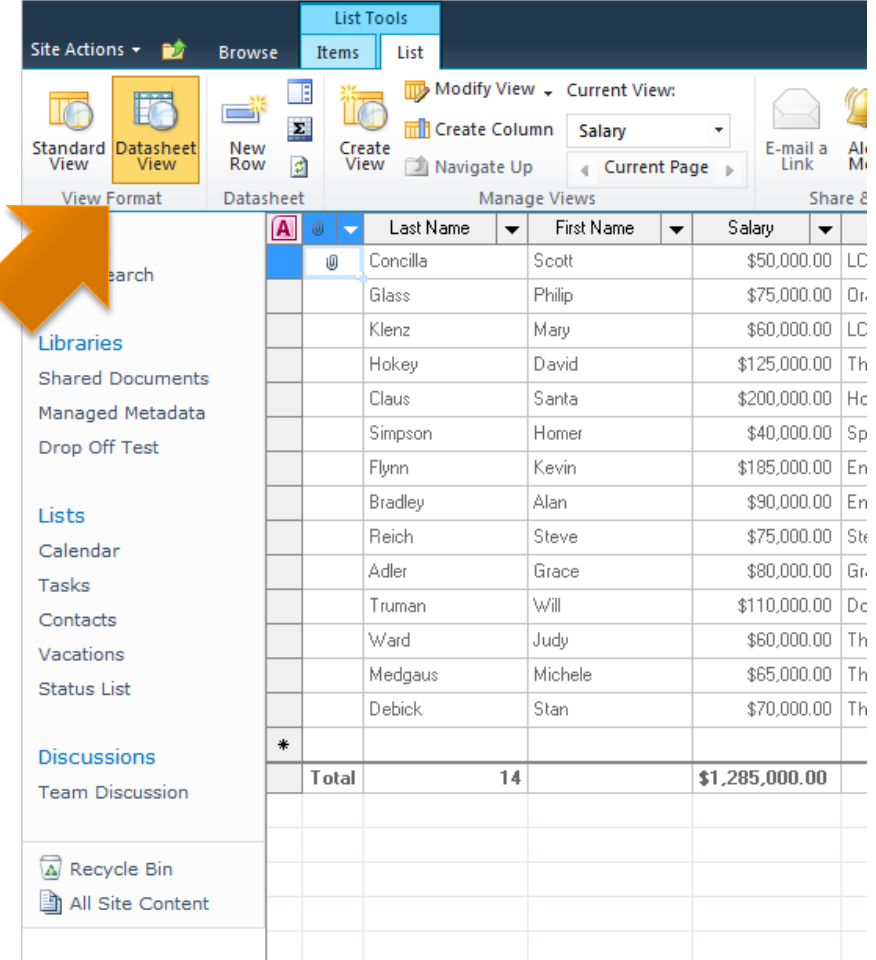

- In datasheet view, a **Total** row can be displayed for text and numeric columns.
- You may only select one total function per column.

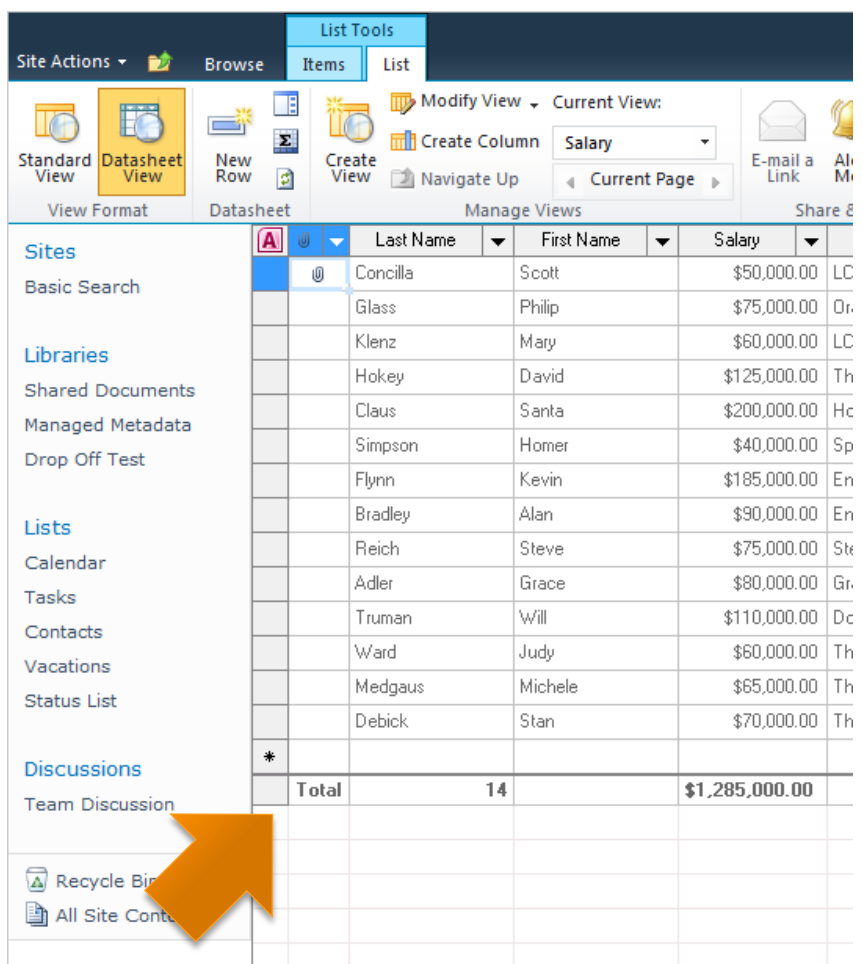

- **The functions available** for number -based columns are:
	- **Sum**
	- Average
	- Count
	- **Maximum**
	- **Minimum**
	- **Standard Deviation**
	- **Variance**

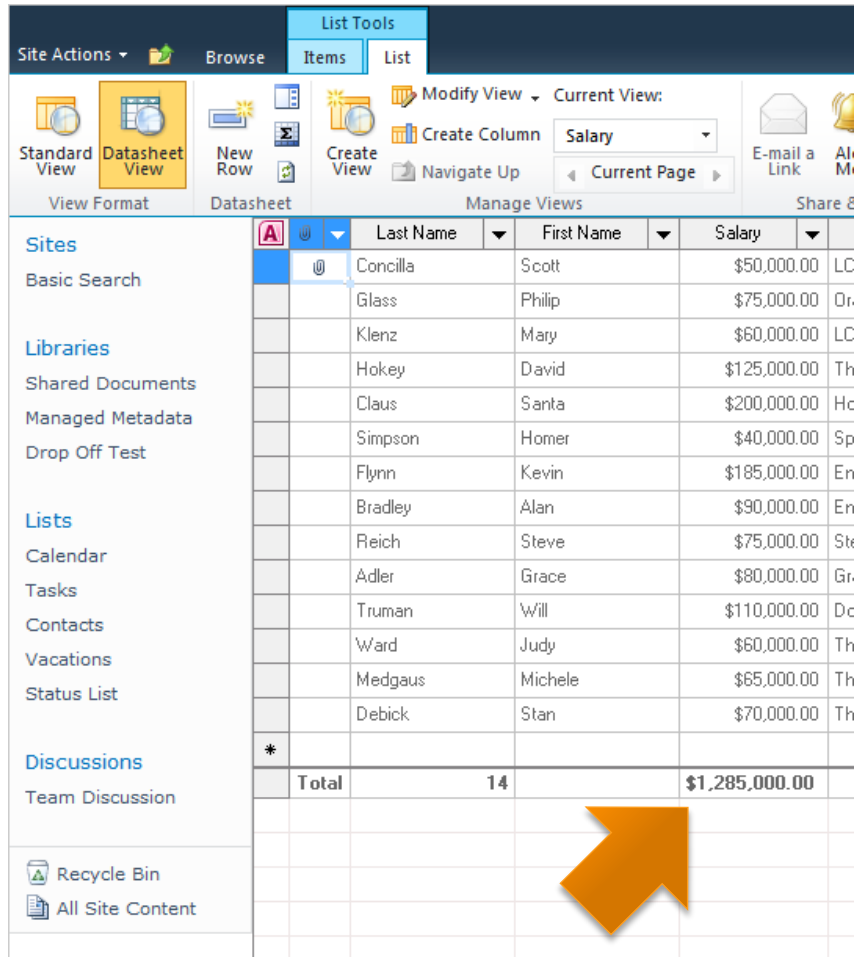

■ Totals can be displayed for text-based columns, however, the total is limited to the **Count** function.

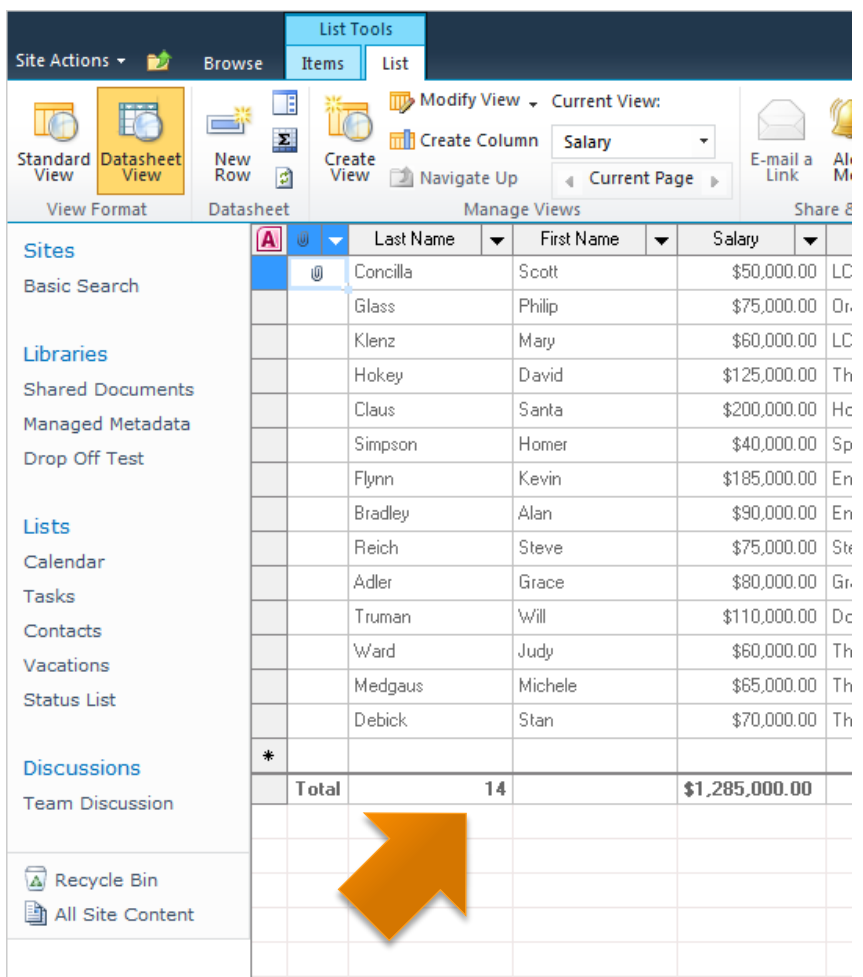

**Totals cannot be added** in standard view, however, if turned on for a view in datasheet view, they will be displayed at the top of the list when viewed in standard view.

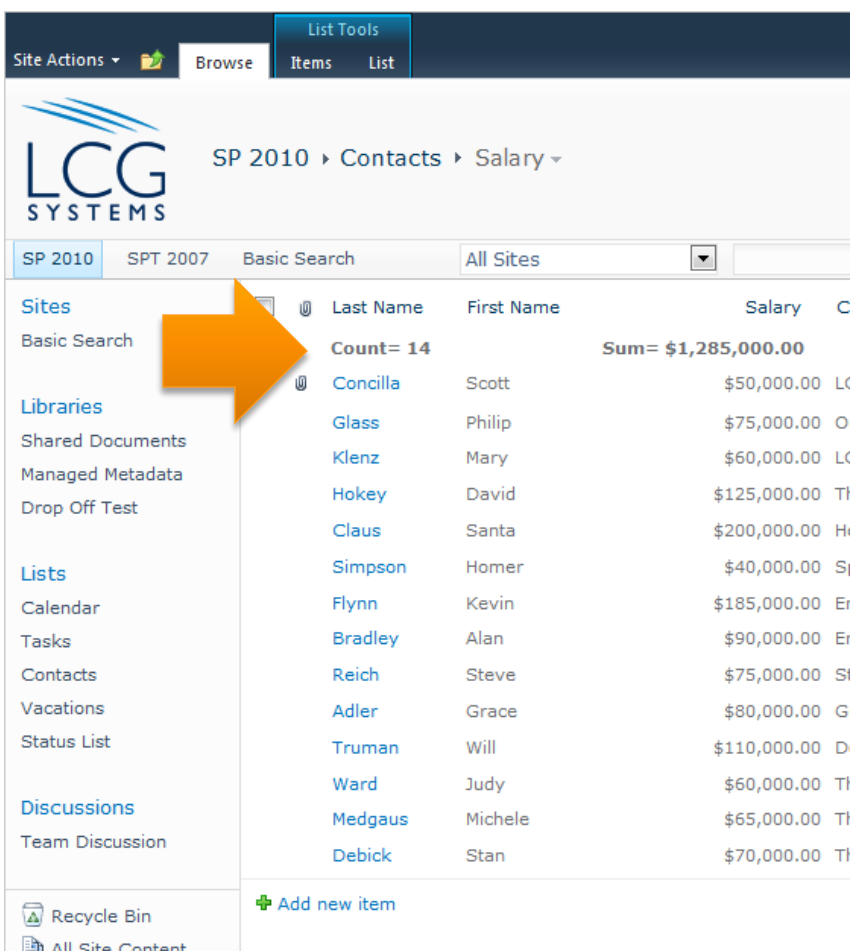

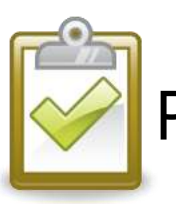

- 1. Display the list in **Datasheet View**.
- 2. In the **Datasheet** group, click the **Show Totals** button.
- 3. The **Total** row displays at the end of the list.
- 4. Use the drop -down menus in the row to select total functions.

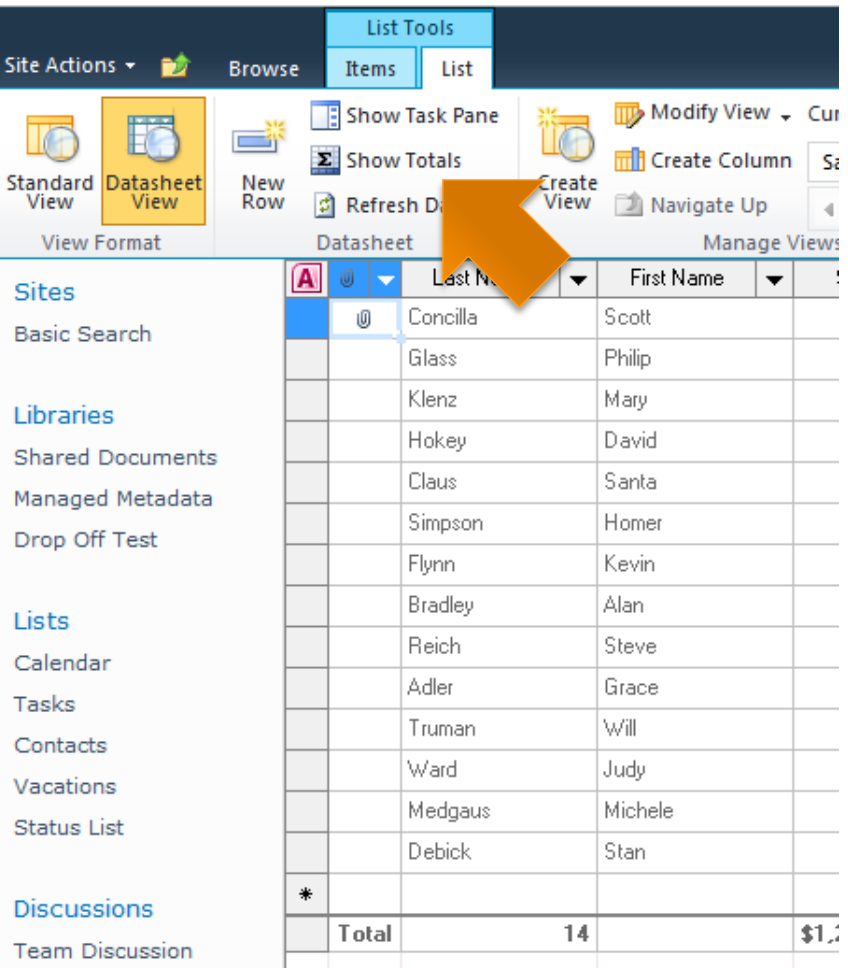

### **Creating Personal Views**

- **E** About Views
- Types of Views
- Creating a Personal View of a List

### **About Views**

- A **View** is a collection of settings that determines how the items in a list will be displayed.
- **Views are found at the** end of the breadcrumb trail and in the **Manage Views** group.

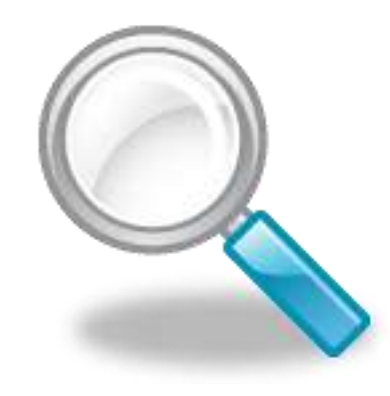

# **Types of Views**

#### **Public View**

- Can be created by anyone with sufficient rights to create views.
	- Usually a list owner and/or a site owner.
- **A** public view is available to all users of the list.

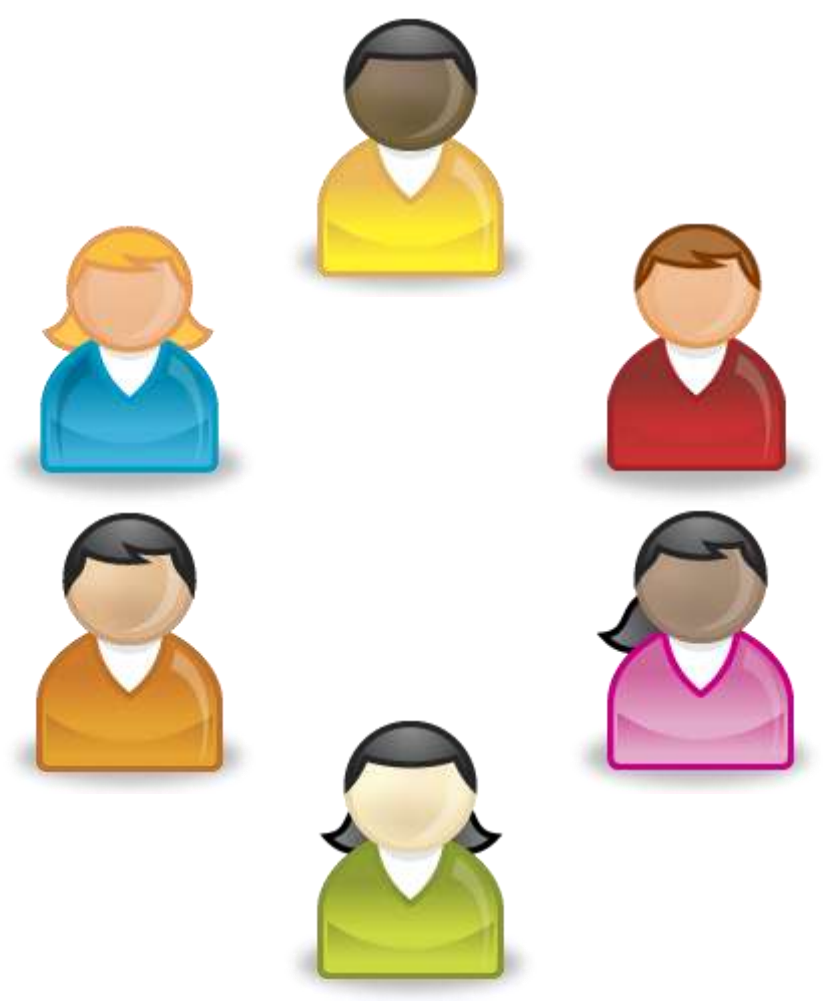

# **Types of Views**

- **Personal View** 
	- **Anyone can create a** personal view.
	- **A personal view is only** available to the person who created the view.

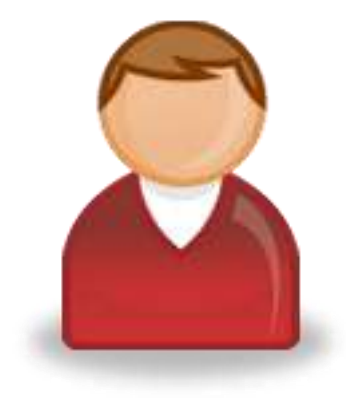

## **Creating a Personal View**

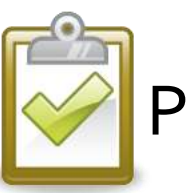

#### Procedure

1. On the **List** tab, in the **Manage Views** group, click the **Create View** button.

#### OR

Click the view link at the end of the breadcrumb trail and select **Create View**.

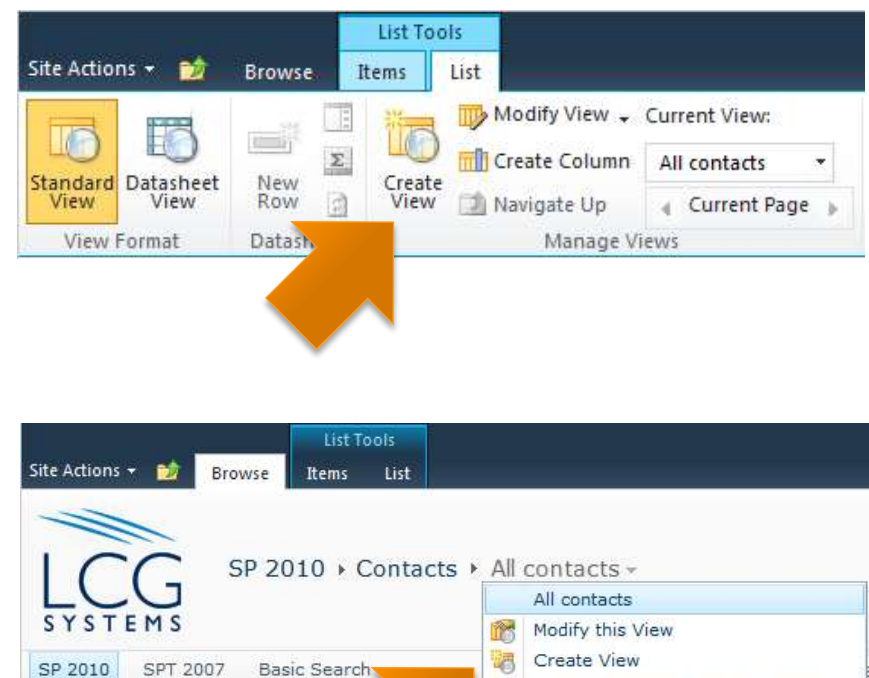

## **Creating a Personal View**

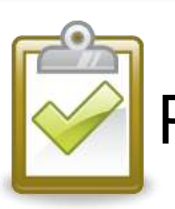

### Procedure (continued)

- 2. Select **Standard View**  to create a new view, or select an existing view from the list.
- 3. Give the view a name.
- 4. Select the desired options for the view.
- 5. Click **OK** when finished.

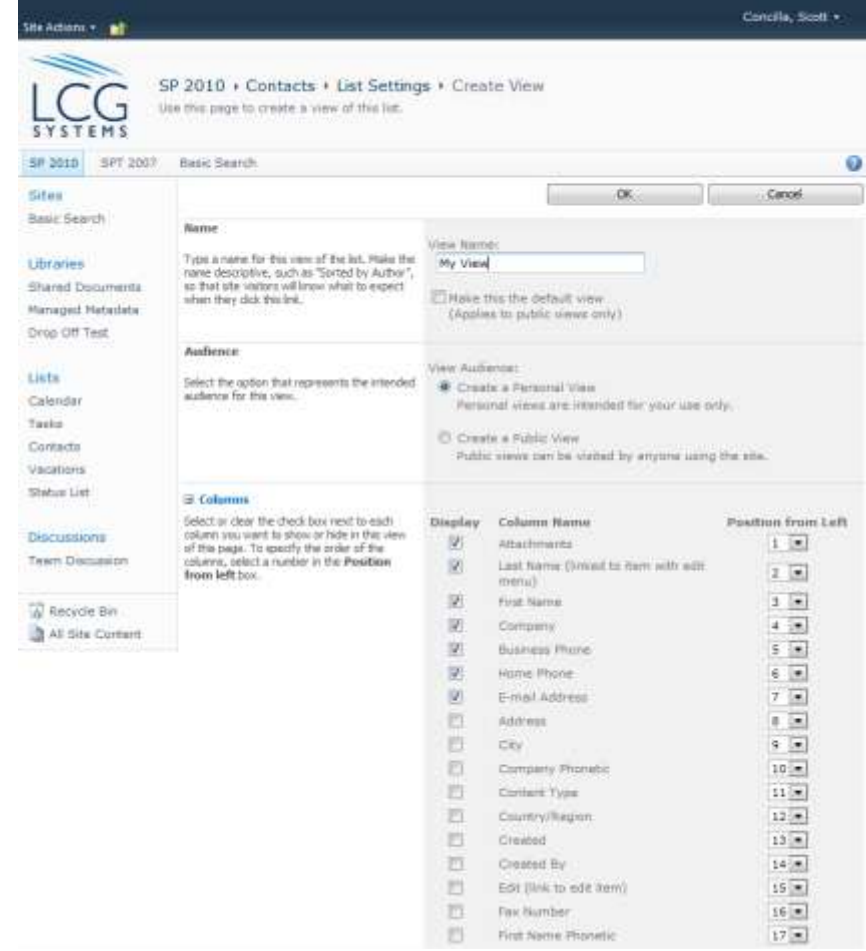

## **Integrating Lists with Office**

### **Lists and Office Applications**

# **Lists and Office Applications**

- **SharePoint lists can** share data and integrate with several Office applications.
	- Access
	- Excel
	- **Outlook**
	- Project
	- SharePoint Workspace
	- Visio

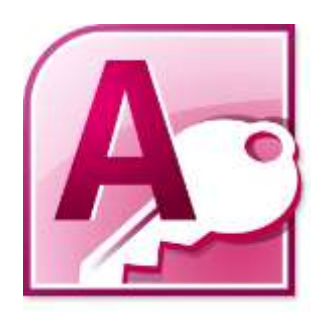

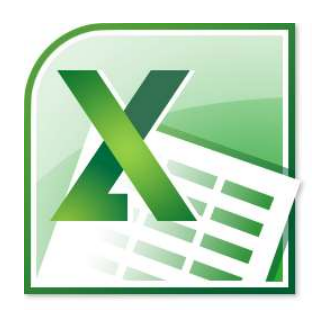

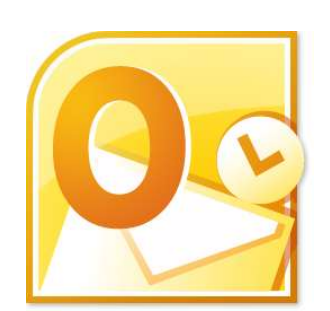

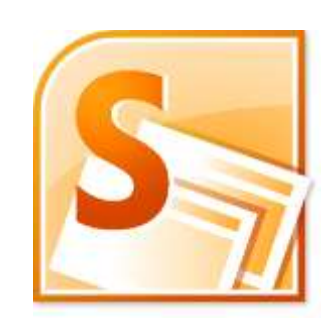

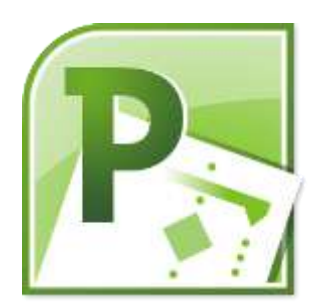

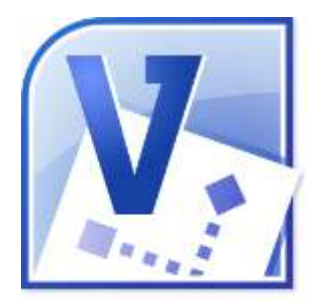

# **Lists and Office Applications**

- $\blacksquare$  In this course, we will look at two of the most common procedures.
	- **Exporting SharePoint list** data to Excel
	- Connecting a SharePoint list to Outlook

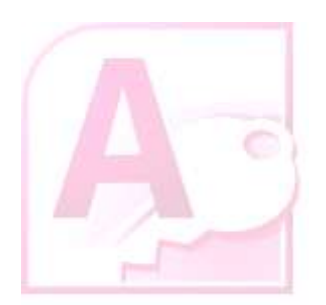

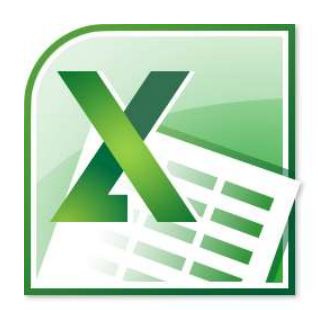

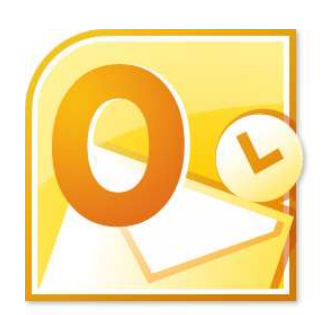

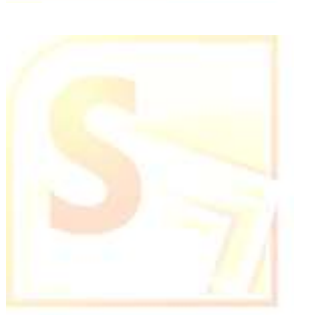

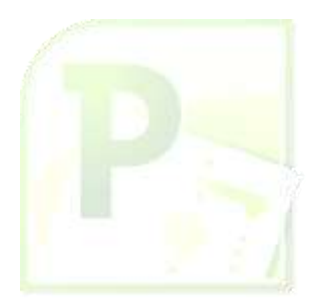

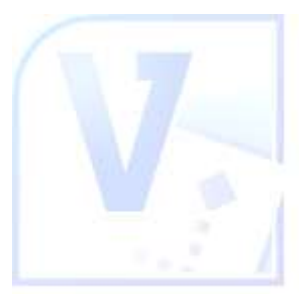

# **Working with Excel**

- Using Excel with Lists **Preparing to Export to Excell** ■ Exporting a List to Excel **Refreshing the List Data in Excel D** Manually
	- **Automatically**

 The Consequences of Refreshing Data Unlinking an Excel Spreadsheet Importing from Excel

# **Using Excel with Lists**

- **The data in a list can** be exported to Excel for a variety of purposes.
	- **More formatting and** printing options.
	- **Creating a chart.**
	- Analyzing the data with a PivotTable.

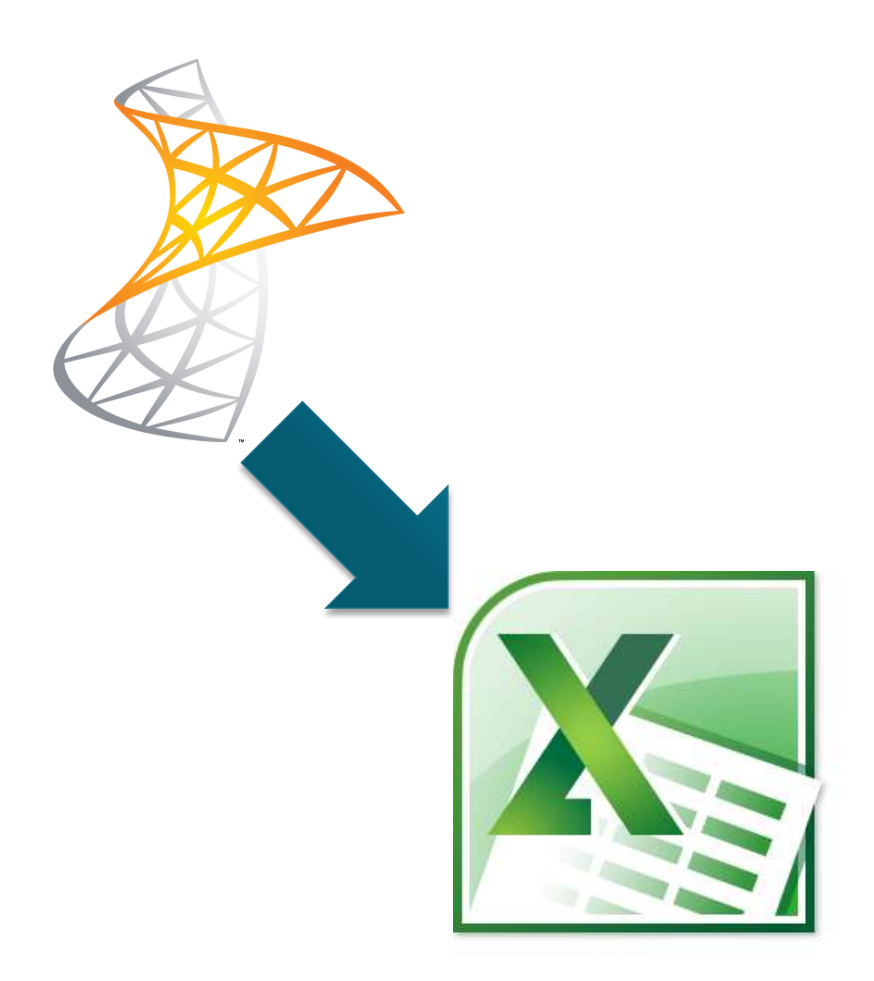

# **Using Excel with Lists**

- Once exported, a "oneway connection" is maintained between Excel and SharePoint
	- Changes to the list data in SharePoint can be pulled down into Excel.
	- Changes made in Excel CANNOT be pushed up to SharePoint.

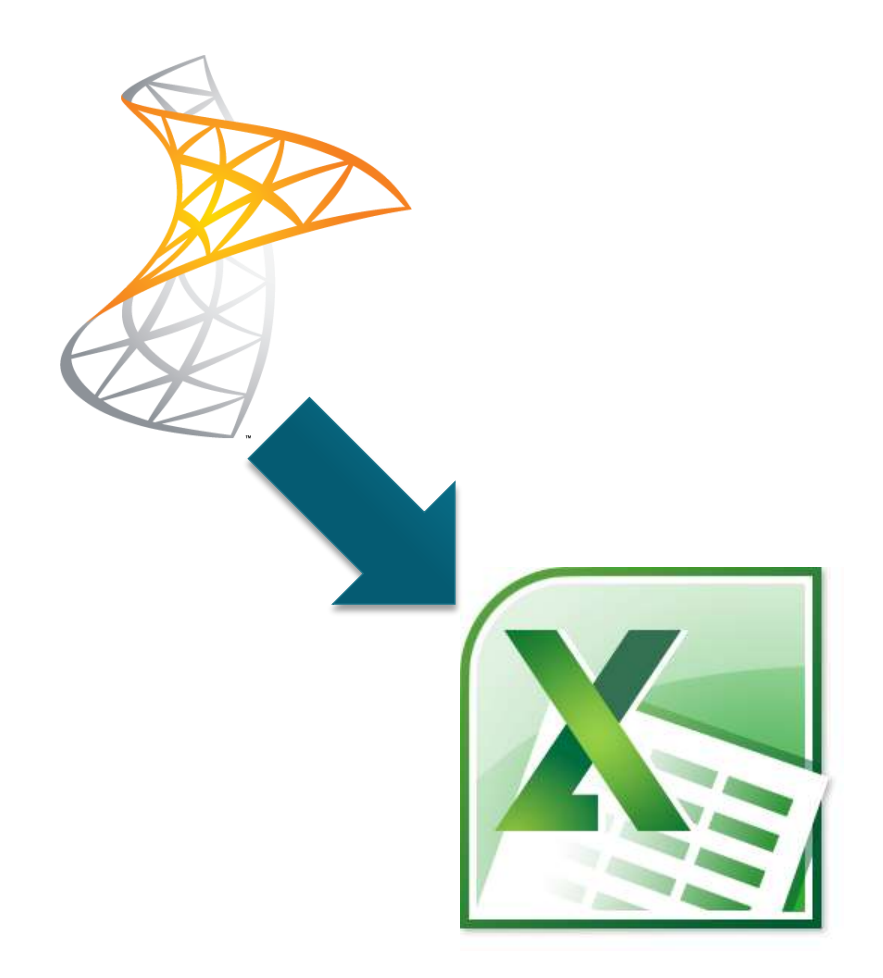

# **Preparing to Export to Excel**

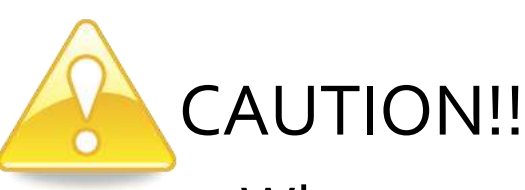

- When exporting list data to Excel, SharePoint will only export the currently **visible** columns.
- It may be necessary to change the list view before performing the export.

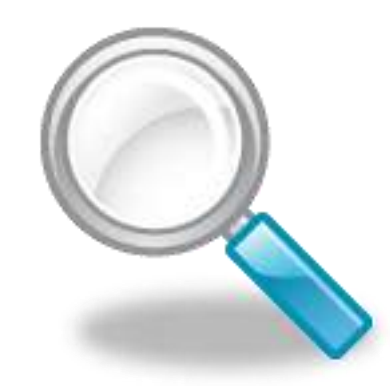

# **Exporting a List to Excel**

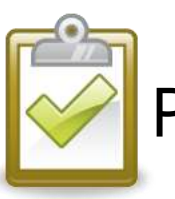

- 1. On the **List** tab, in the **Connect & Export**  group, click the **Export to Excel** button.
- 2. In the **File Download** dialog box, choose **Open**.
- 3. Excel opens with the list data displayed and formatted as a table.

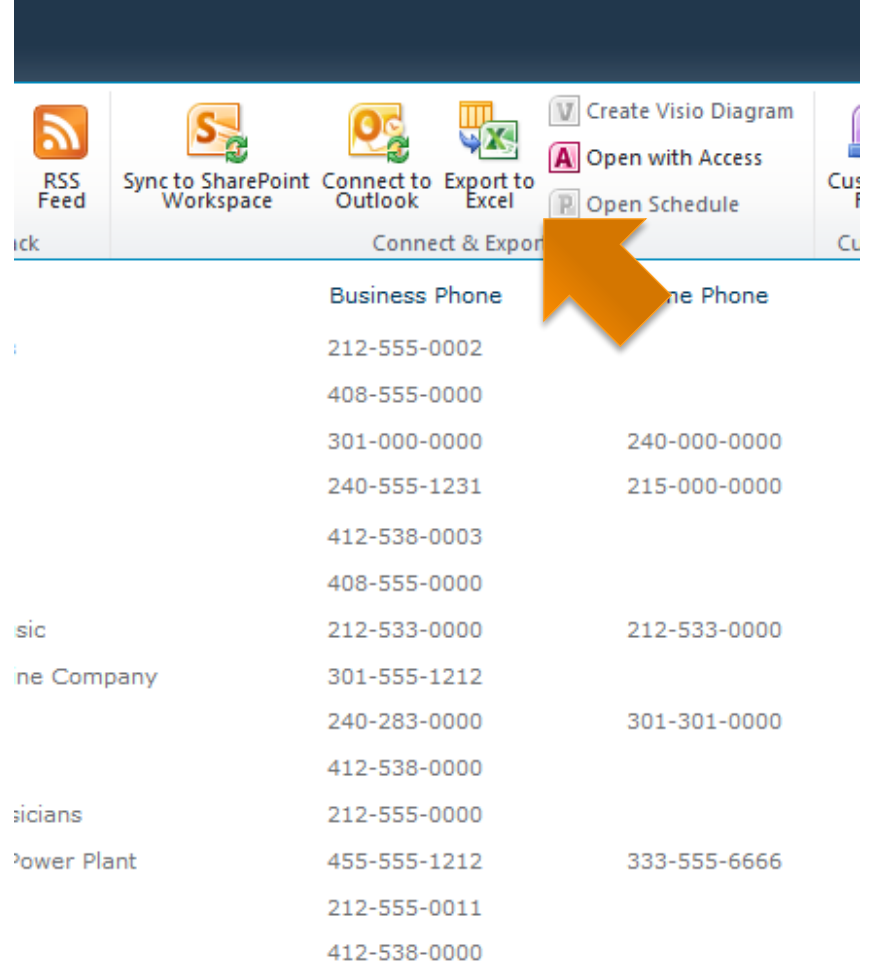

# **Exporting a List to Excel**

- As part of the export, two columns labeled **Item Type** and **Path** are also displayed at the far right of the table data.
- **These columns can be** safely deleted.

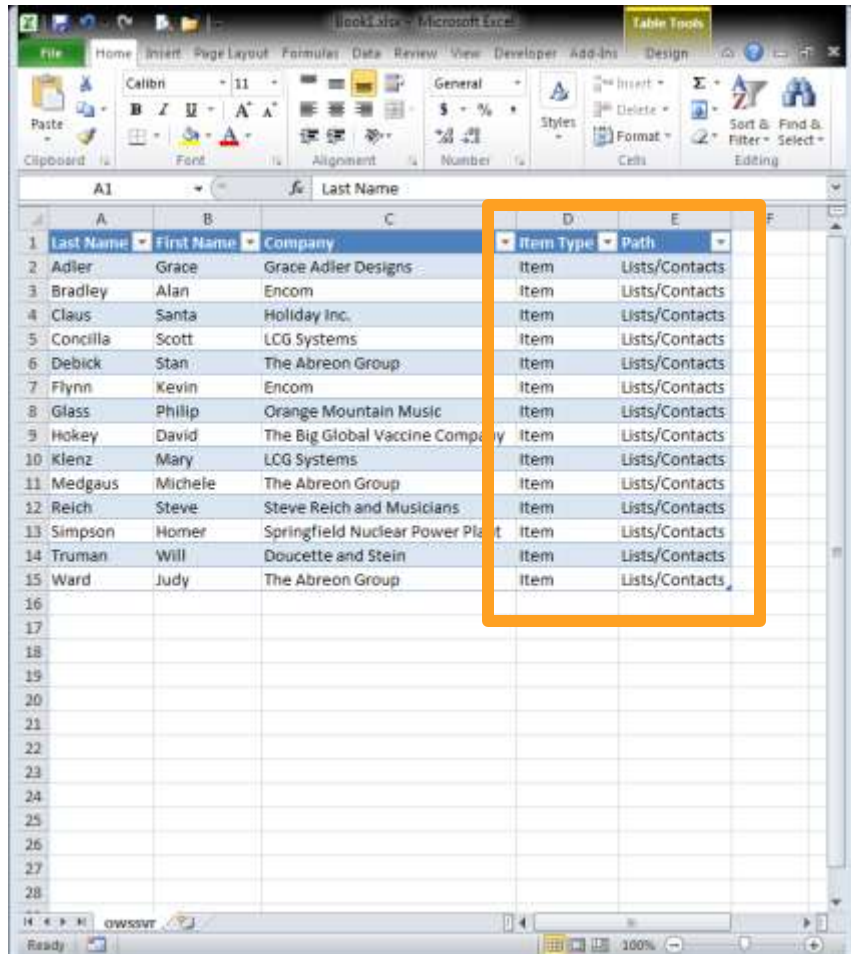
# **Refreshing the List Data in Excel**

- Changes made to the list in SharePoint are not automatically pushed to Excel.
- **You must either:** 
	- Manually refresh the data.
	- Configure the file to refresh automatically when opened.

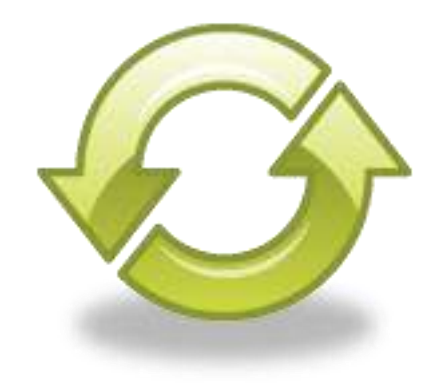

# **Refreshing Data - Manually**

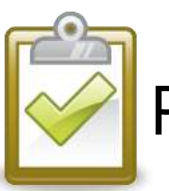

#### Procedure

- 1. In Excel, click the table data to display the **Table Tools**.
- 2. On the **Design** tab, in the **External Table Data** group, click the **Refresh** button.

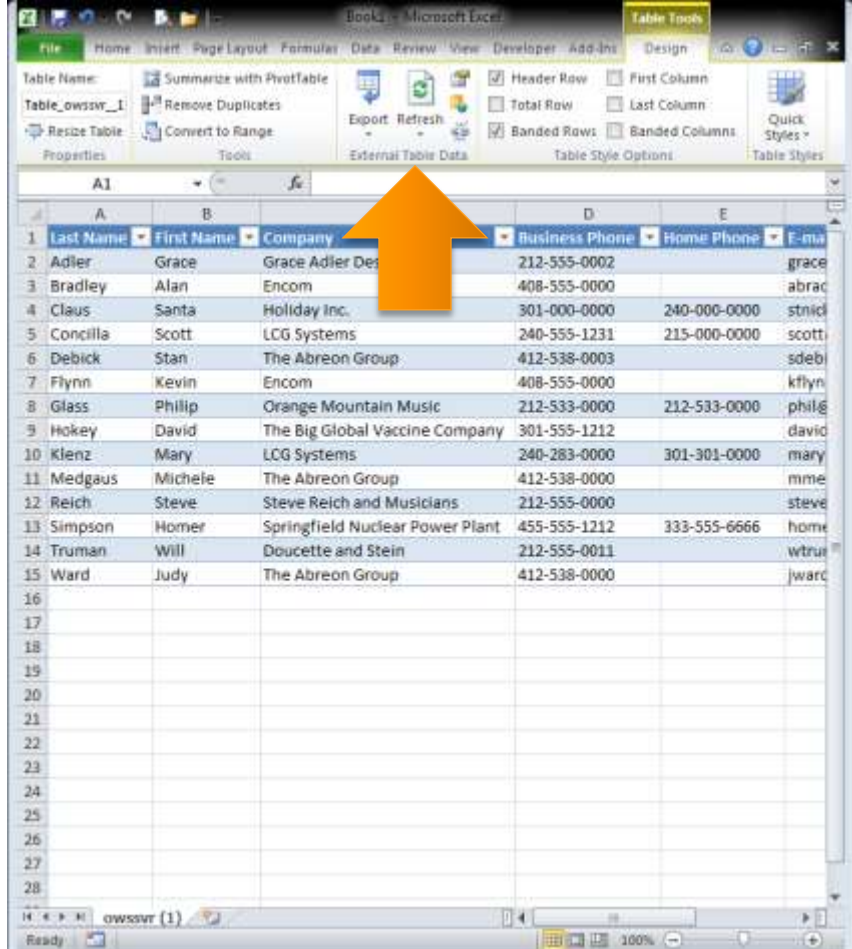

# **Refreshing Data - Automatically**

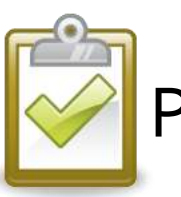

#### Procedure

- Click the bottom of the **Refresh** button and choose **Connection Properties**.
- 2. In the **Connection Properties** dialog box, in the **Refresh control**  section, select the desired options.
- 3. Click **OK**.

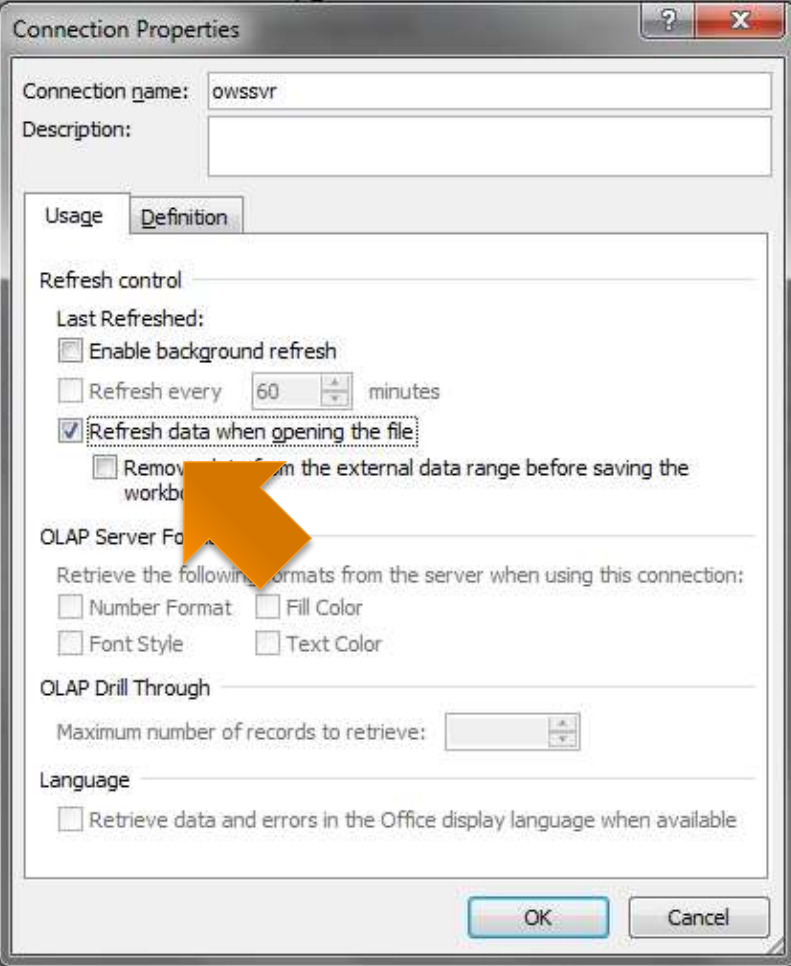

#### **Refreshing Data - Consequences**

**What will happen to ITEMS when you perform a refresh in Excel…**

If **items** have been **added in SharePoint**, they will be **added to Excel**.

If **items** have been **deleted in SharePoint**, they will be **deleted from Excel**.

If **items** have been **changed in SharePoint**, they will be **changed in Excel**.

If **items** have been **changed in Excel**, the **changes in Excel will be lost**.

#### **Refreshing Data - Consequences**

**What will happen to ROWS when you perform a refresh in Excel…**

If **rows** have been **added INSIDE the Excel table**, they will be **deleted**.

If **rows** have been **added OUTSIDE the Excel table**, they will **remain**.

If **rows** have been **deleted from the Excel table**, they will be **restored**.

#### **Refreshing Data - Consequences**

**What will happen to COLUMNS when you perform a refresh in Excel…**

If **columns** have been **added to the Excel table**, they will **remain**.

If **columns** have been **deleted from the Excel table**, they will **not be restored**.

### **Unlinking an Excel Spreadsheet**

- **Unlinking breaks the** connection between the Excel data table and the SharePoint list.
- **The existing data will** remain in Excel.

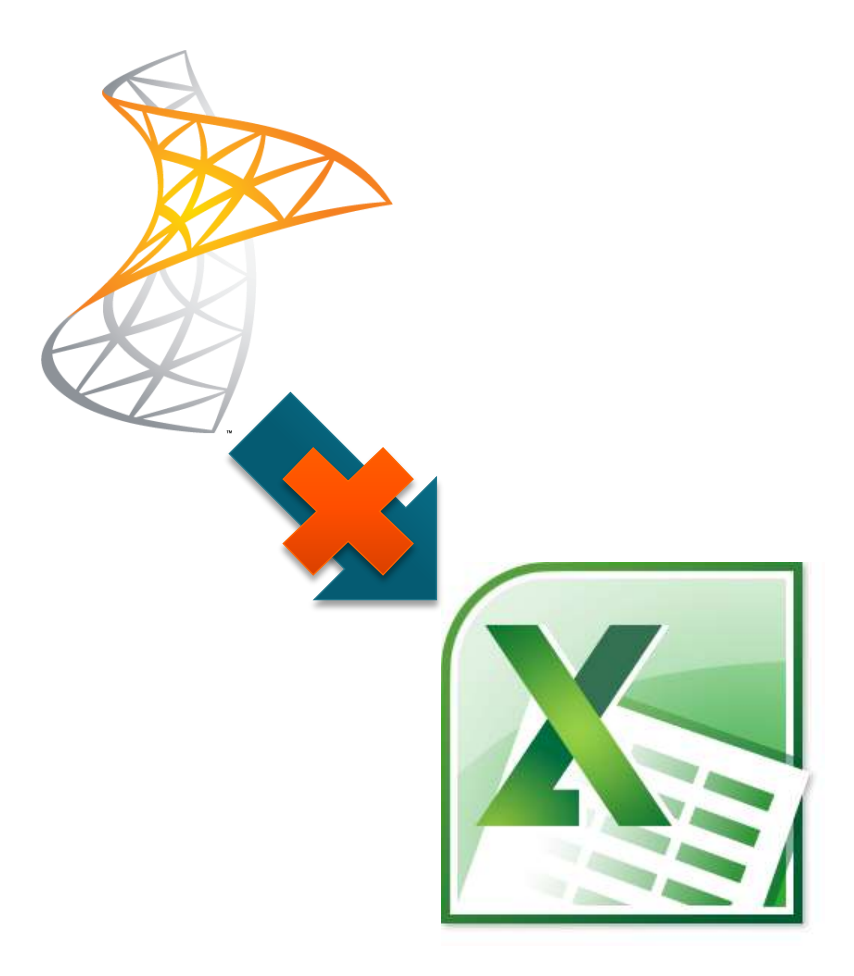

### **Unlinking an Excel Spreadsheet**

- Breaking the link between an Excel data table and a SharePoint list is permanent.
- **There is no way to** restore the connection.

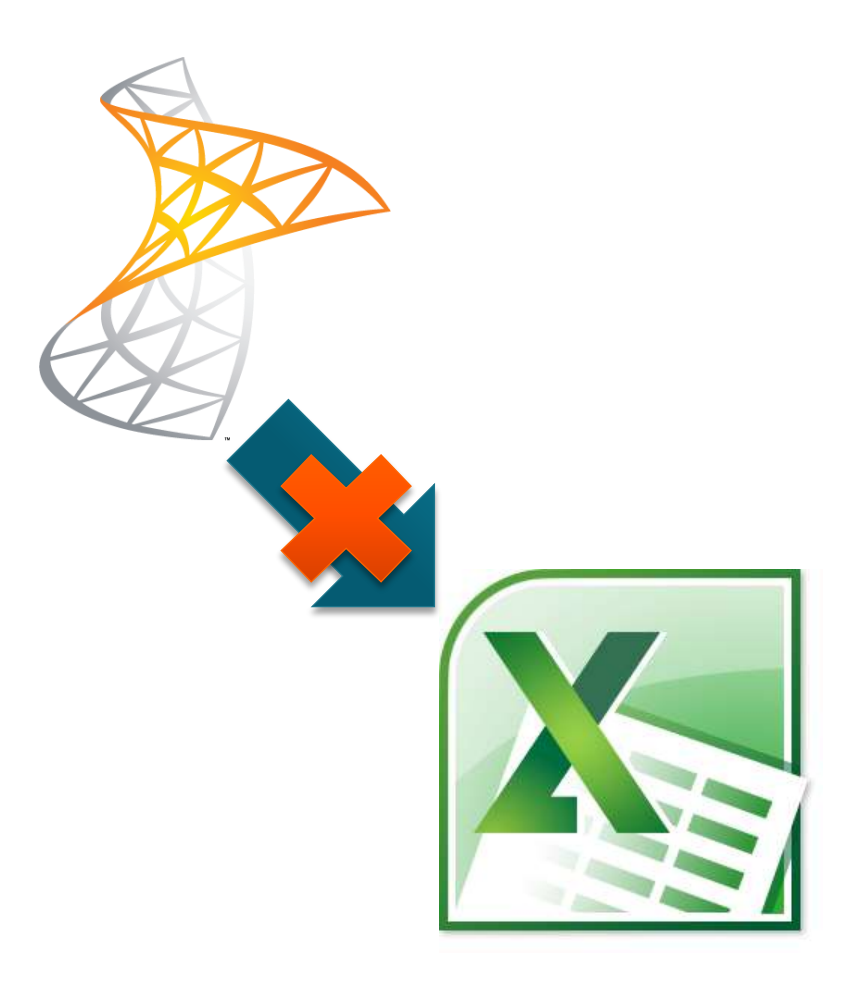

### **Unlinking an Excel Spreadsheet**

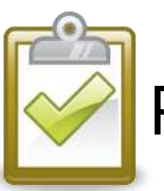

#### Procedure

- 1. In Excel, click the table data to display the **Table Tools**.
- 2. On the **Design** tab, in the **External Table Data** group, click the **Unlink** button.
- 3. Click **OK** to confirm and continue.

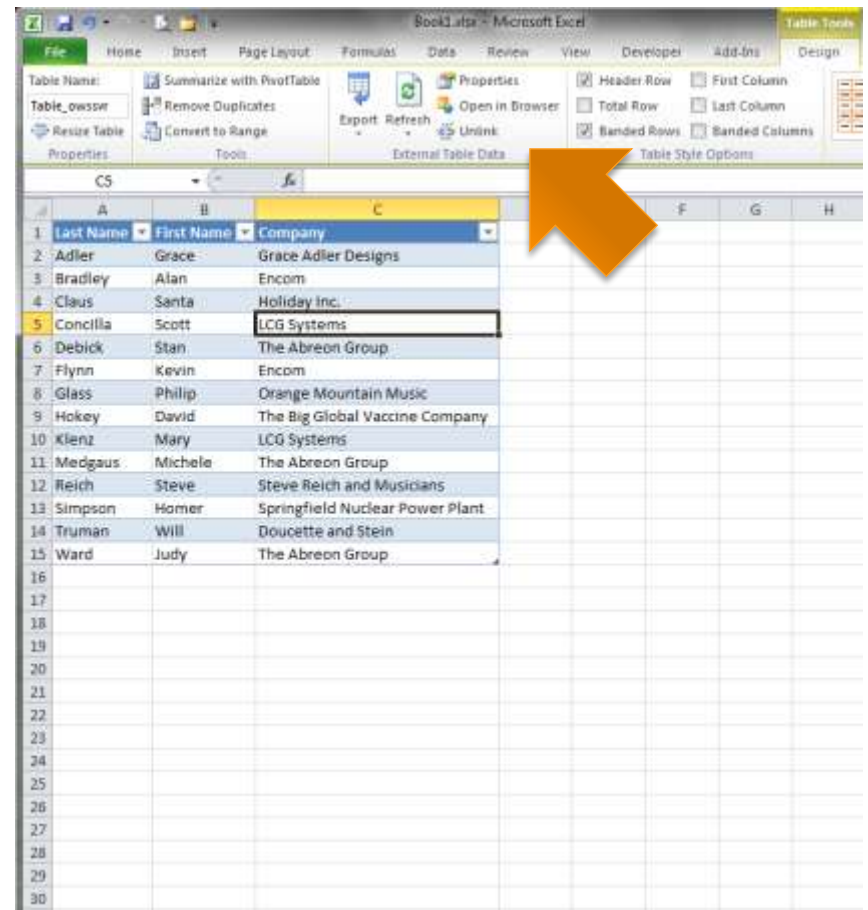

# **Importing from Excel**

**If we can export list** data from SharePoint to Excel, is it possible to go the other way and take an Excel spreadsheet and import its information into a SharePoint list?

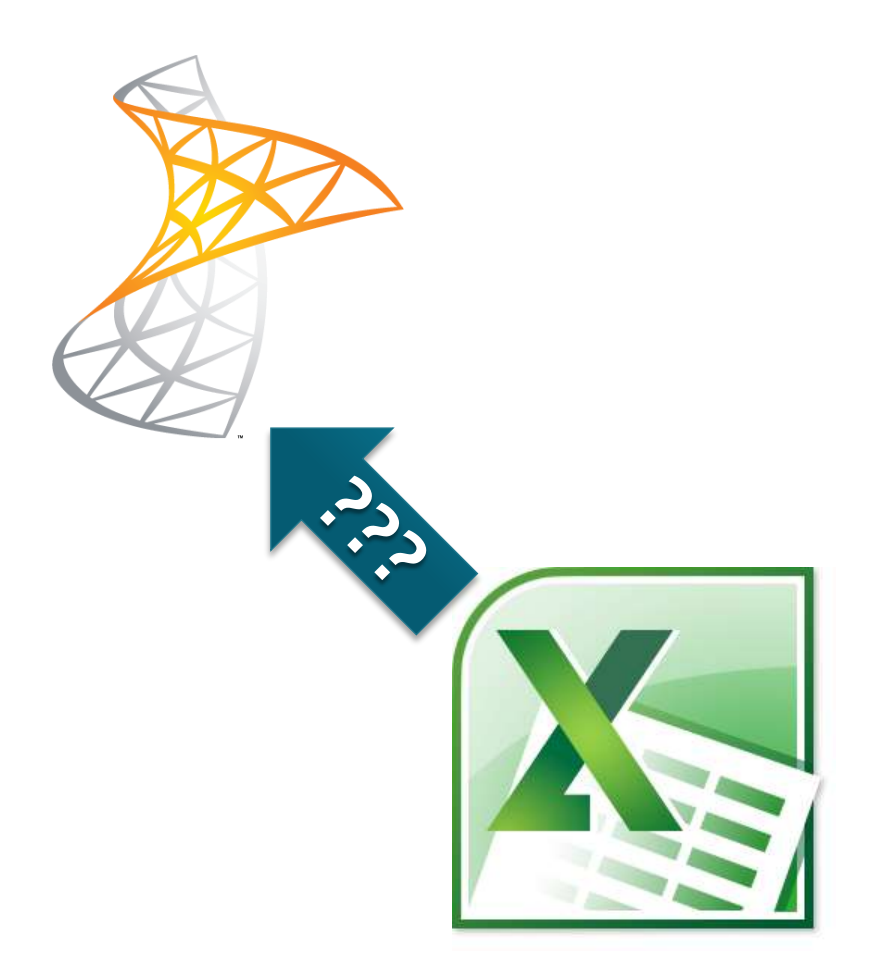

# **Importing from Excel**

- $\blacksquare$  It is possible to import an Excel spreadsheet to a SharePoint list however, **this can only be done when creating a new list**.
	- **You cannot import Excel** data into an existing SharePoint list.

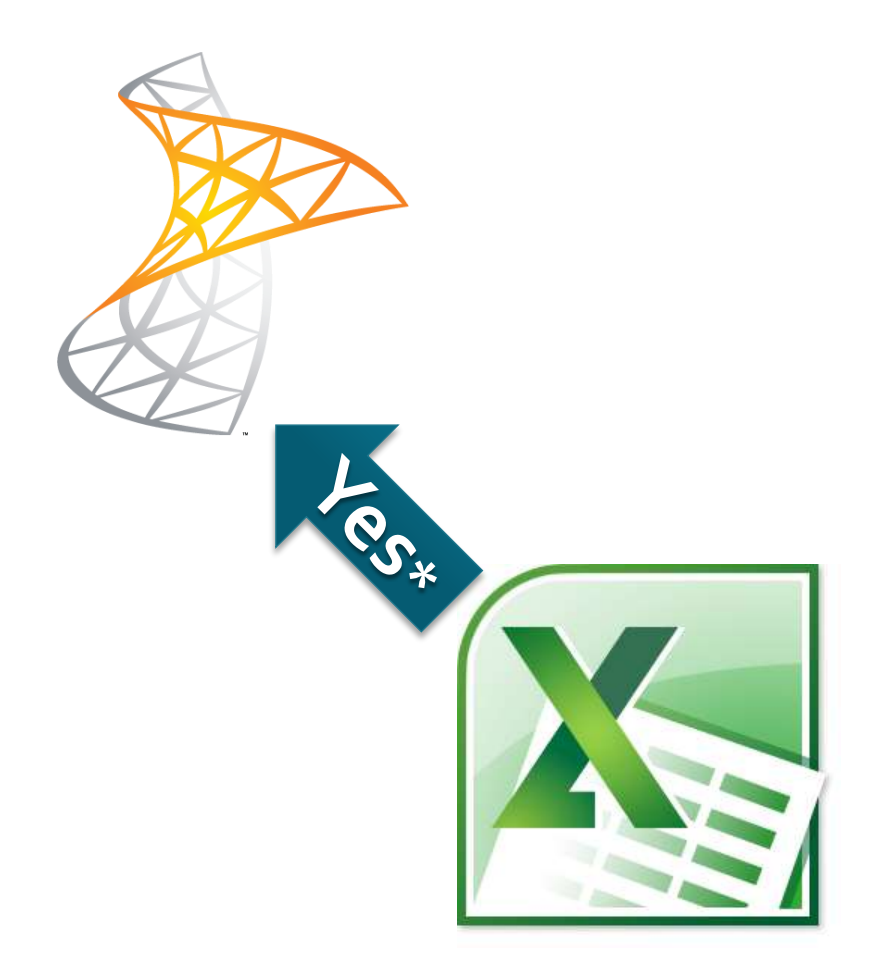

# **Importing from Excel**

■ Since only site owners and administrators can create new SharePoint lists, we will not be covering the import process in this class.

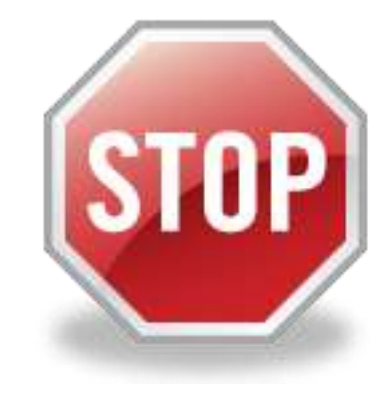

#### **Working with Outlook**

 Using Outlook with Lists Connecting a List to Outlook Managing Update Conflicts Deleting a Link to SharePoint

# **Using Outlook with Lists**

- Several list types in SharePoint can be connected to Outlook.
	- Contacts
	- **Tasks**
	- Calendars
	- **Discussion Boards**

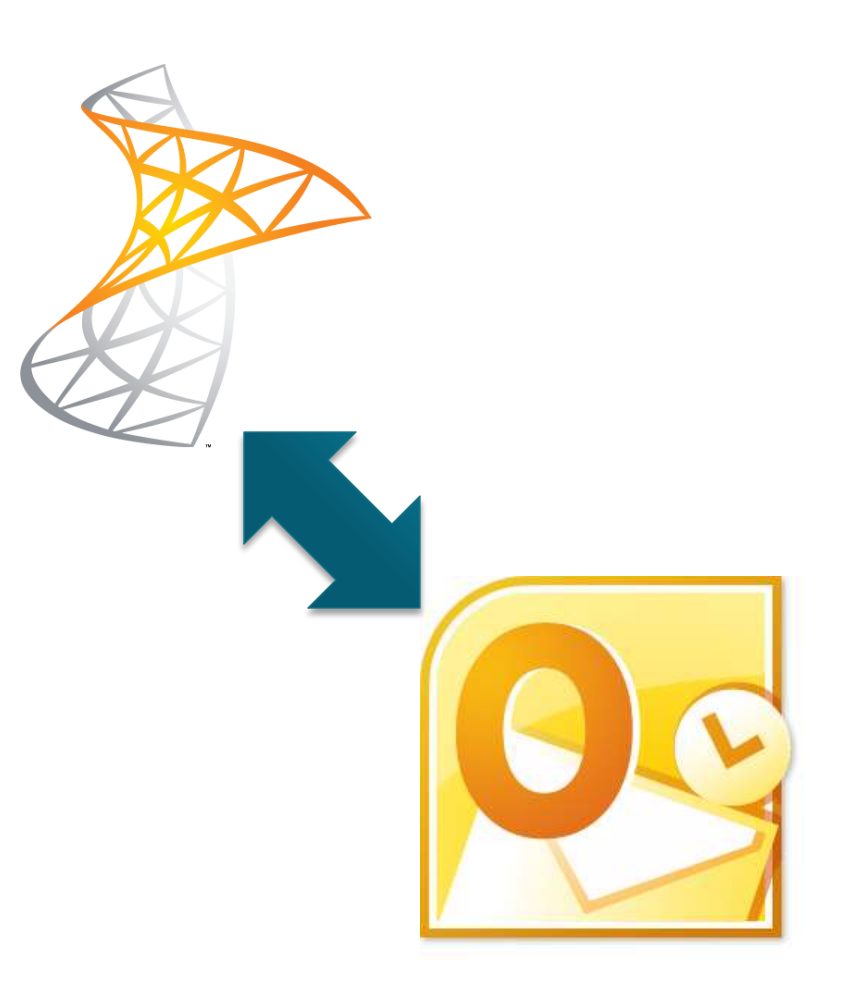

# **Using Outlook with Lists**

- **The connection is a** "two -way" connection between Outlook and SharePoint.
	- Data can be updated in either SharePoint or Outlook and it will eventually "refresh" on both sides.

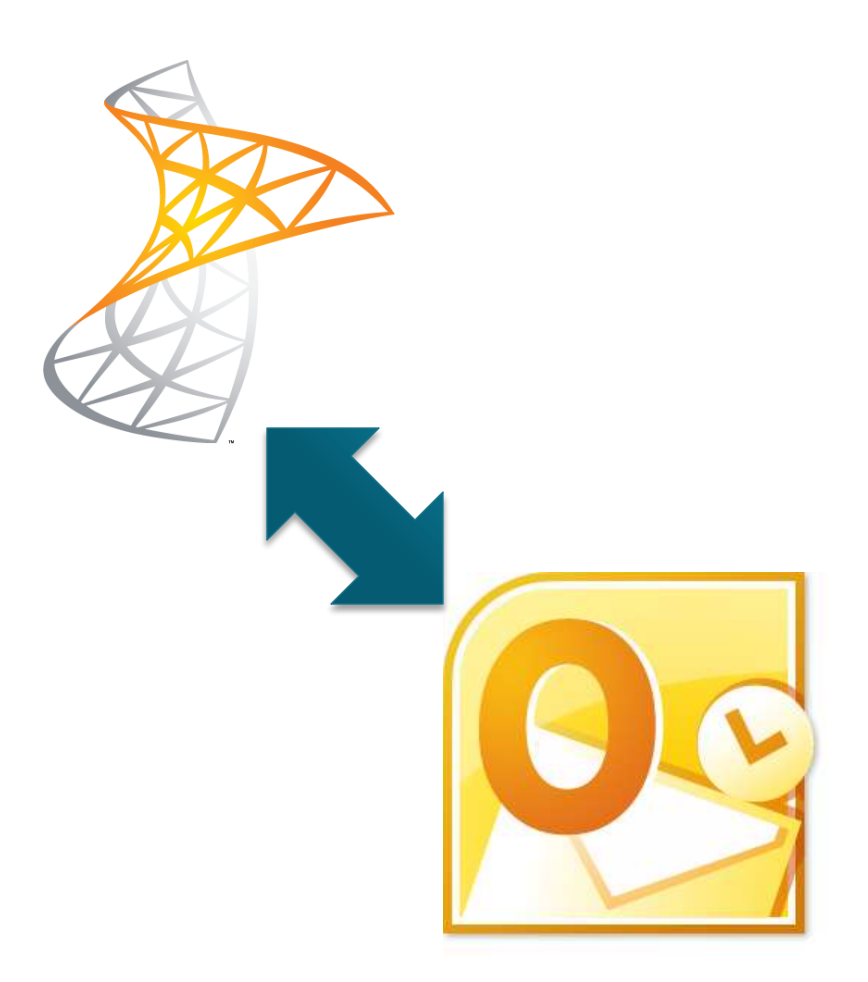

# **Connecting a List to Outlook**

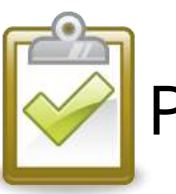

#### Procedure

- 1. On the **List** tab, in the **Connect & Export**  group, click the **Connect to Outlook** button.
- 2. Confirm and **Allow** the connection.
- 3. The list appears in Outlook.

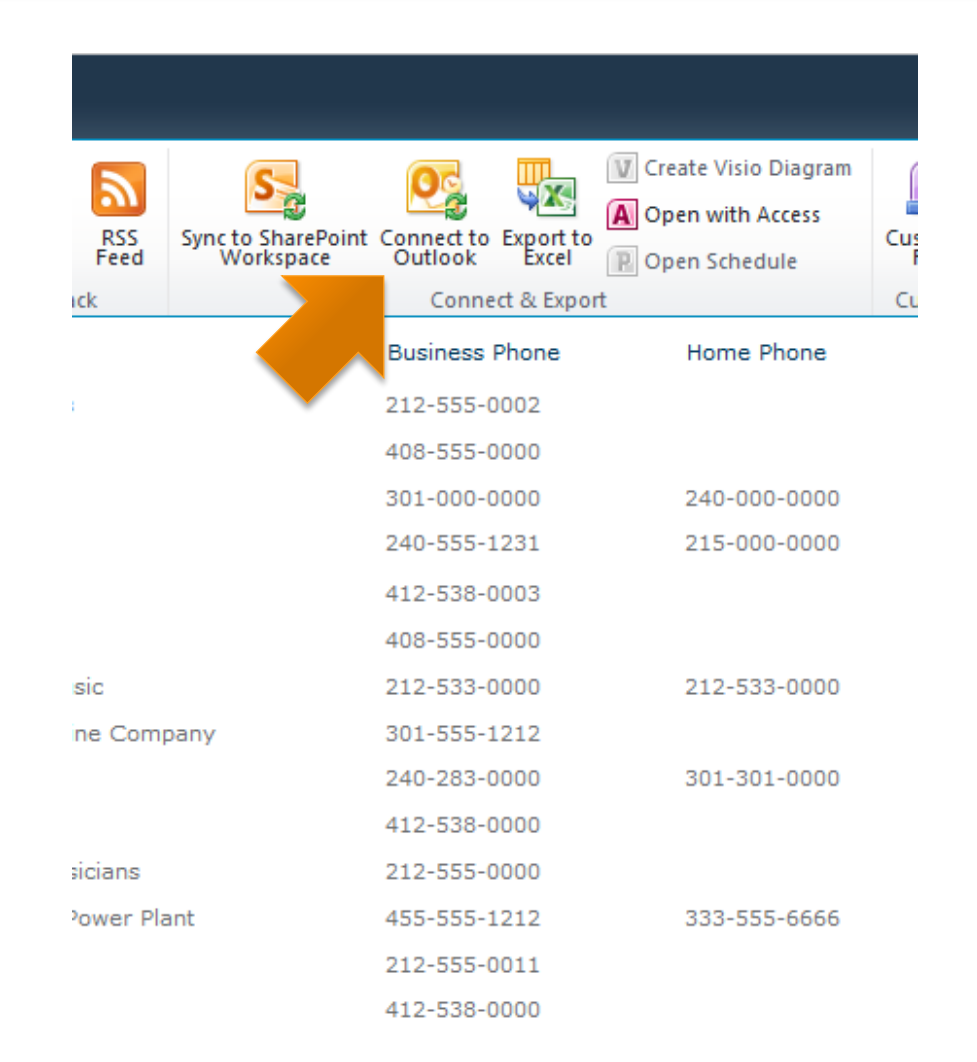

## **Managing Update Conflicts**

#### **Question:**

 What if two people have the same item open at the same time in both SharePoint and Outlook? Whose changes will win?

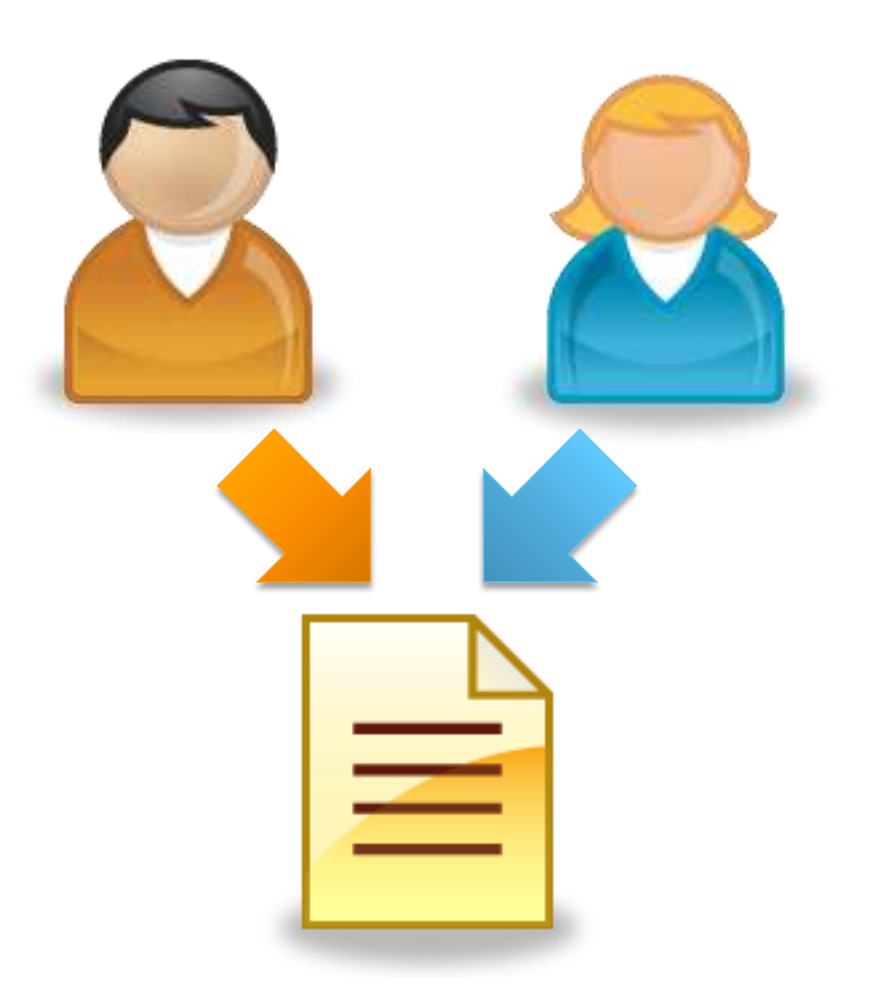

## **Managing Update Conflicts**

#### **Answer:**

- **Whoever saves first** wins.
- **The losing party will** either see an error, or the changes will simply not be saved.

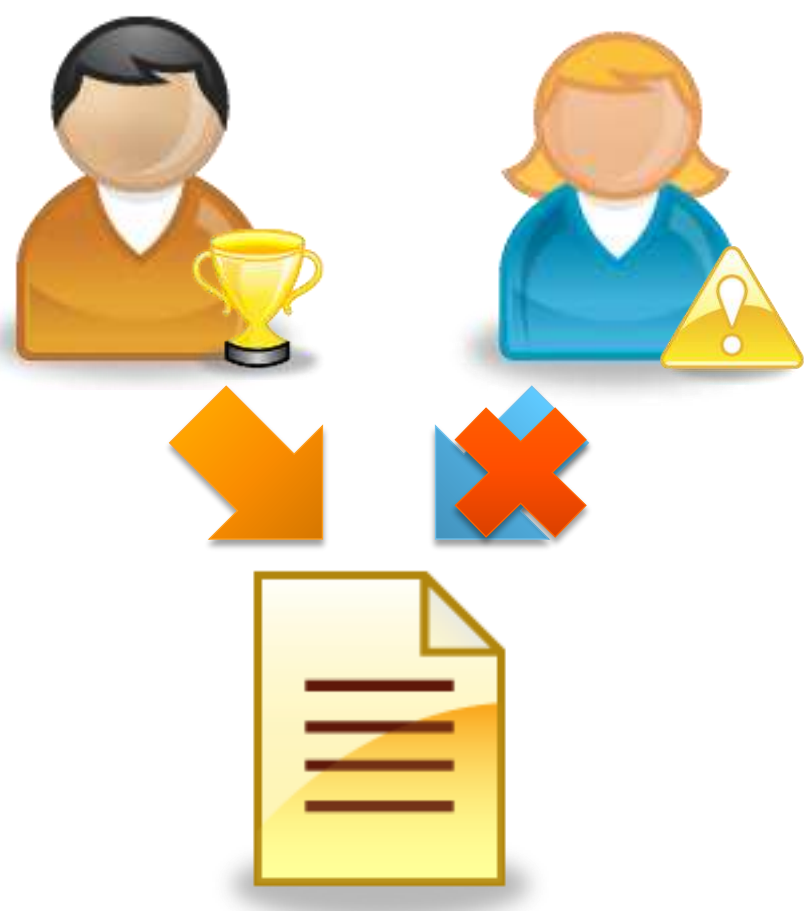

### **Deleting a Link to SharePoint**

- Deleting a link breaks the connection between Outlook and the SharePoint list.
- **The existing data will** NOT be displayed in Outlook.

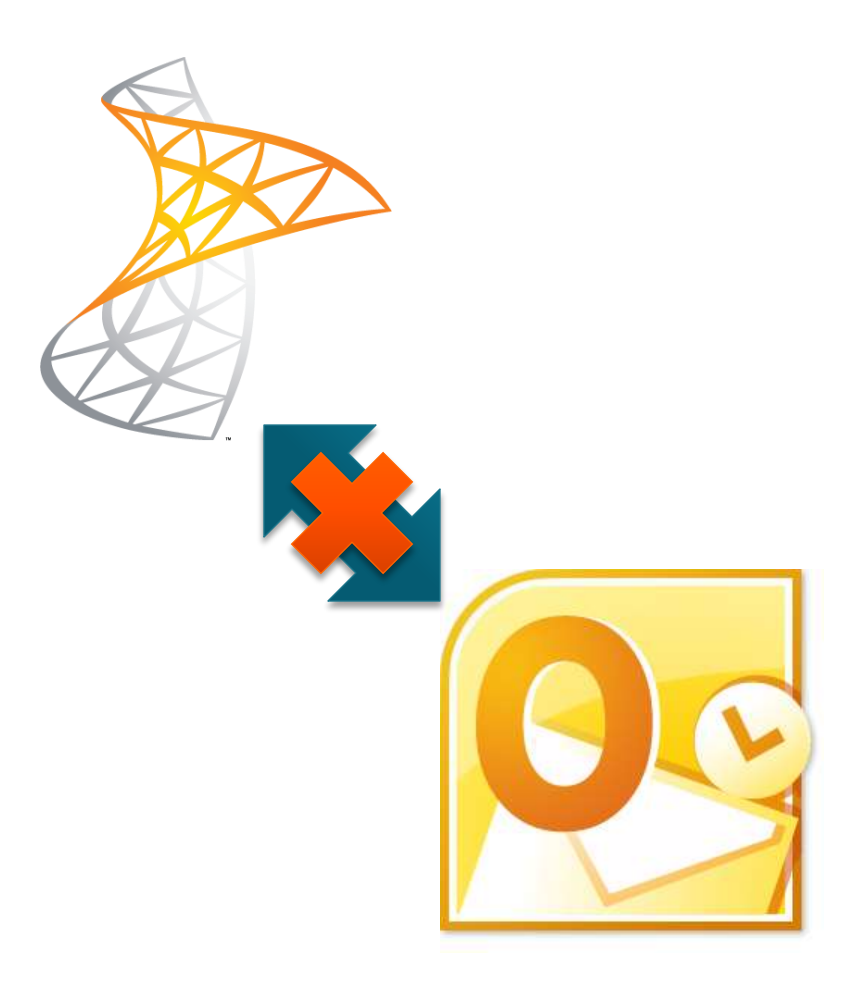

## **Deleting a Link to SharePoint**

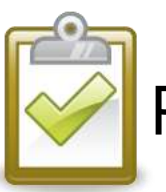

Procedure

- 1. Display the folder list in Outlook.
- 2. Right -click on the name of the SharePoint list.
- 3. Choose **Delete Folder**  or **Delete Calendar**.
- 4. Click **Yes** to confirm.

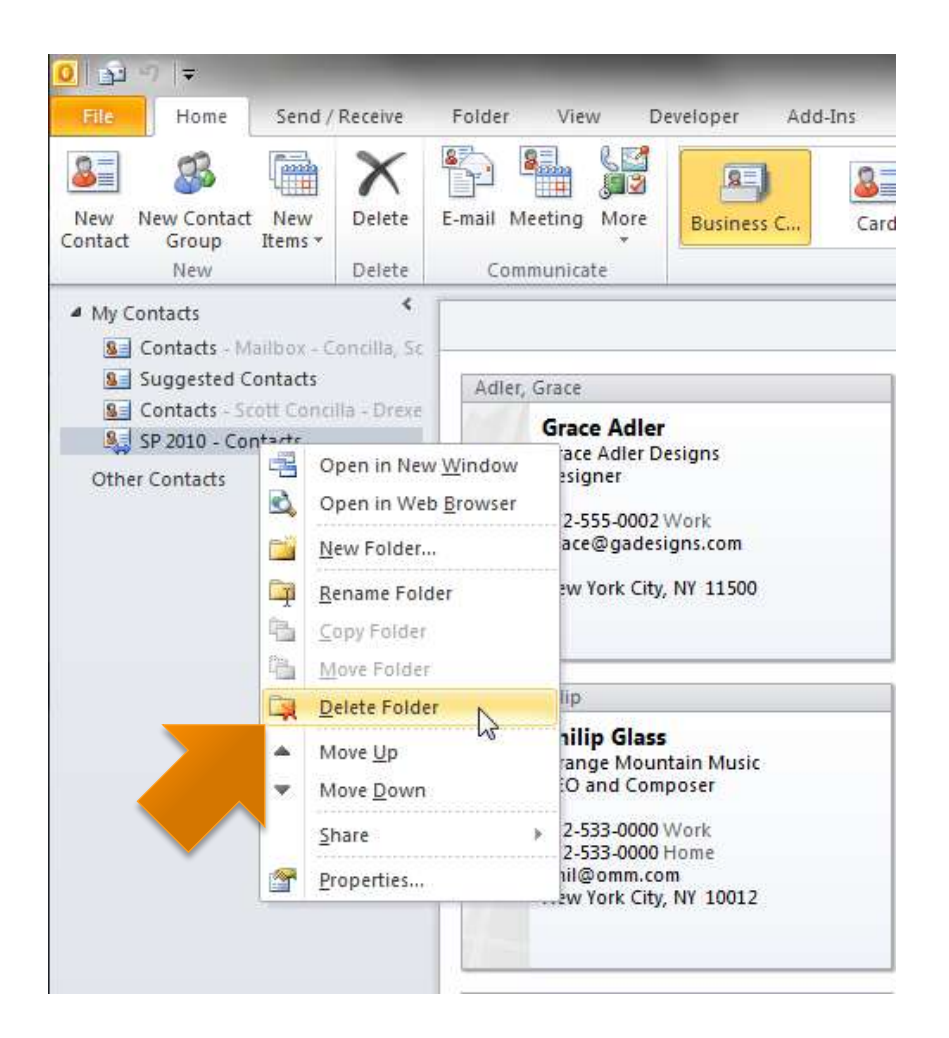

### **Deleting a Link to SharePoint**

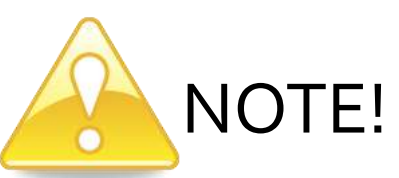

- The text of the confirmation dialog box that Outlook displays when deleting a link is a bit unclear.
- **This procedure is only deleting the LINK, nothing on** SharePoint is being changed or deleted.

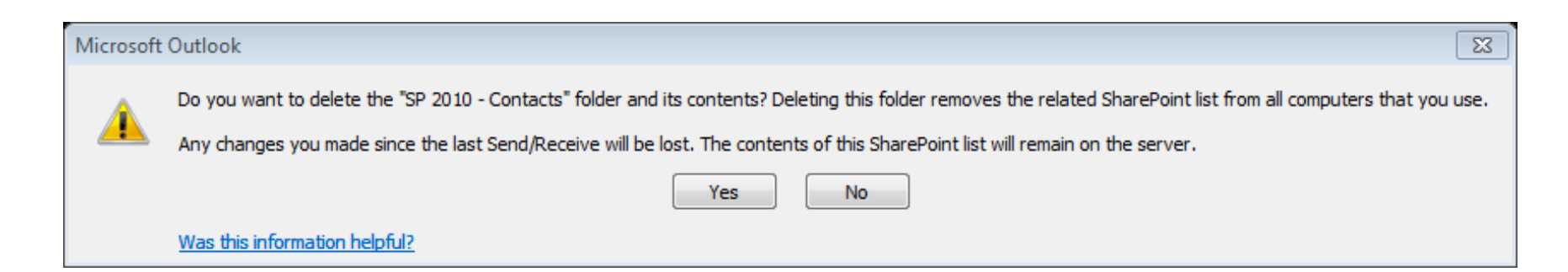

## **Using Alerts**

#### About Alerts

- **Best Practices for Alerts**
- Creating an Alert for a List Item
- **Creating an Alert for a List**
- The Two Alert Me Buttons
- Managing Alerts in SharePoint
- Managing Alerts in Outlook 2007
- Managing Alerts in Outlook 2010

#### **About Alerts**

- Alerts can notify you automatically via e-mail based on the conditions you set.
	- **When a list item is** modified
	- **When a list item is** deleted
	- When new items are added to a list

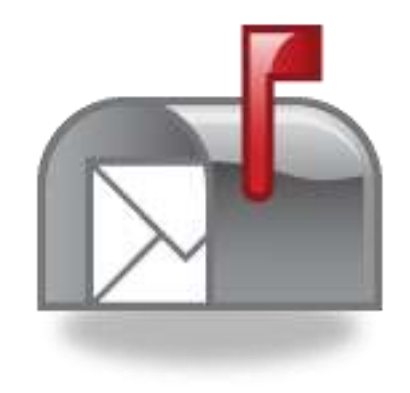

#### **Best Practices for Alerts**

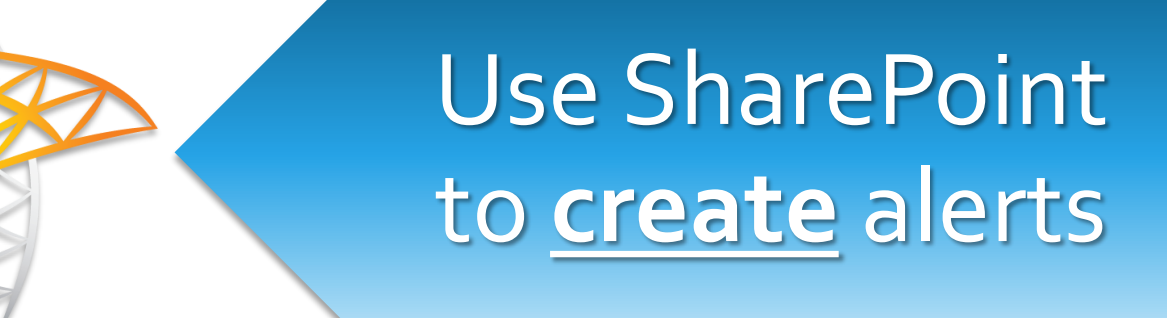

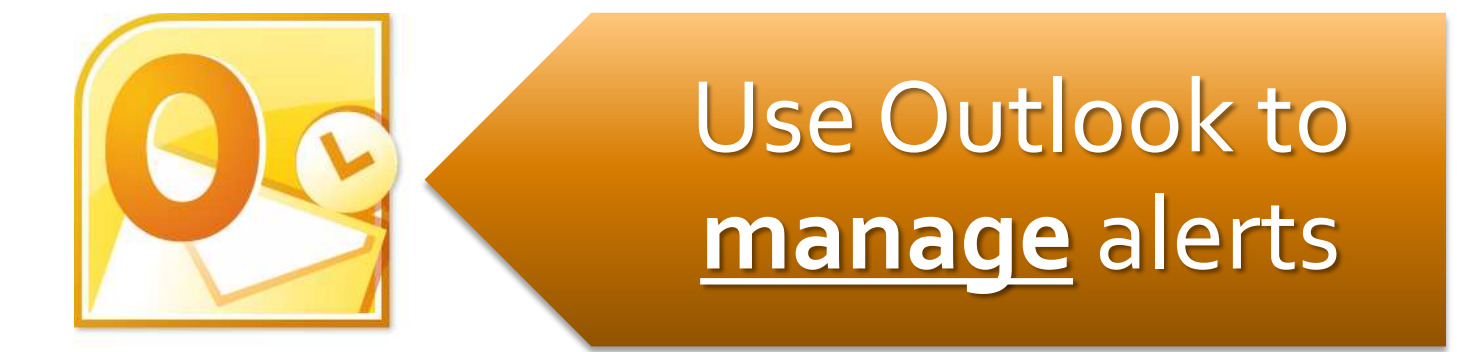

### **Creating an Alert – List Item**

- **Alerts can be created** for single list items.
- **The alert conditions** only apply to the **item selected**.
- Use one of the following two methods to create an alert.

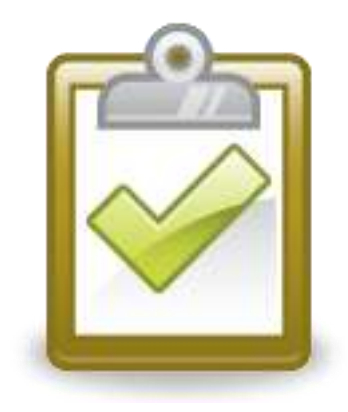

### **Creating an Alert – List Item**

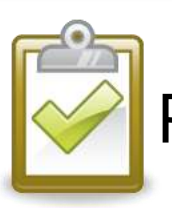

#### Procedure (Method 1)

- 1. Click the drop-down menu of the list item and choose **Alert Me**.
- 2. Select the desired alert options and click **OK**.

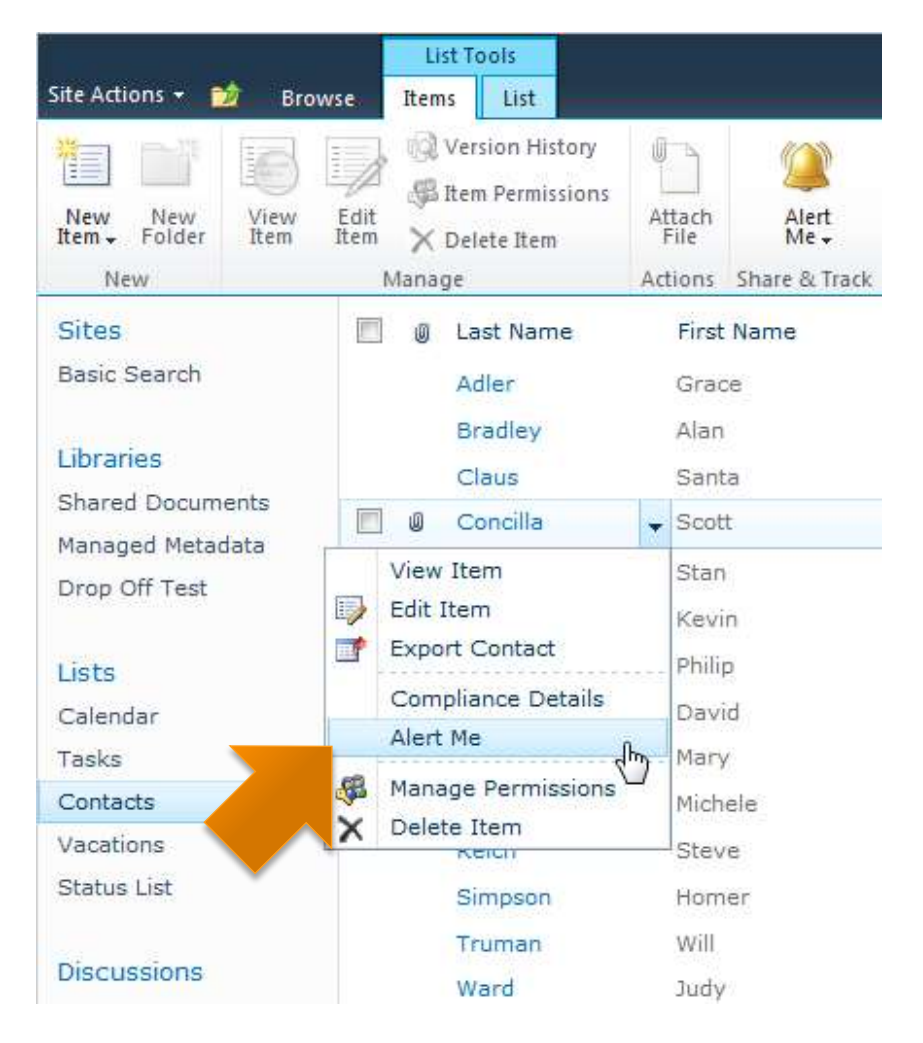

### **Creating an Alert – List Item**

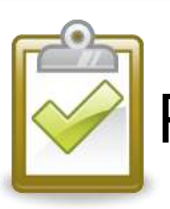

#### Procedure (Method 2)

- 1. Select the checkbox of the list item.
- 2. On the **Items** tab in the **Share & Track** group, click the **Alert Me** button and choose **Set alert on this item**.
- 3. Select the desired alert options and click **OK**.

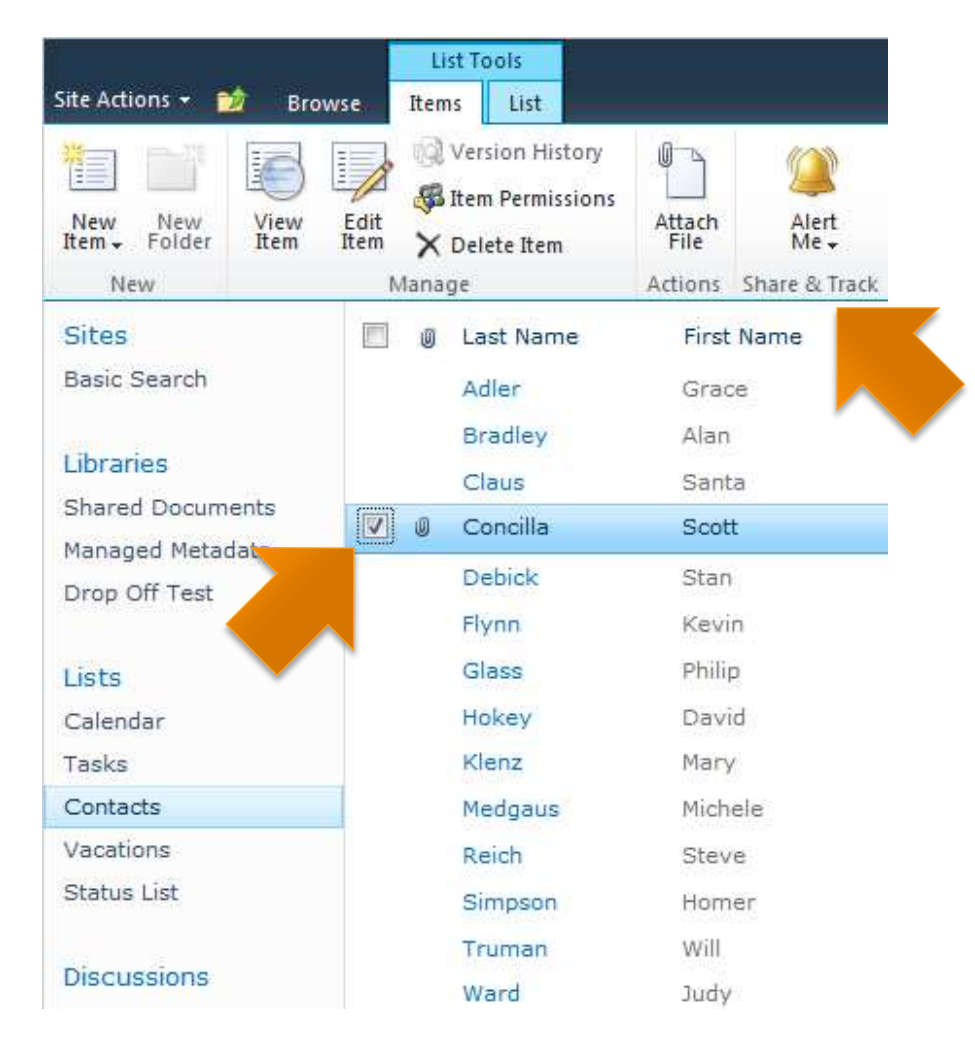

### **Creating an Alert - List**

- **Alerts can be created** for the entire list.
- **The alert conditions** apply to the **entire list**.

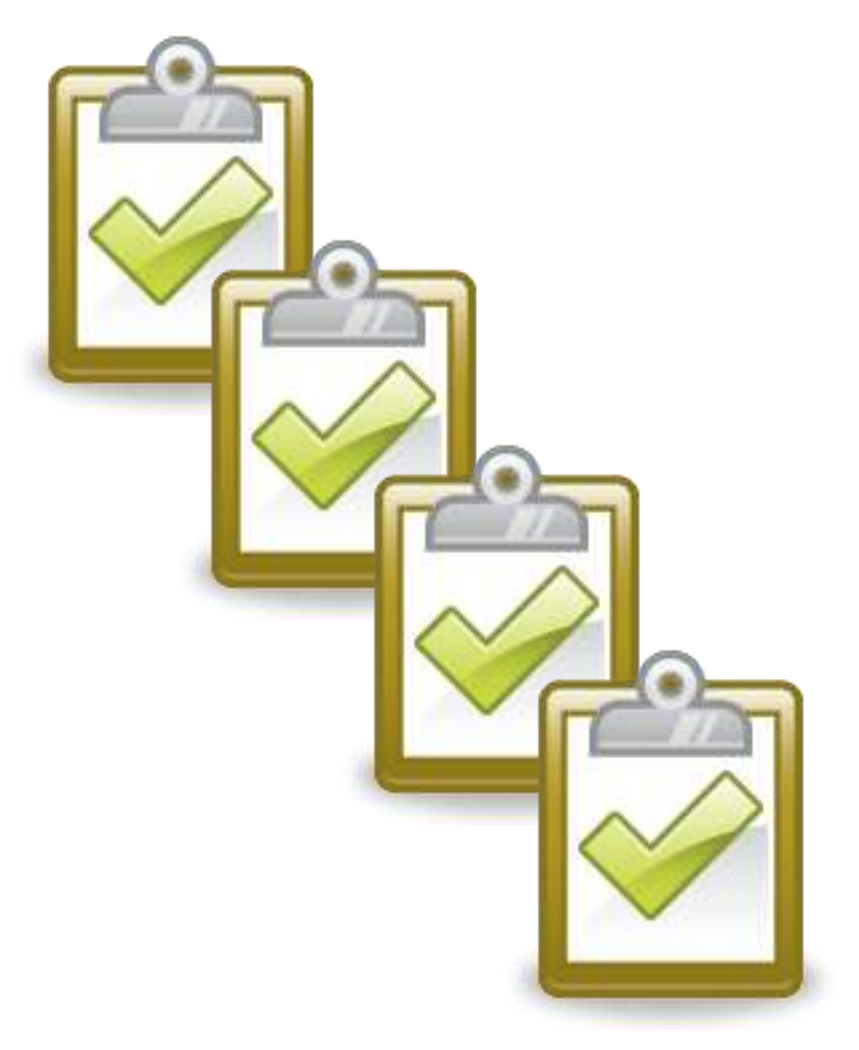

#### **Creating an Alert – List**

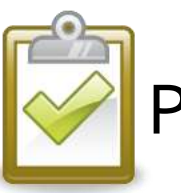

#### Procedure

- 1. On the **List** tab, in the **Share & Track** group, click the **Alert Me** button and choose **Set alert on this list**.
- 2. Select the desired alert options and click **OK**.

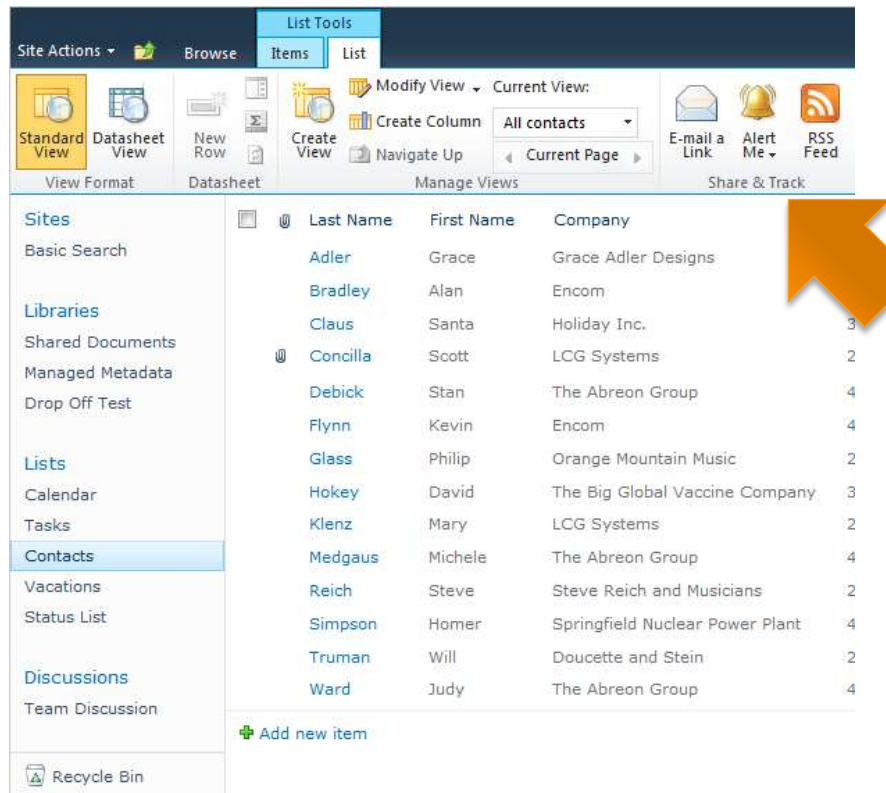

All Site Content

#### **The Two Alert Me Buttons**

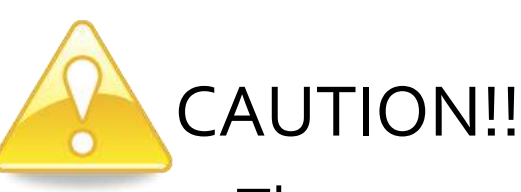

- There are two **Alert Me**  buttons on the ribbon.
- On both the **Items** tab and the **List** tab.
- They look the same but they do different things.
- Make sure you select the correct button when creating alerts.

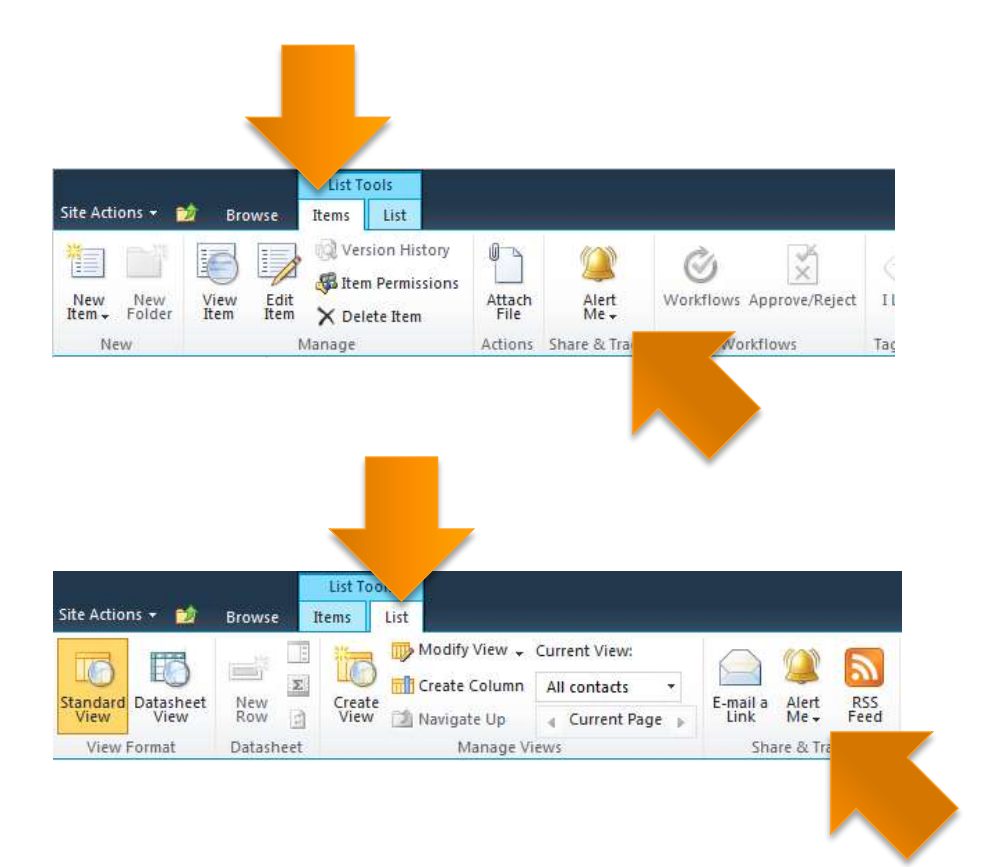

#### **Managing Alerts in SharePoint**

- Each SharePoint site maintains its own list of alerts for a user.
- **SharePoint lacks a** central interface for all of a user's alerts across all sites.

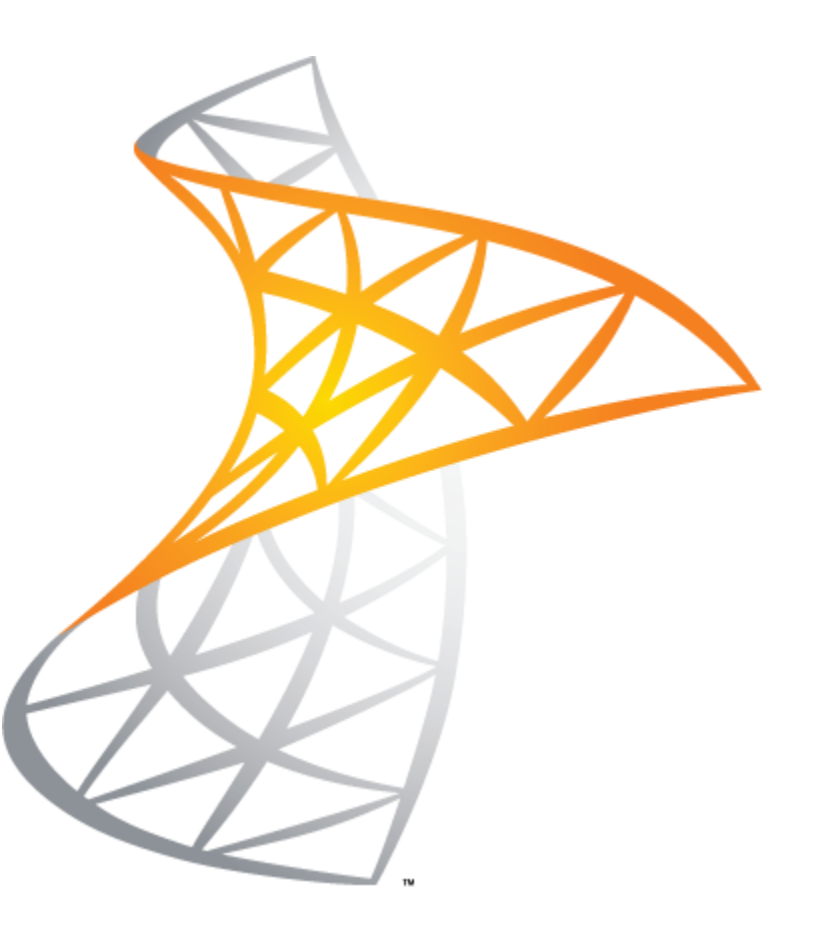

### **Managing Alerts in SharePoint**

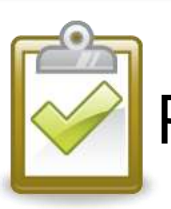

#### Procedure (Method 1)

- 1. Click either **Alert Me**  button and choose **Manage My Alerts**.
	- **To create** new alerts, click **Add Alert** and follow the prompts
	- **To delete alerts, select** the checkboxes next to the alerts and click **Delete Selected Alerts**.

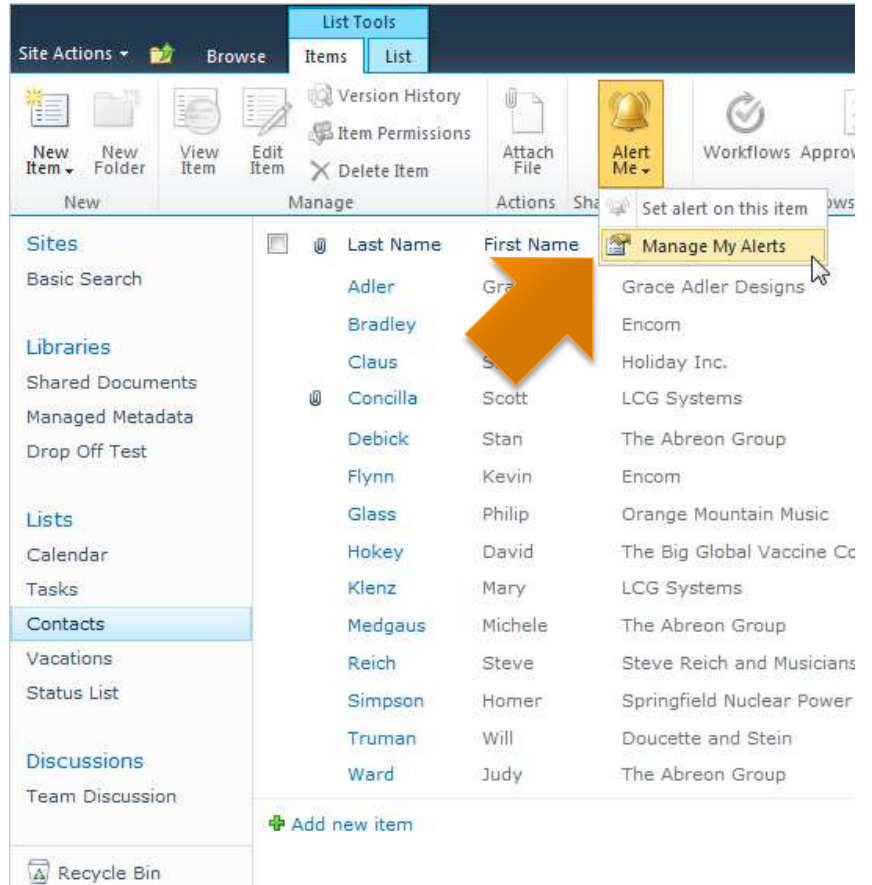

All Site Content

### **Managing Alerts in SharePoint**

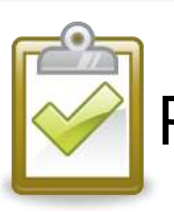

#### Procedure (Method 2)

- 1. Select the username menu in the upper right -hand corner and choose **My Settings**.
- 2. On the **User Information** screen, click **My Alerts**.
- 3. Use **Add** or **Delete** as desired.

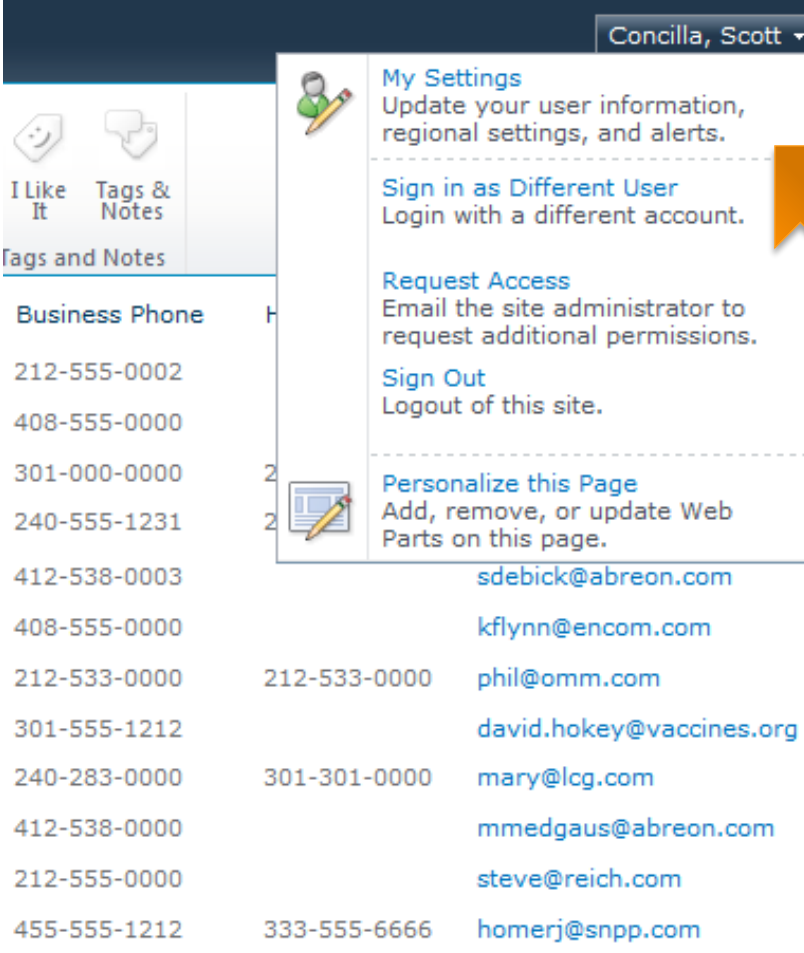

## **Managing Alerts Using Outlook**

- **Outlook can be used to** manage your SharePoint alerts.
- Outlook will display ALL alerts across ALL SharePoint sites.

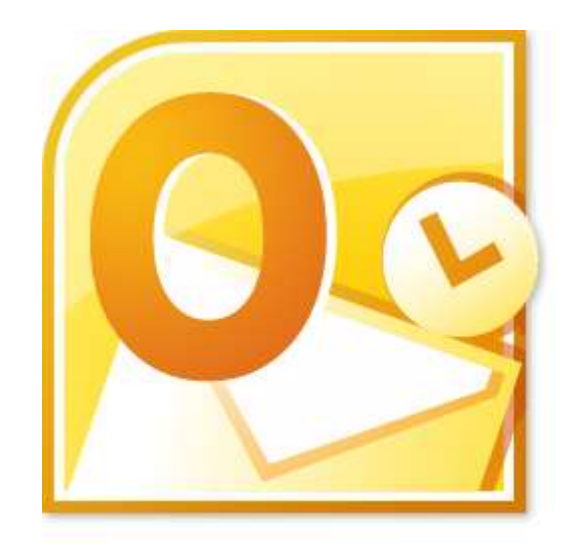

## **Managing Alerts in Outlook 2007**

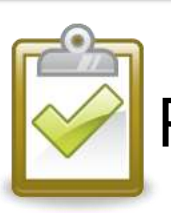

#### Procedure (2007)

- 1. In the **Inbox**, select the **Tools** menu and choose **Rules and Alerts**.
- 2. In the **Rules and Alerts**  dialog box, select the **Manage Alerts** tab.
- 3. Click **OK** when finished.

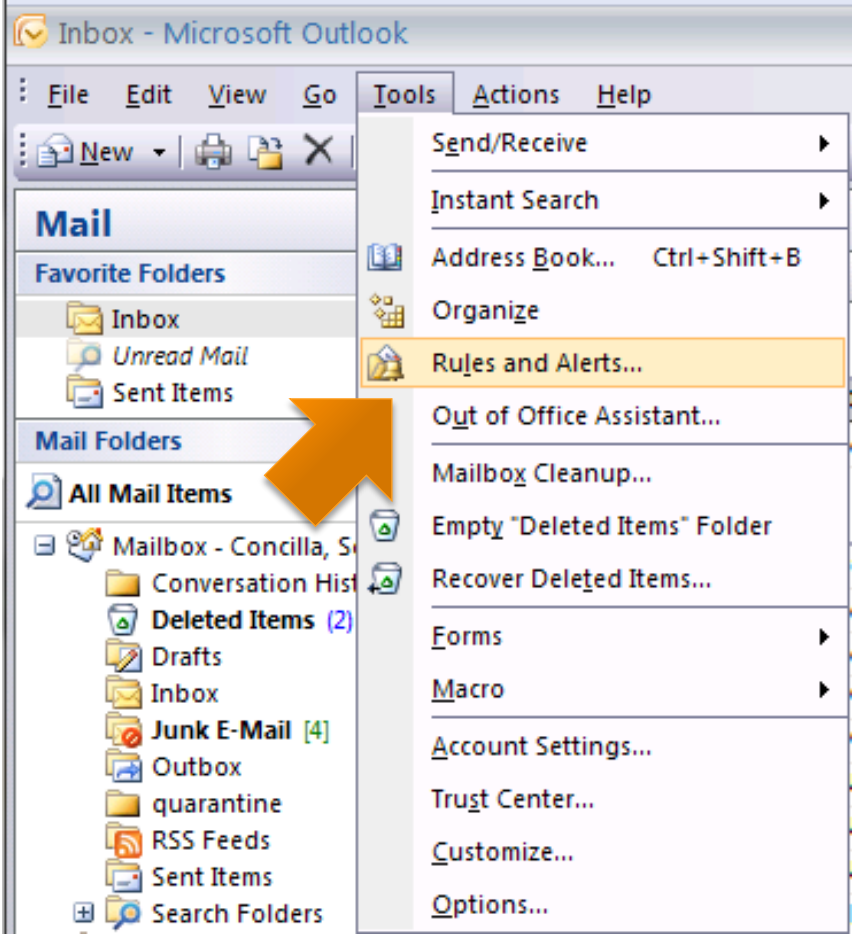

#### **Managing Alerts in Outlook 2010**

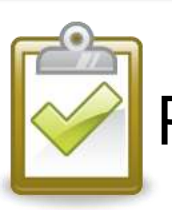

#### Procedure (2010)

- 1. In the **Inbox**, on the **Home** tab, in the **Move** group, click the **Rules** button and choose **Manage Rules & Alerts**.
- 2. In the **Rules and Alerts**  dialog box, select the **Manage Alerts** tab.

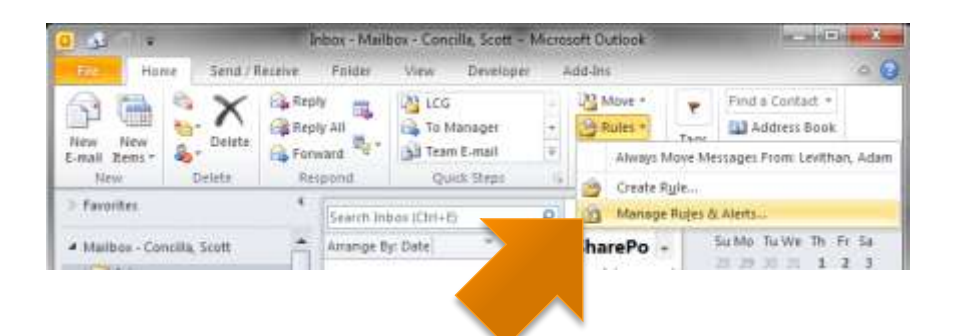
### **E-mailing Links**

#### Using E-mail to Share Links **E-mailing a Link to a List**

# **Using E-mail to Share Links**

- **Instead of giving a user** "detailed instructions" on how to find a list, send a link in an e -mail.
- E-mailed links are subject to permissions.
	- The link will not work if the receiving user does not have permission to access the list.

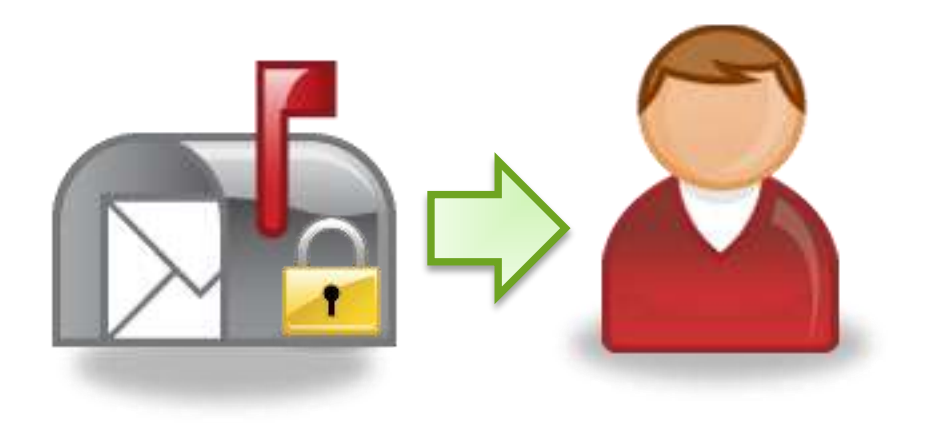

# **E-mailing a Link to a List**

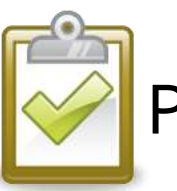

#### Procedure

- 1. On the **List** tab, in the **Share & Track** group, click the **E -mail a Link** button.
- 2. An e -mail will open with a link to the list.
- 3. Complete the e-mail and **Send** it.

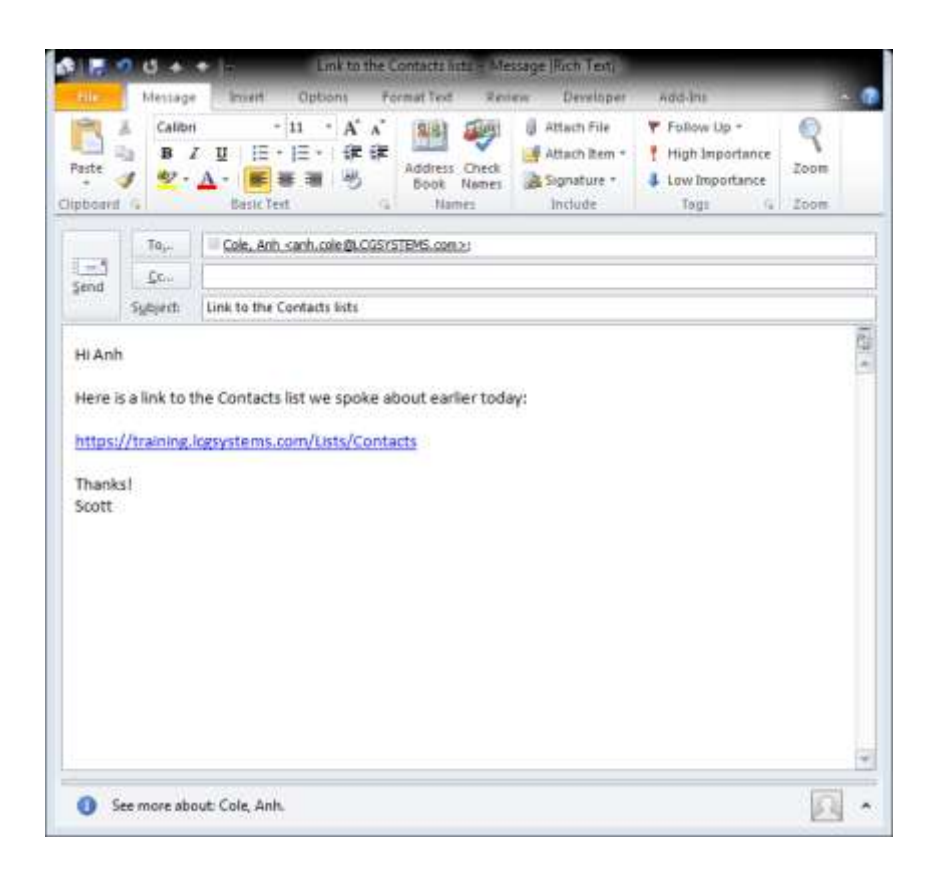

### **Additional Help**

**Microsoft Office Online** Recommended Books

## **Microsoft Office Online**

office.microsoft.com

- 1. Select the **Support** menu and choose **All Support**.
- 2. Make sure the **Version** drop -down displays **2010**.
- 3. Use right arrow to scroll and select the **SharePoint Server**  icon.

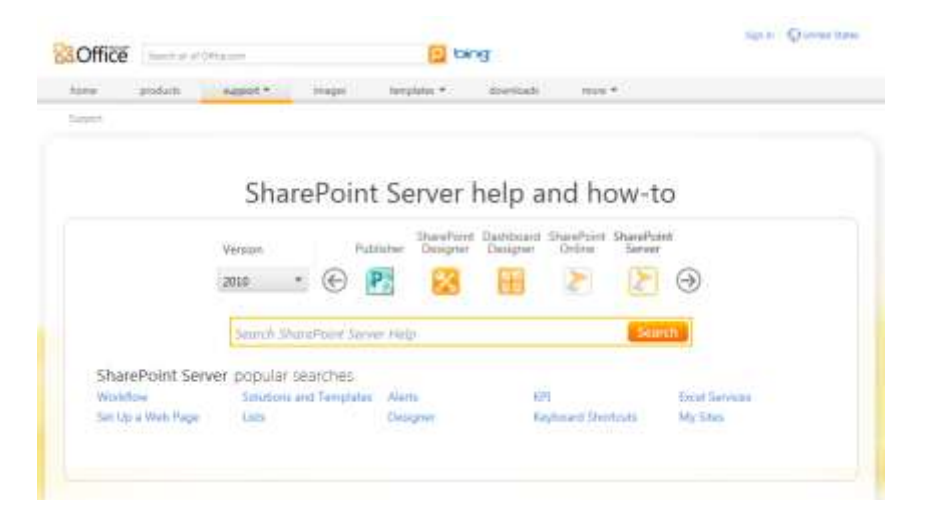

### **Recommended Books**

#### **SharePoint 2010 Plain & Simple**

- **J.** Lightfoot and C. Beckett
- **Nicrosoft Press**
- **The SharePoint Shepherd's Guide for End Users**
	- Robert Bogue

#### **SharePoint 2010 User's Guide**

- S. Bates and T. Smith
- **Apress**

#### **SharePoint Foundation 2010**

- O. Londer and P. Conventry
- **Nicrosoft Press**

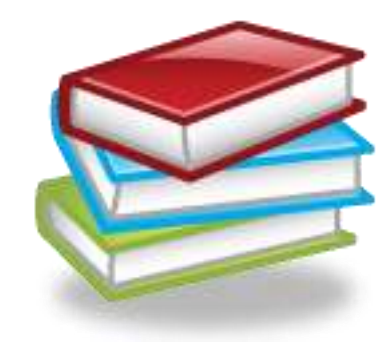